### **Slide 1 - Splash**

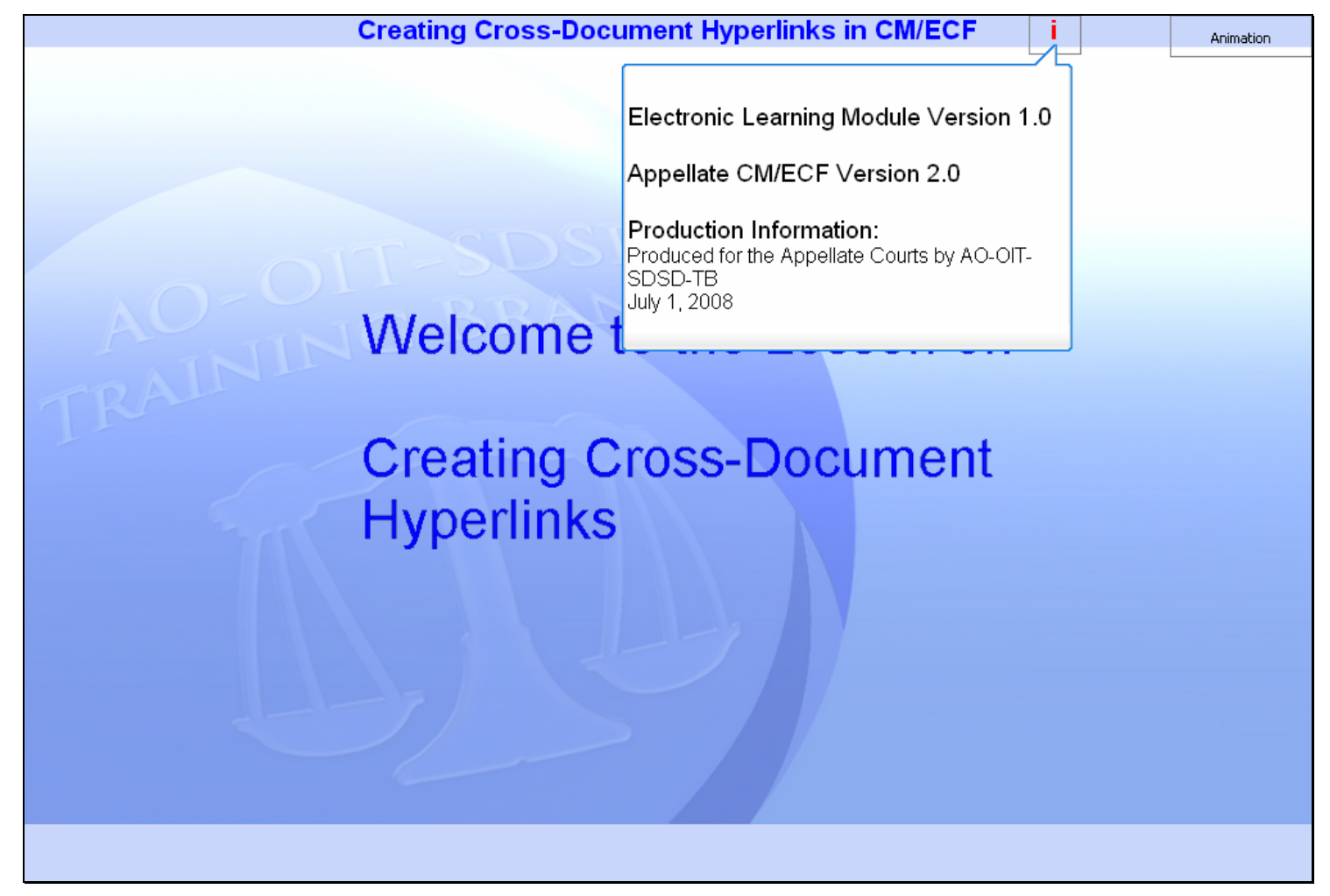

#### **Slide notes**

Welcome to the lesson on creating cross-document hyperlinks. The purpose of this lesson is to show you how to create hyperlinks to CM/ECF documents within other documents.

### **Slide 2 - Navigation**

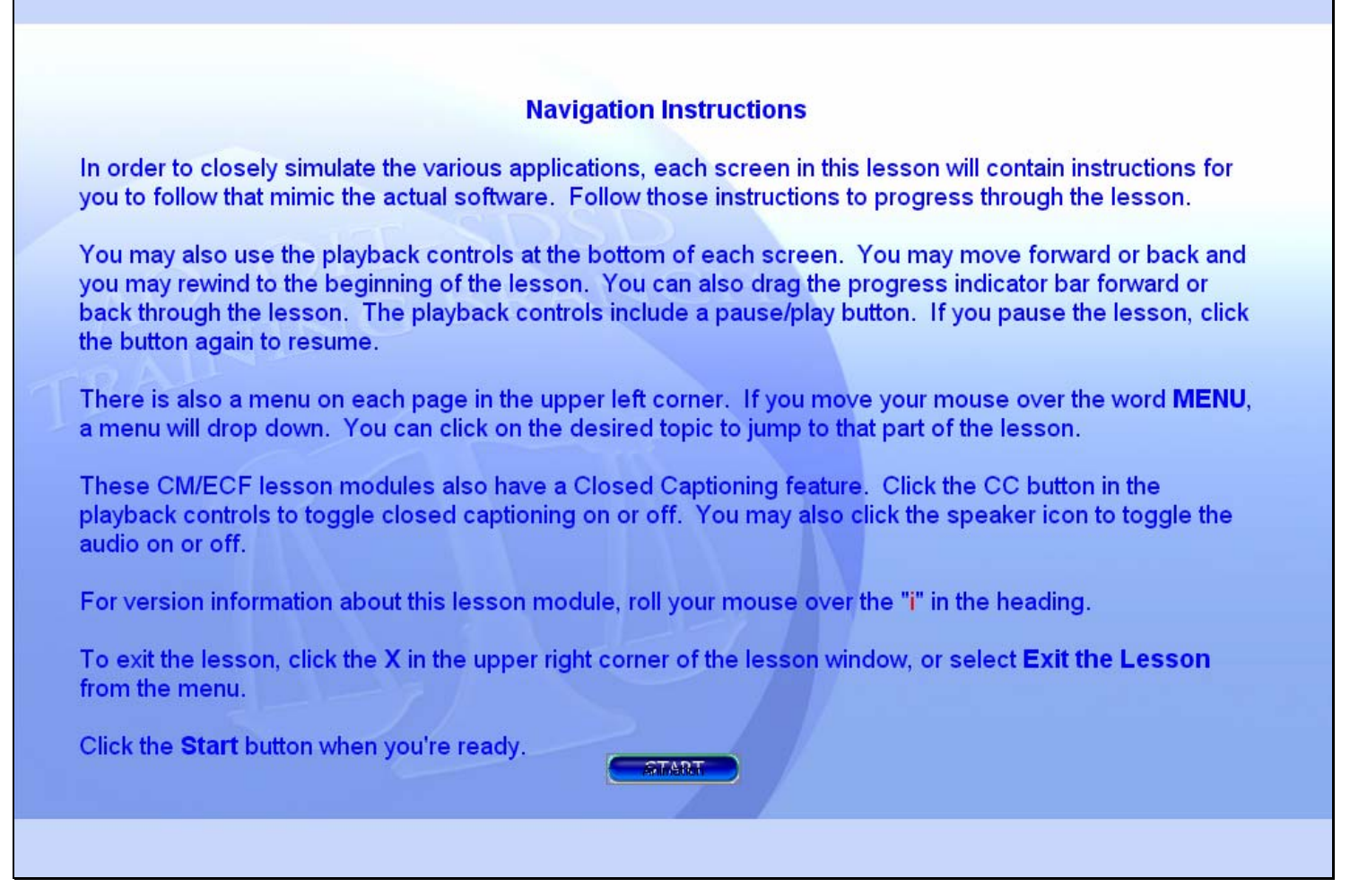

#### **Slide notes**

Here are the instructions on how to navigate through this electronic learning module. When you're ready to begin, click the Start button.

### **Slide 3 - Objectives**

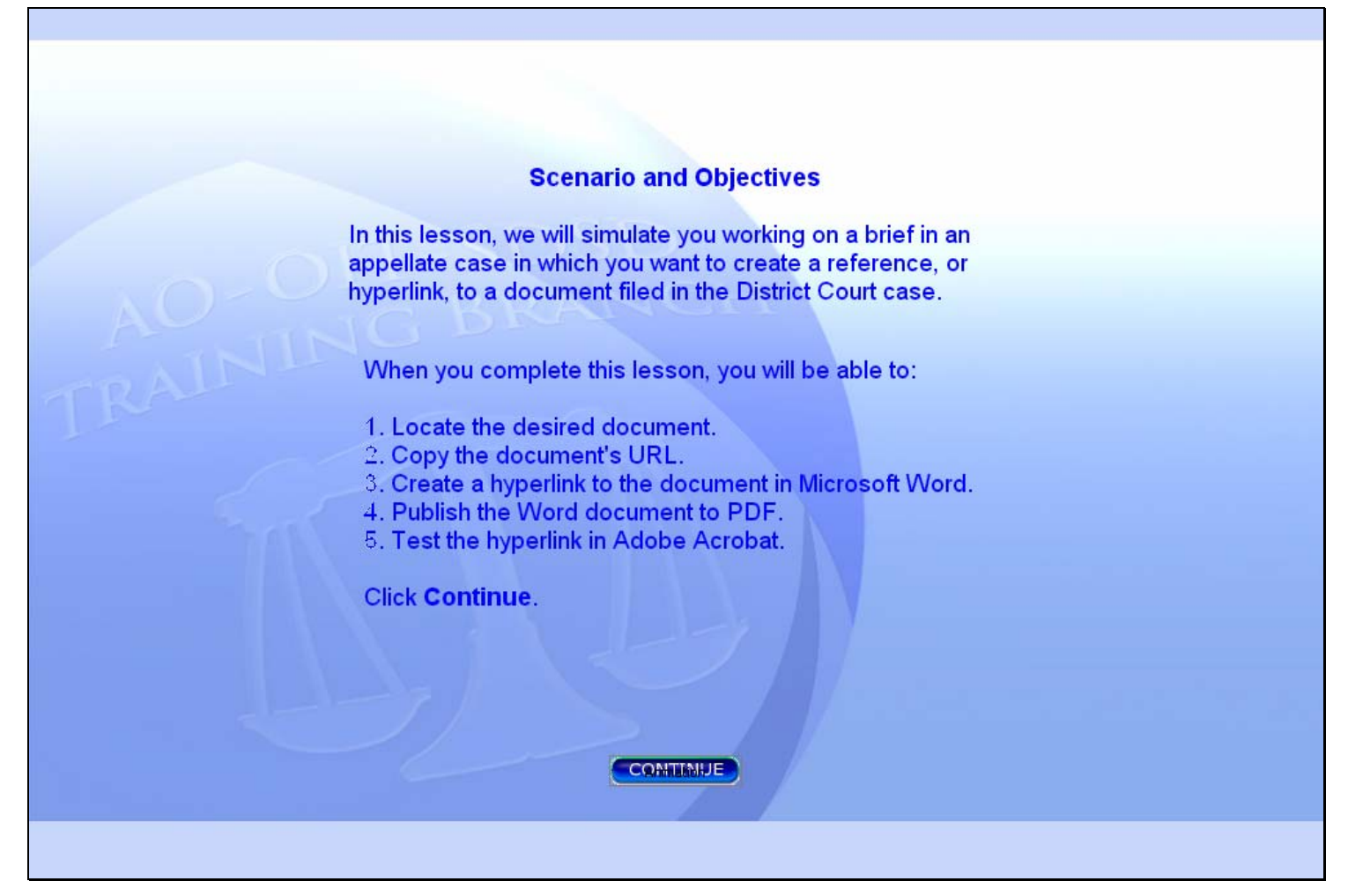

### **Slide notes**

Here are the scenario and objectives for this lesson. These are the things you will be able to do when you complete it. Click the Continue button when you're ready.

## **Slide 4 - Locate**

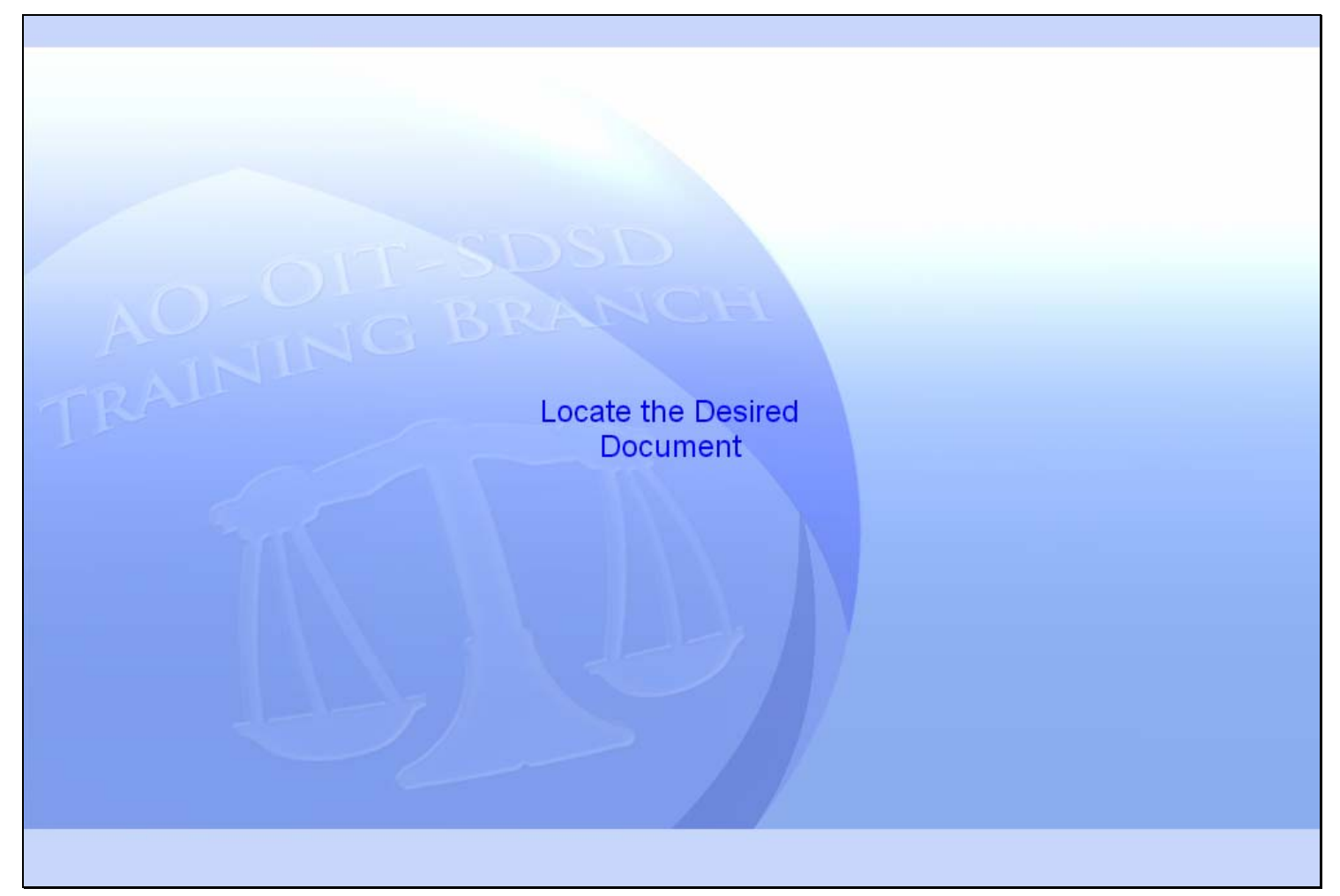

### **Slide notes**

ī

## **Slide 5 - Docket Report**

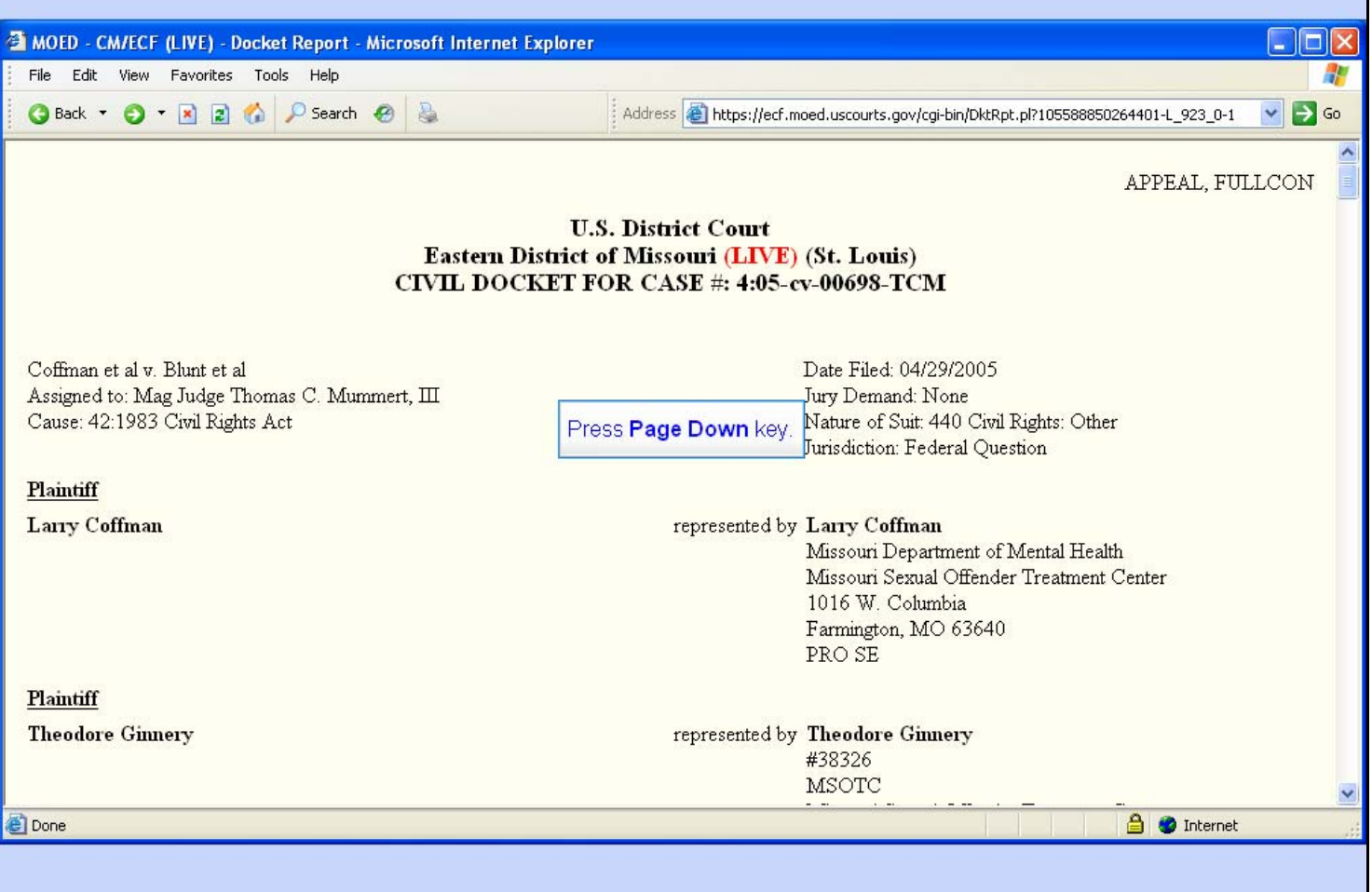

### **Slide notes**

We've already logged in to PACER and run the docket report for the District Court case. The document we want to refer to in our brief is document number 9 in this case. To get down to document number 9, press the Page Down key on your keyboard several times.

## **Slide 6 - Slide 6**

 $\mathbf{r}$ 

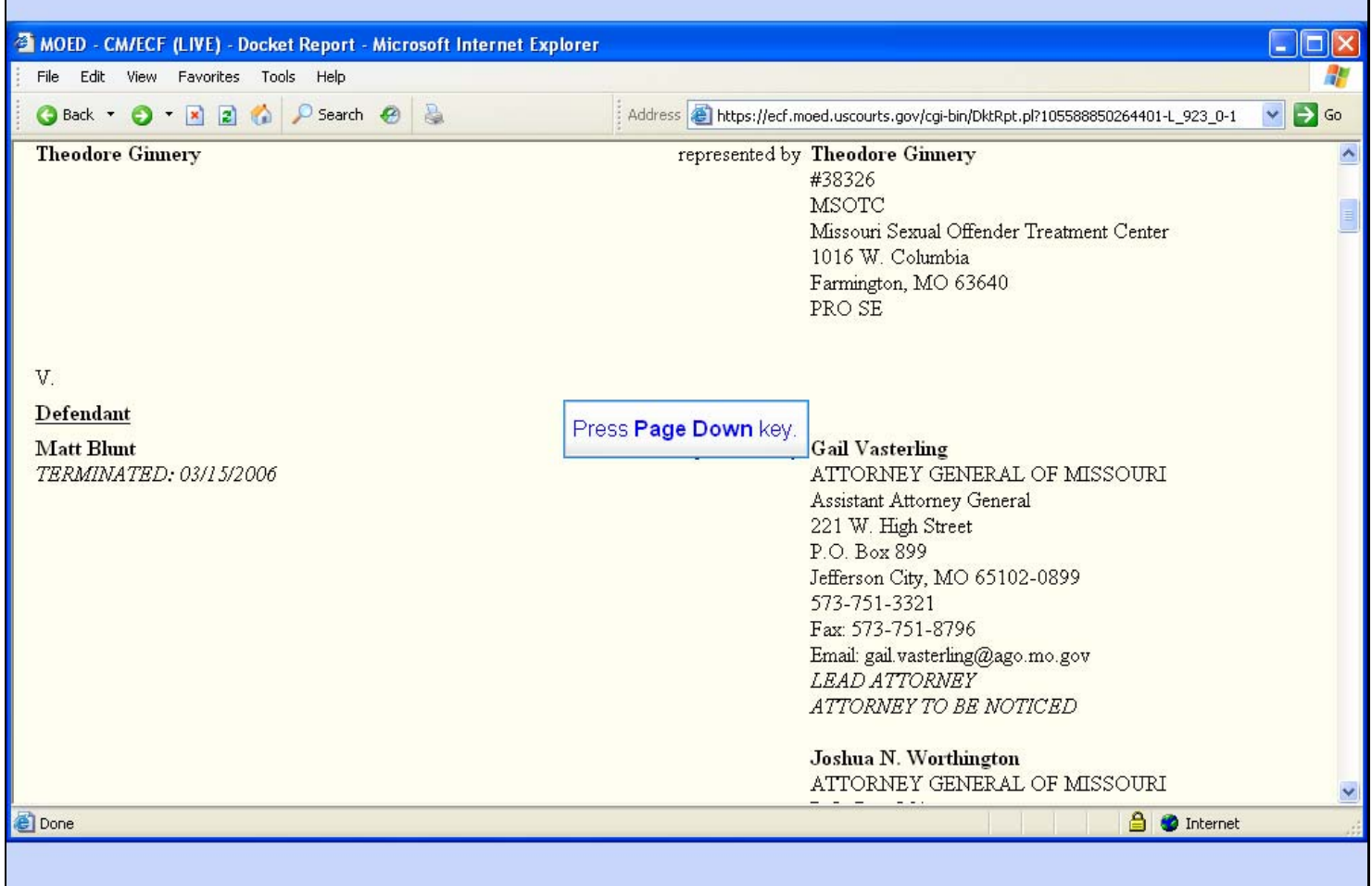

### **Slide notes**

## **Slide 7 - Slide 7**

**F** 

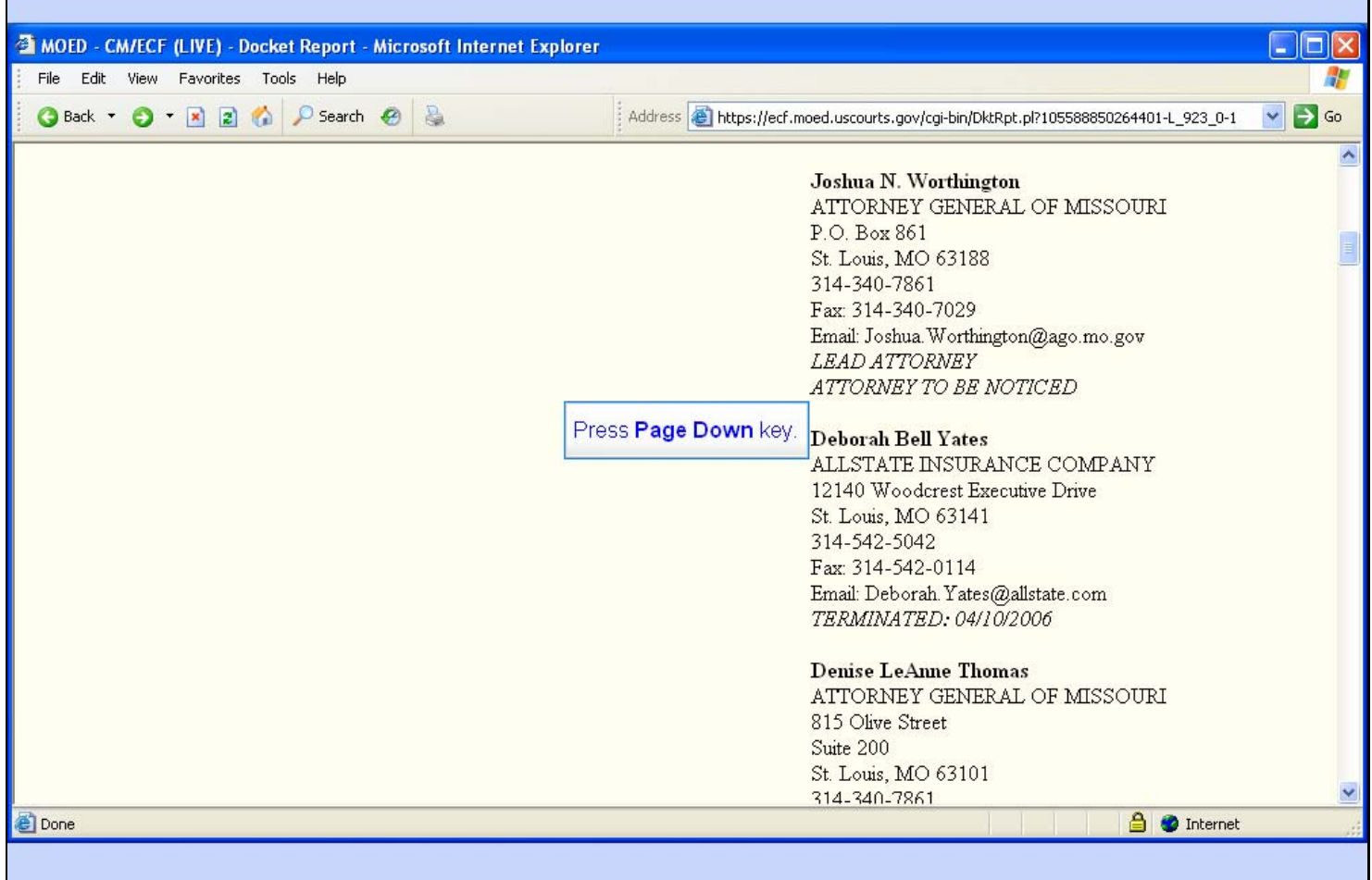

### **Slide notes**

## **Slide 8 - Slide 8**

 $\mathbf{r}$ 

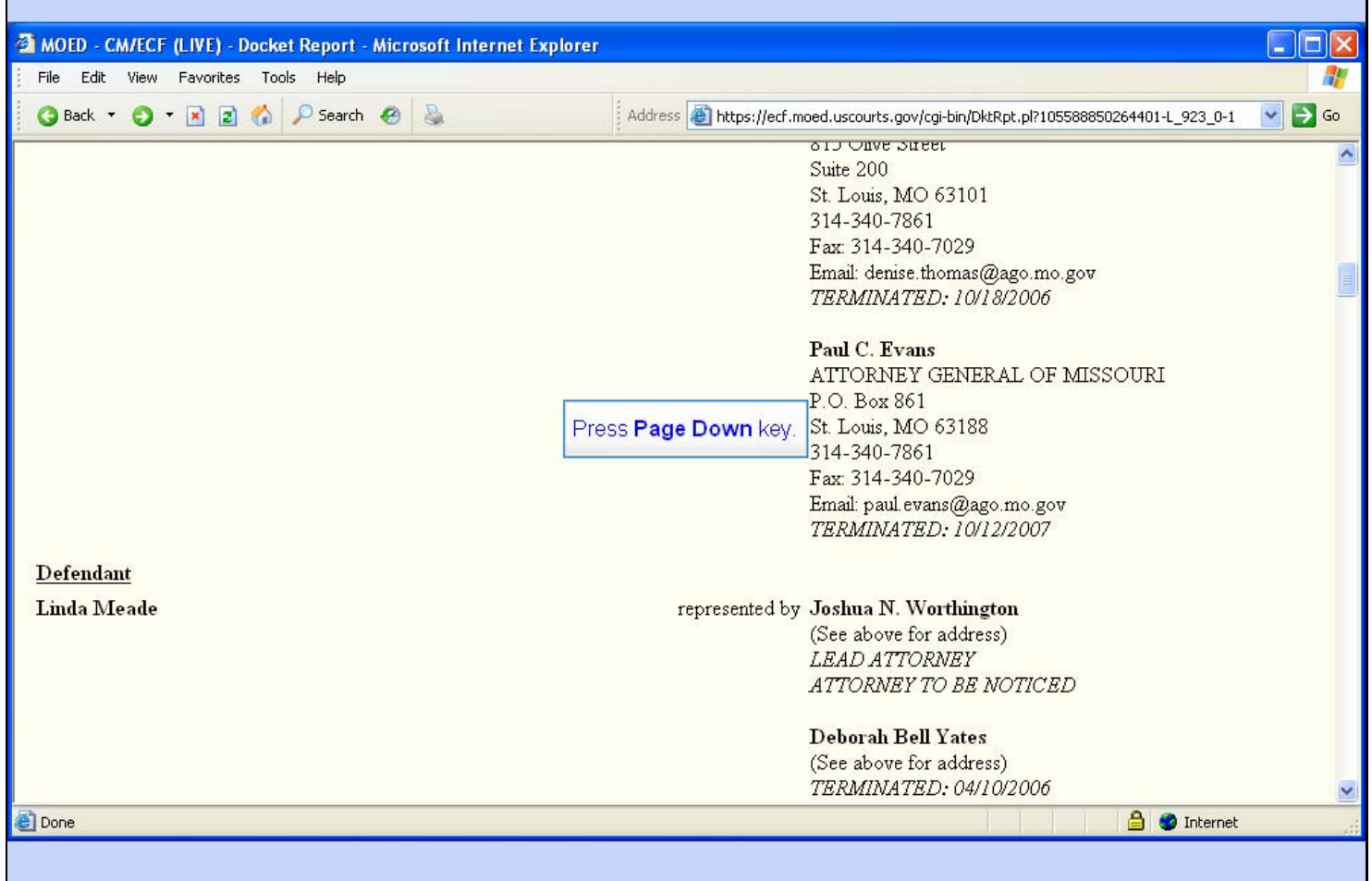

### **Slide notes**

## **Slide 9 - Slide 9**

 $\mathbf{r}$ 

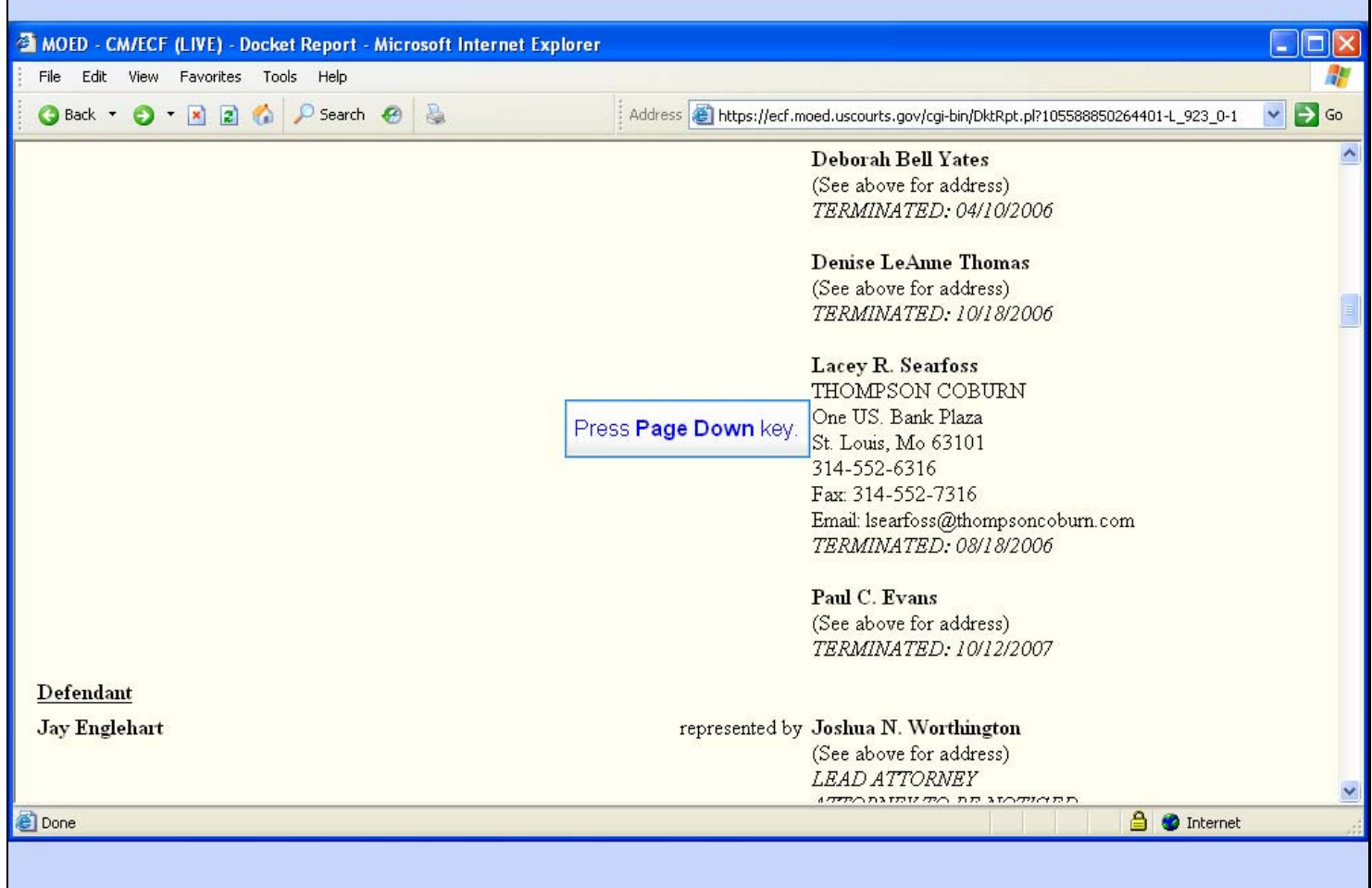

### **Slide notes**

**Slide 10 - Slide 10** 

 $\mathbf{r}$ 

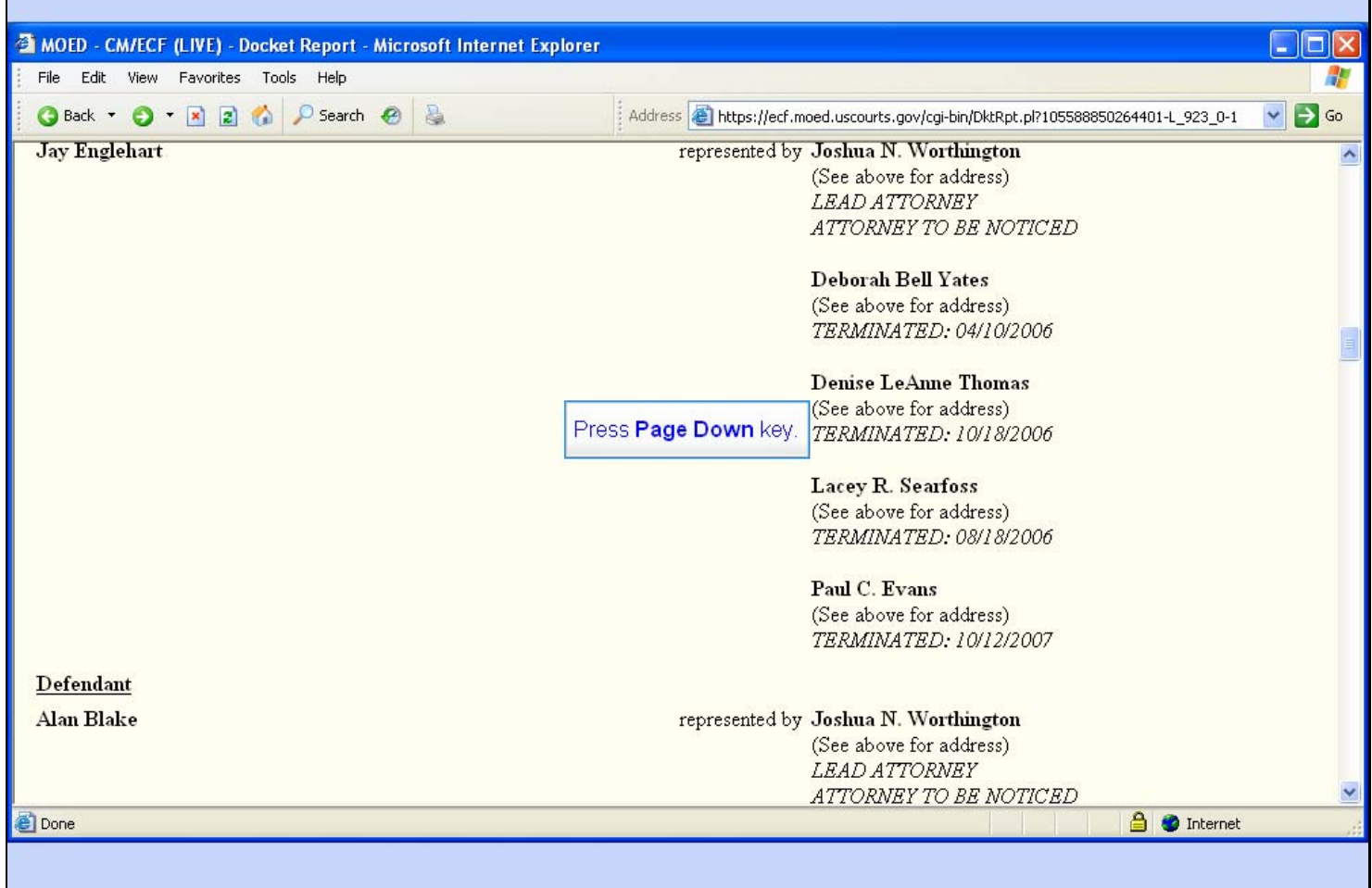

### **Slide notes**

**Slide 11 - Slide 11** 

 $\overline{\phantom{a}}$ 

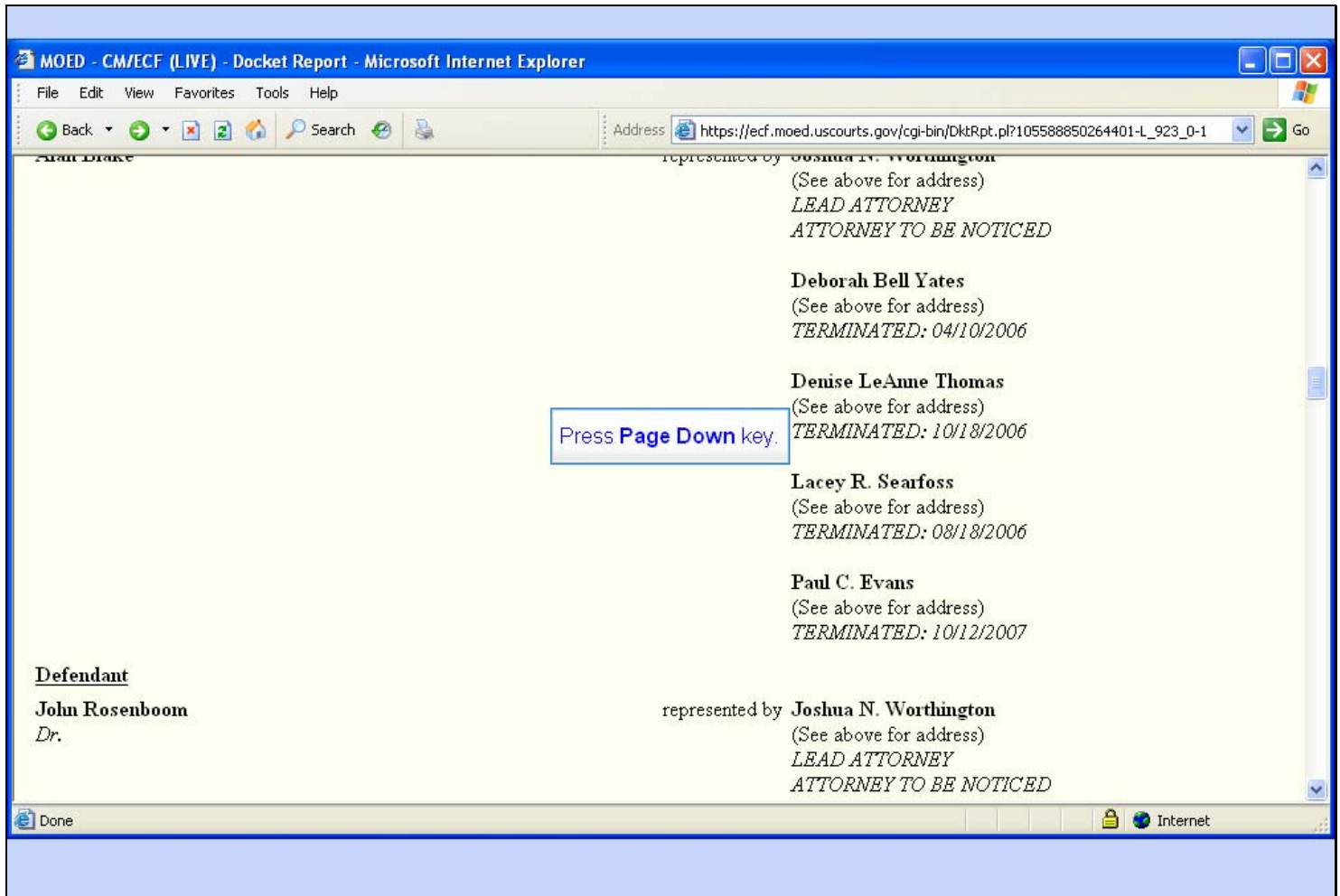

### **Slide notes**

**Slide 12 - Slide 12** 

**F** 

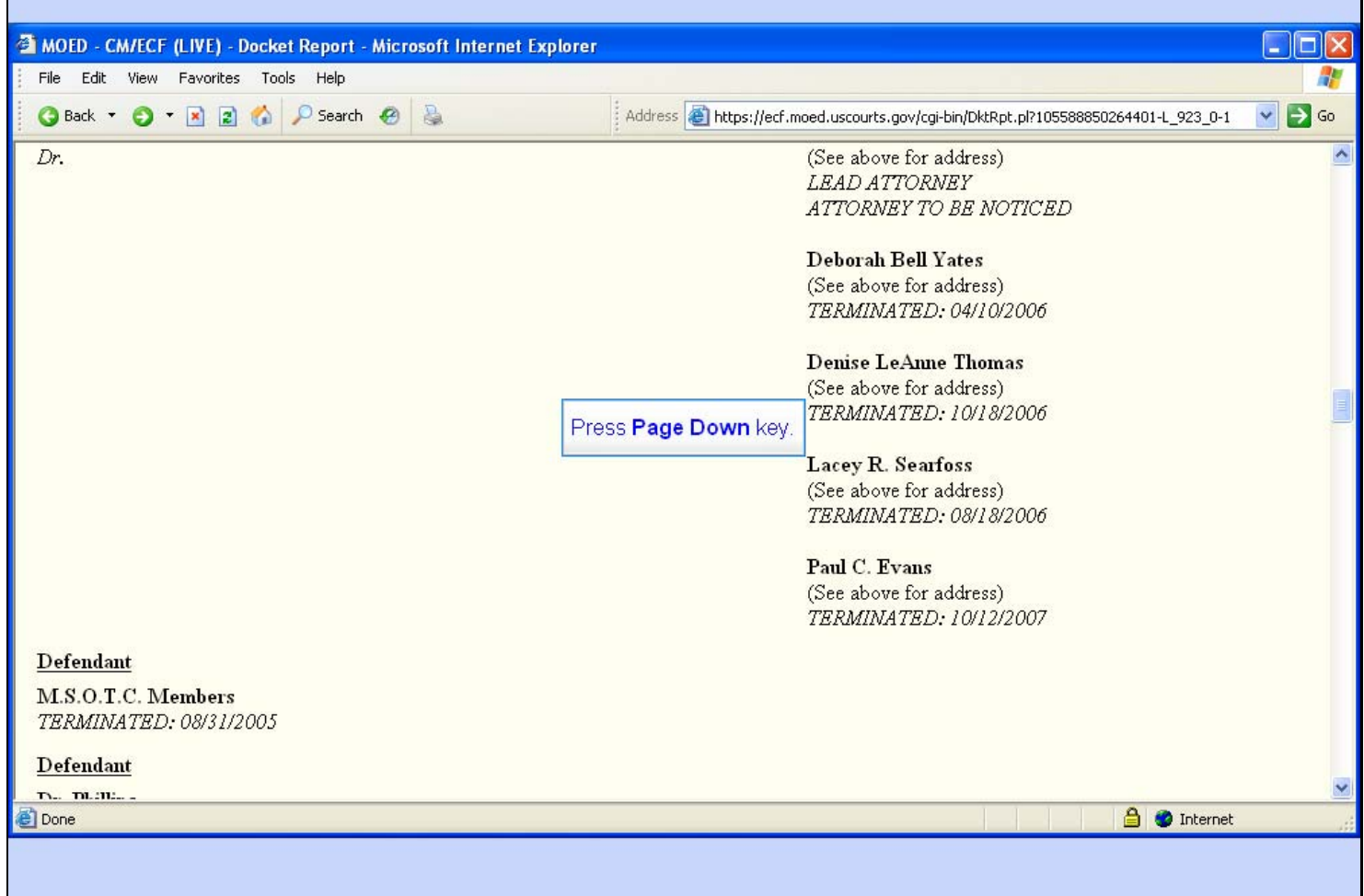

### **Slide notes**

## **Slide 13 - Slide 13**

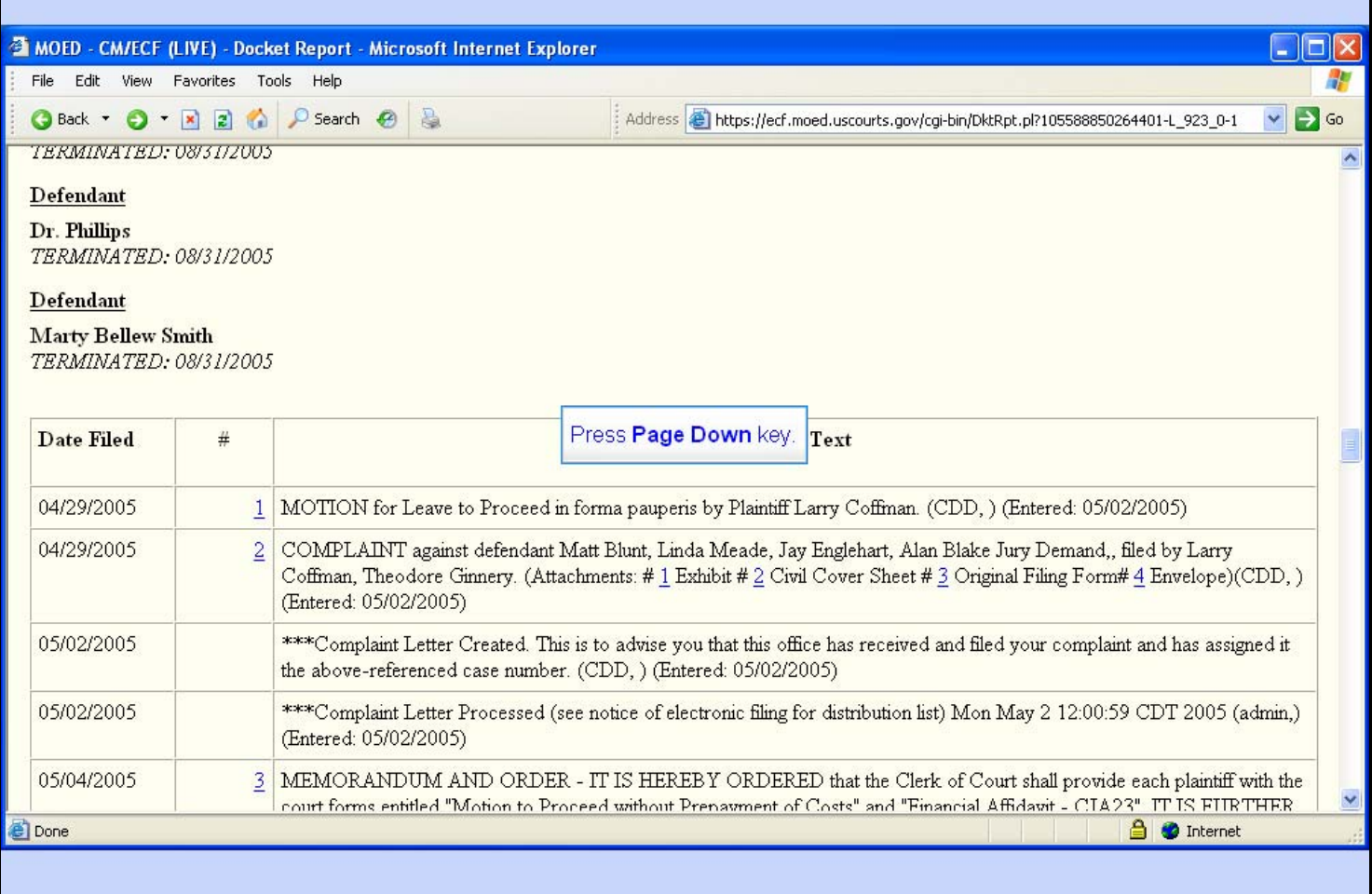

### **Slide notes**

## **Slide 14 - Slide 14**

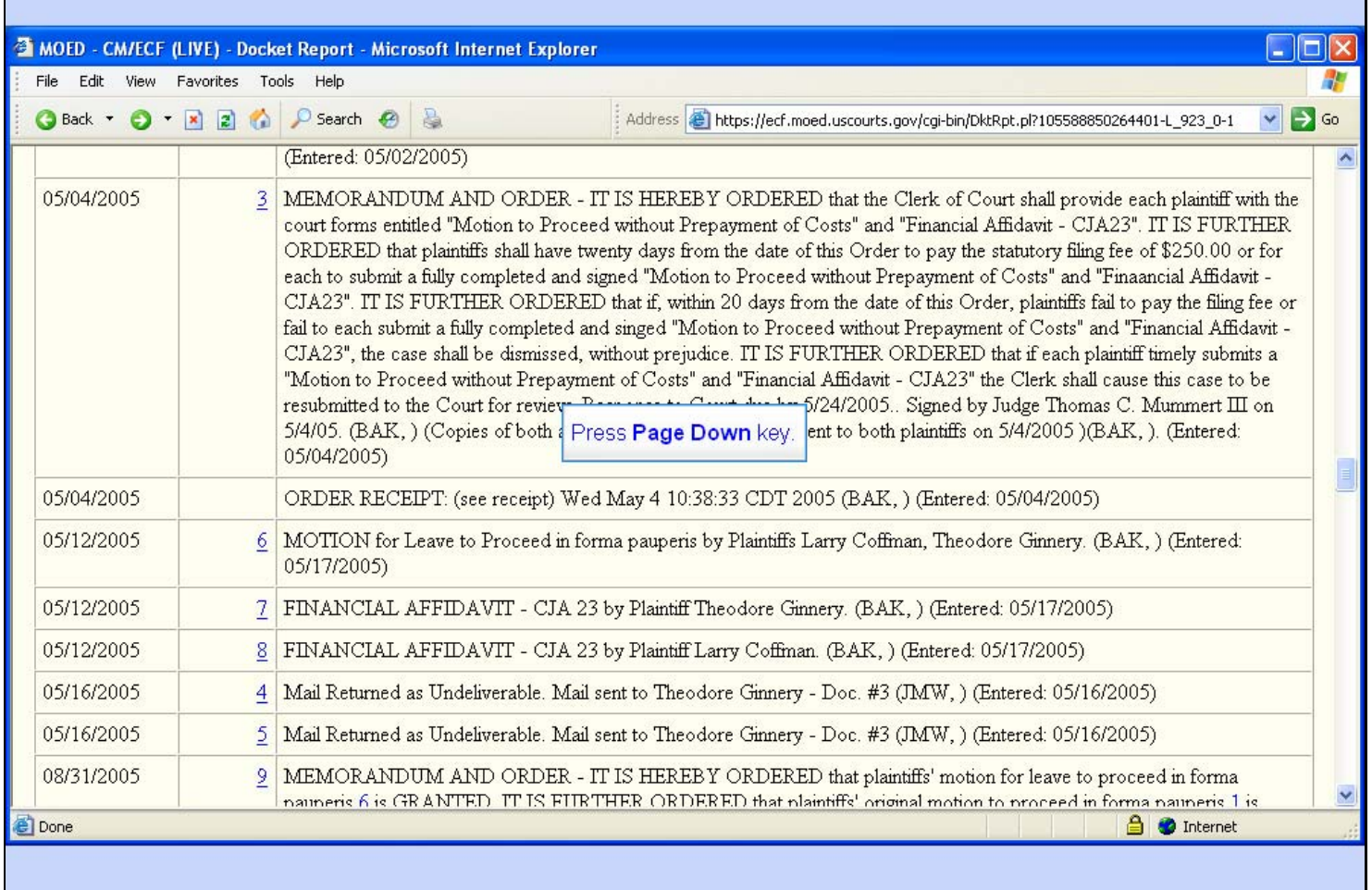

### **Slide notes**

## **Slide 15 - Slide 15**

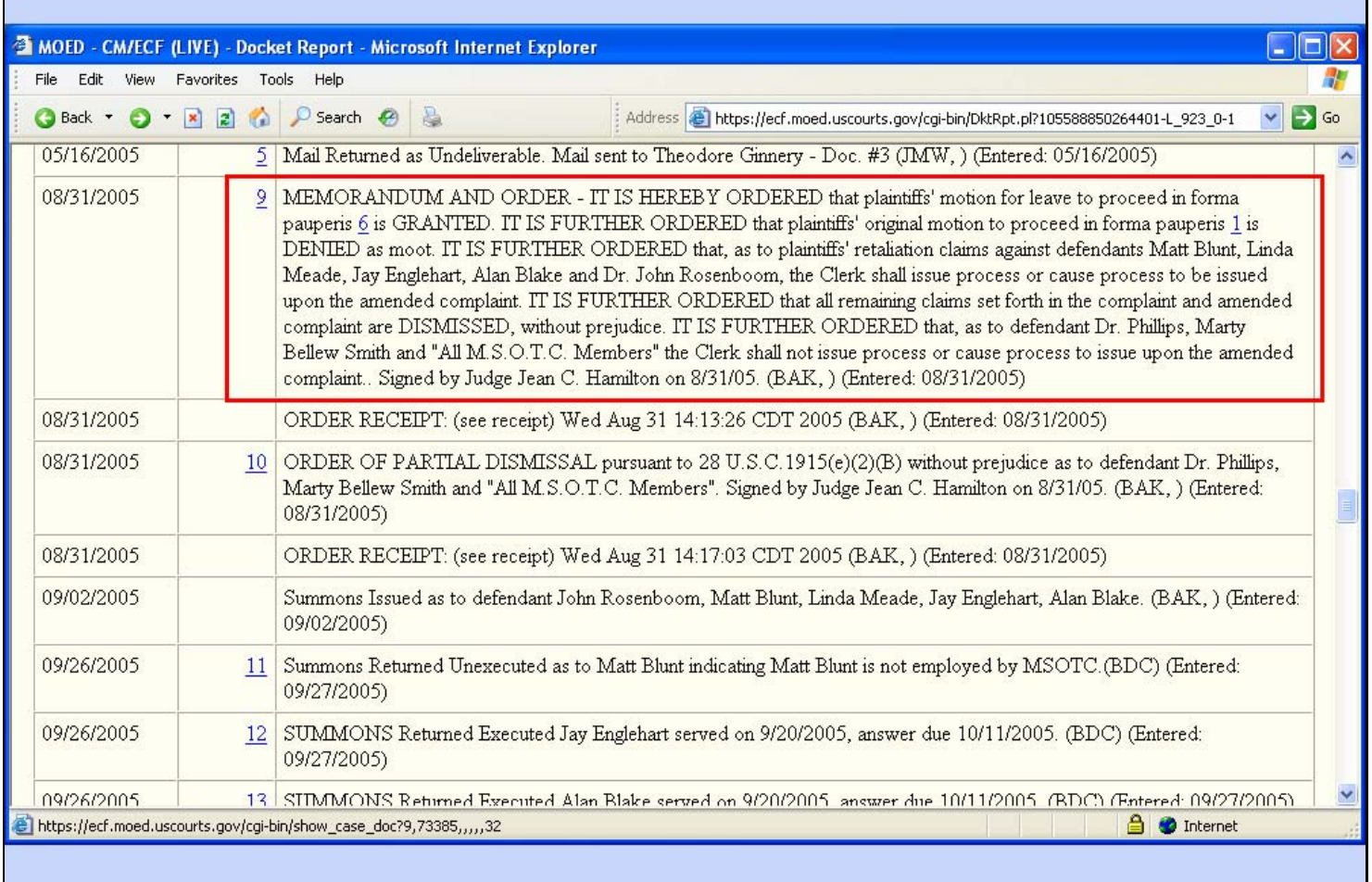

### **Slide notes**

And now we can see document number 9, which is a Memorandum and Order.

Each document that is underlined and in blue in this docket sheet has a unique Internet address. In browser terminology, this address is referred to as a Uniform Resource Locator, or URL. We're going to copy the URL for document number 9 and place it in our brief in Microsoft Word.

# **Slide 16 - Copy URL**

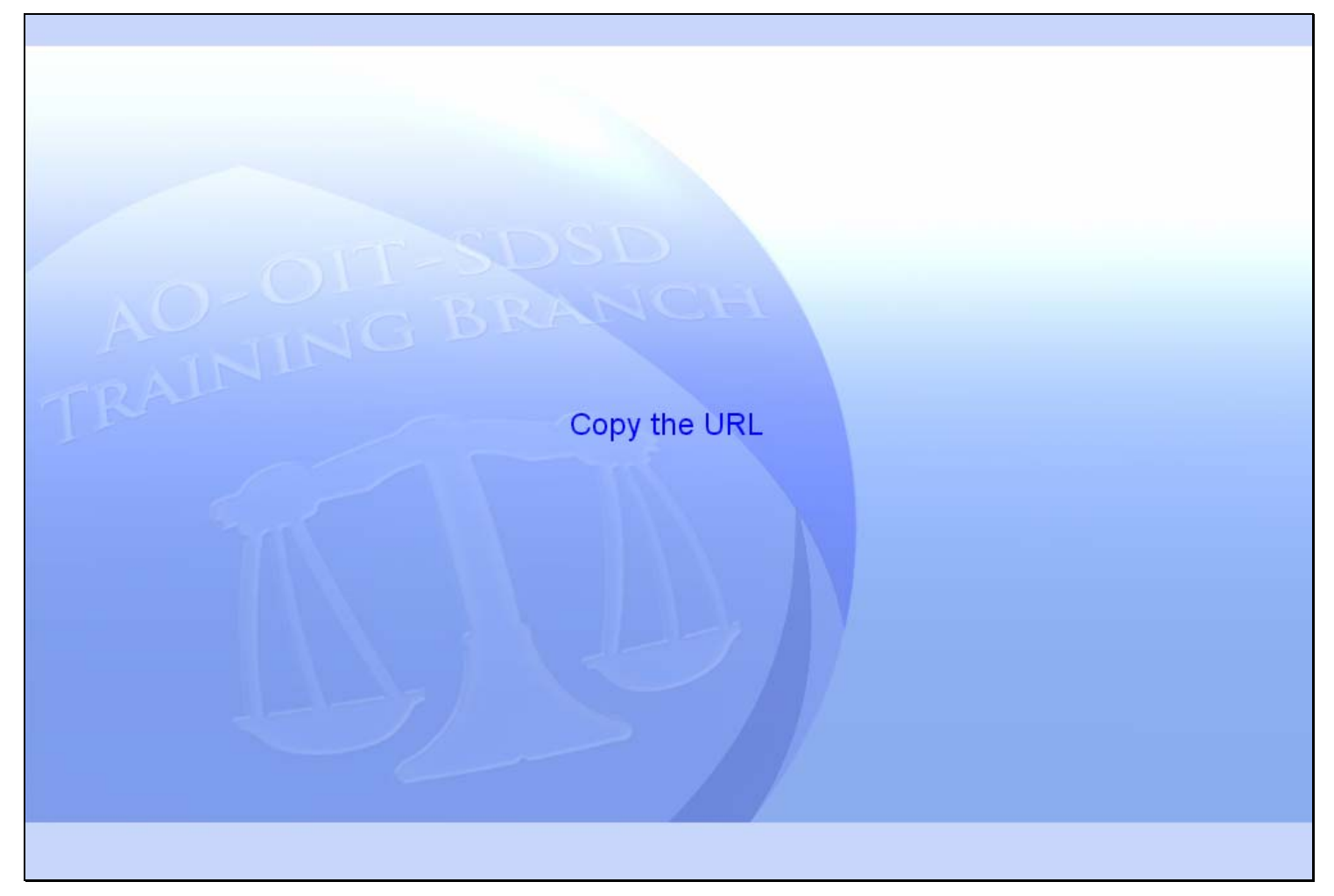

### **Slide notes**

ń

## **Slide 17 - Slide 17**

 $\mathbf{r}$ 

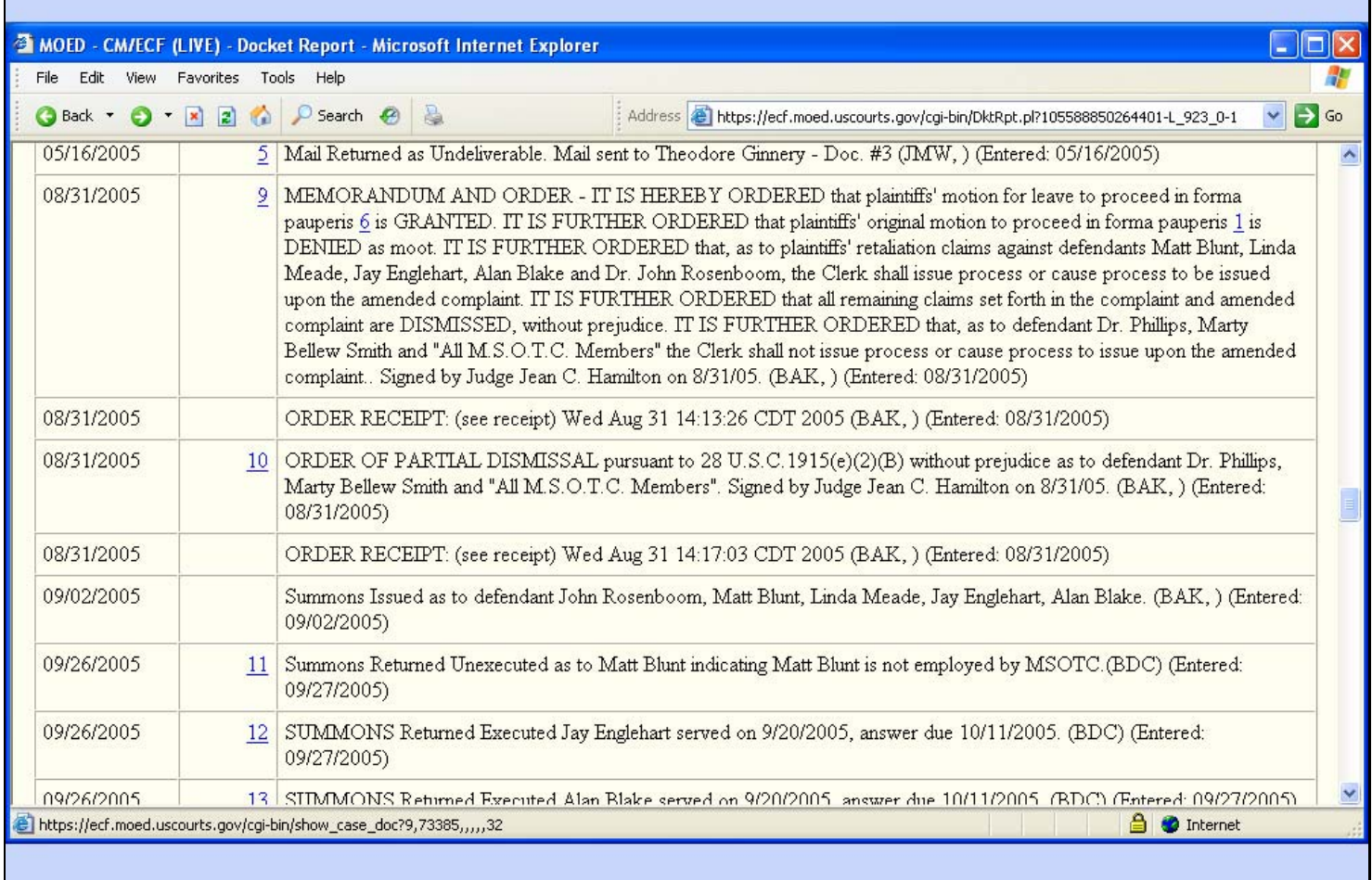

### **Slide notes**

In order to copy the URL, we need to Right-Click the document number. This right-click will cause the browser to pop up a menu that contains a choice to copy the URL.

Watch the screen and I'll do the right-click for you.

## **Slide 18 - Slide 18**

 $\mathbf{r}$ 

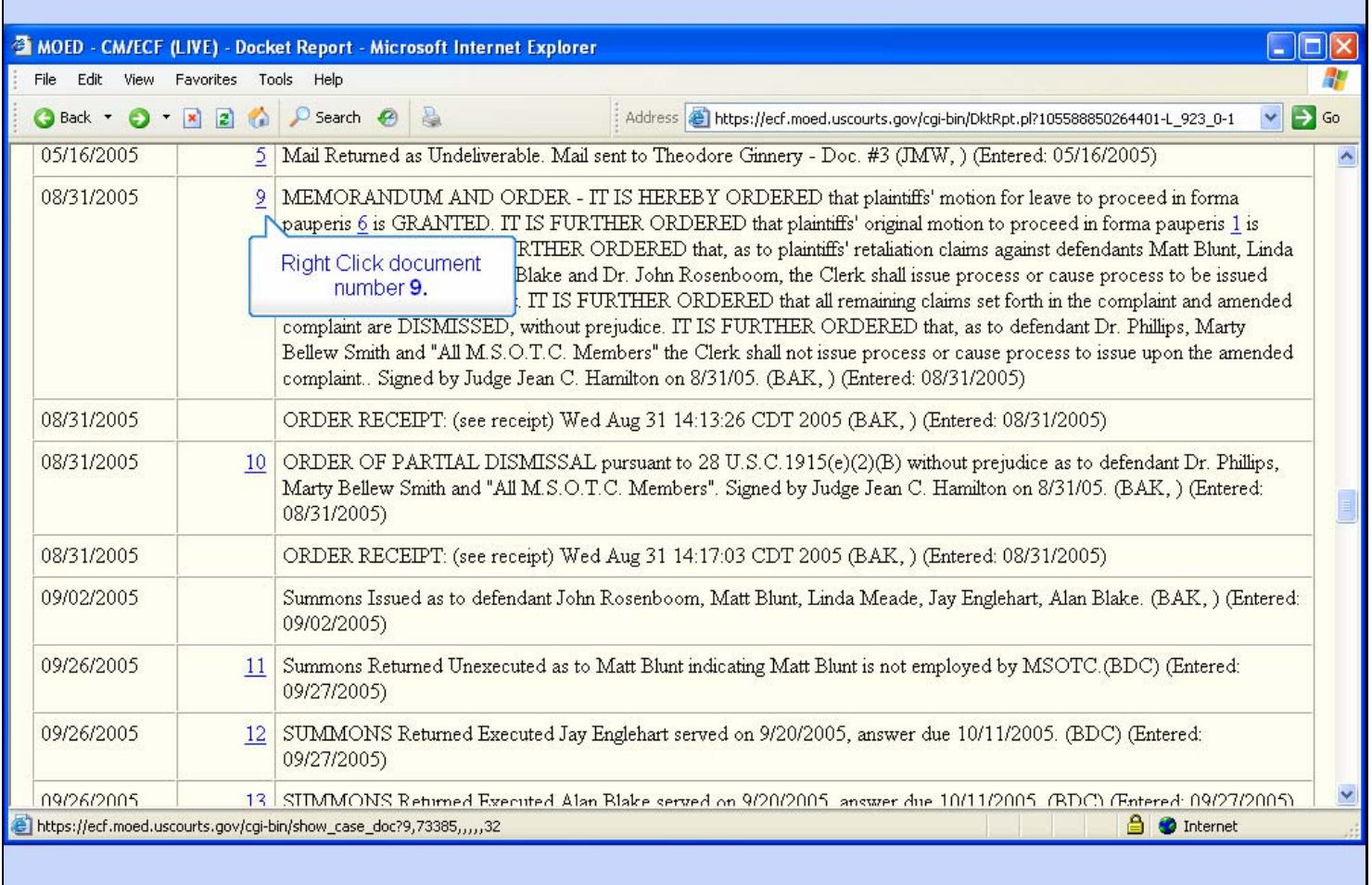

**Slide notes** 

## **Slide 19 - Slide 19**

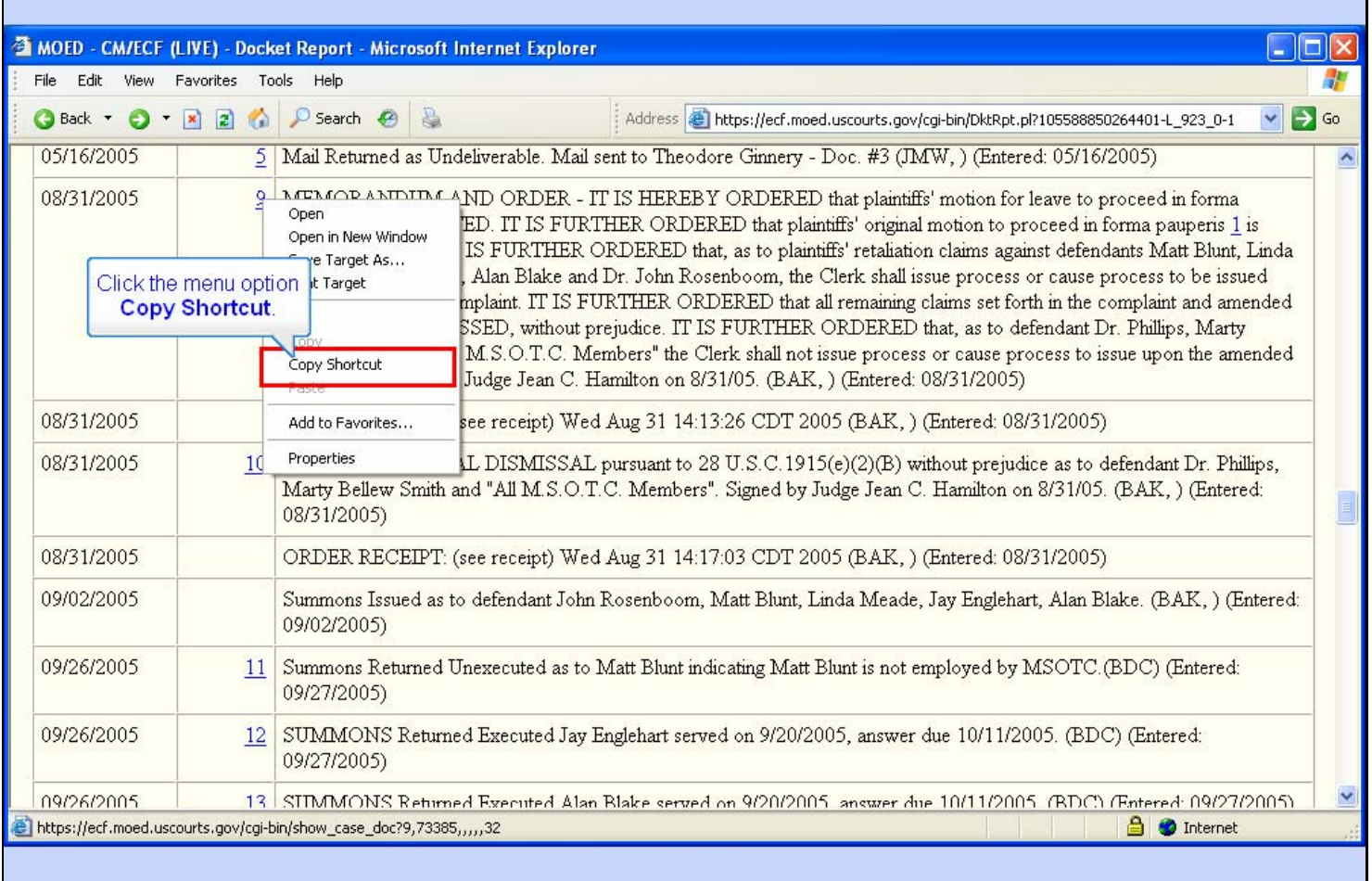

### **Slide notes**

When the browser pops up the menu, notice one of the options is Copy Shortcut. By the way, in this example I'm using Internet Explorer version 6. Other browsers have a similar capability but may use different words.

When you click Copy Shortcut, Windows will copy the URL for document number 9 to its clipboard. Click that option.

## **Slide 20 - Slide 20**

**F** 

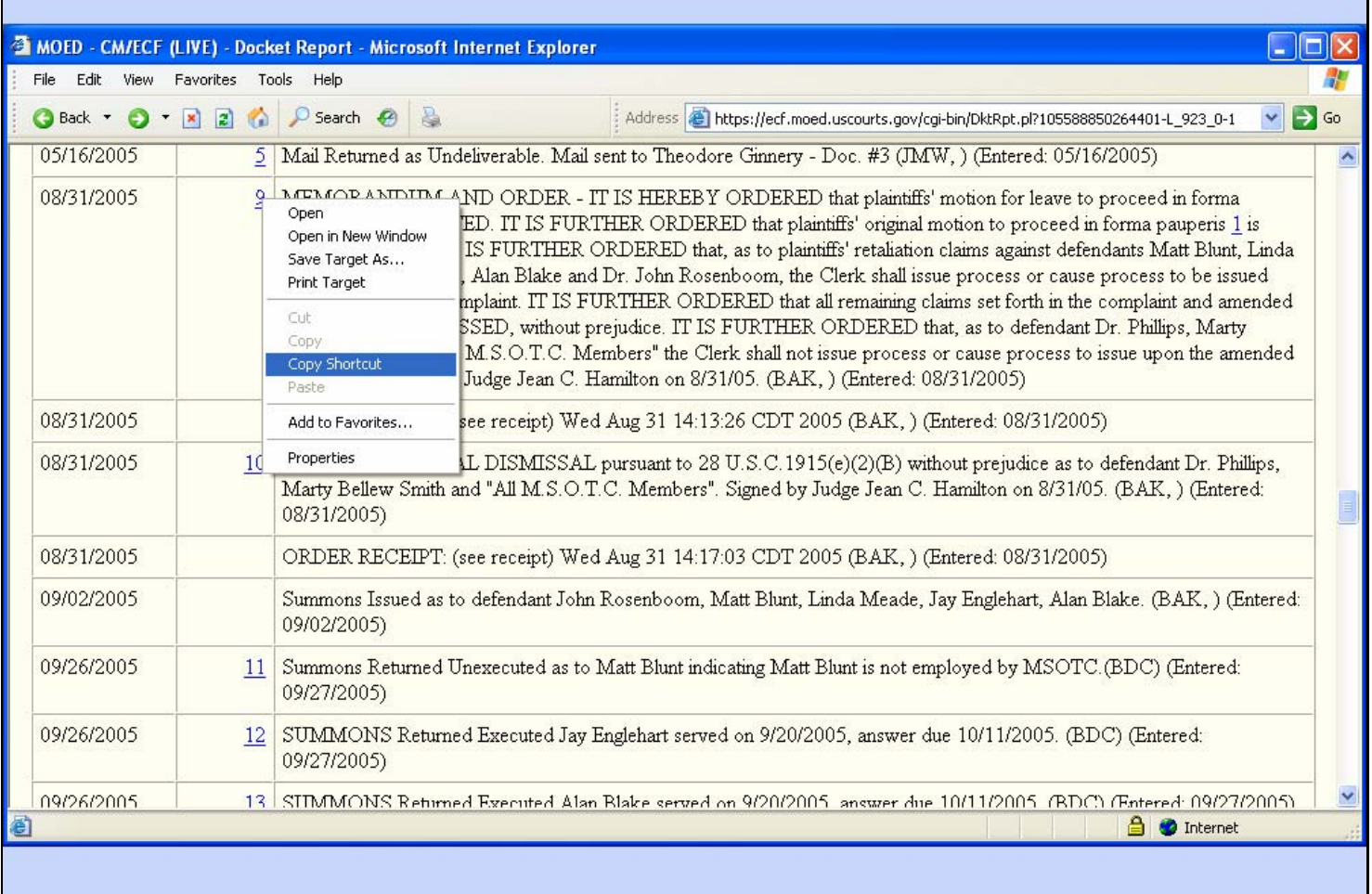

### **Slide notes**

## **Slide 21 - Slide 21**

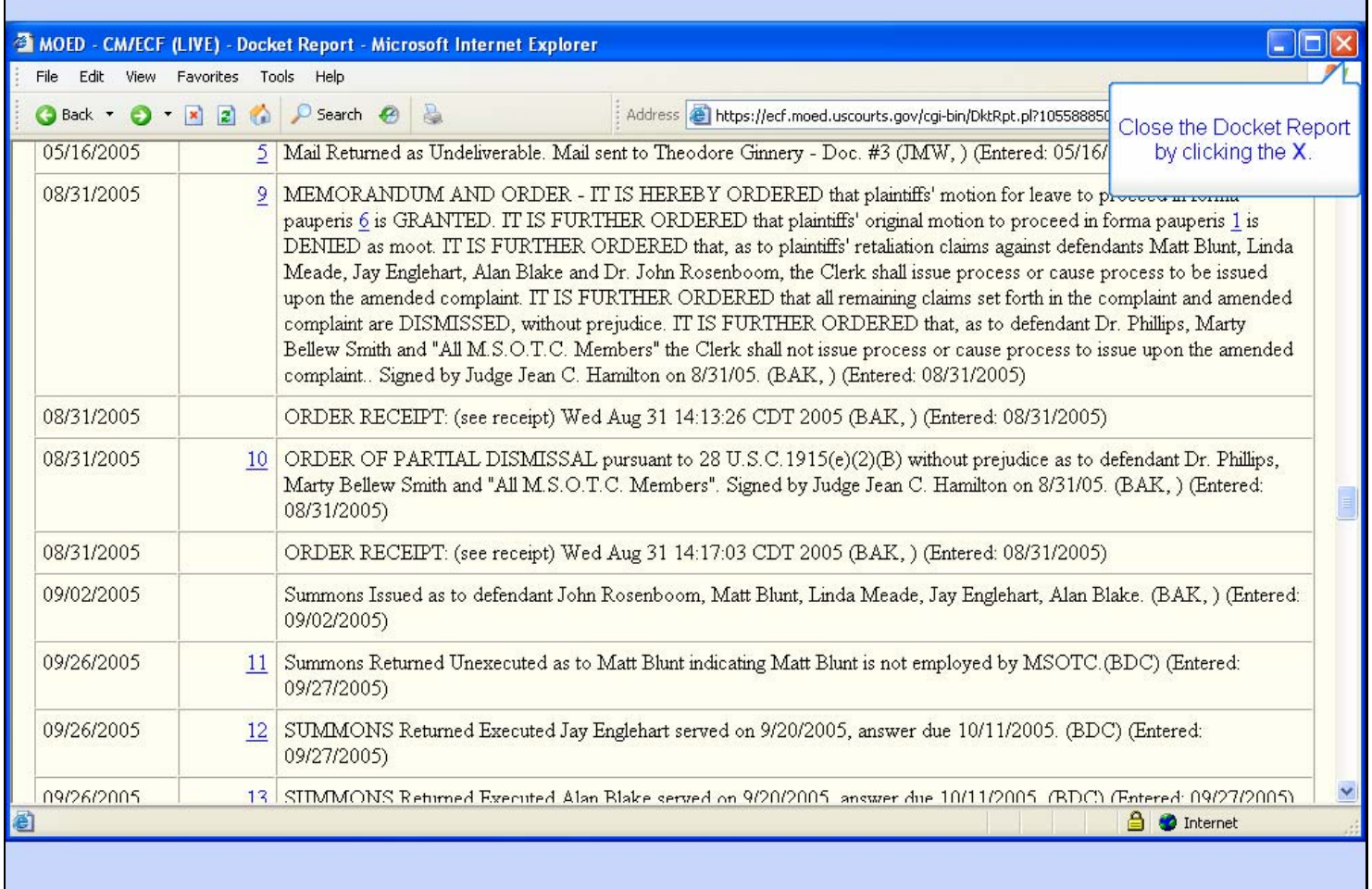

### **Slide notes**

Now that Windows has a copy of the URL for document number 9 in its clipboard, we're done with the docket report and we can close the browser's window. Click the close button.

# **Slide 22 - Add Hyperlink**

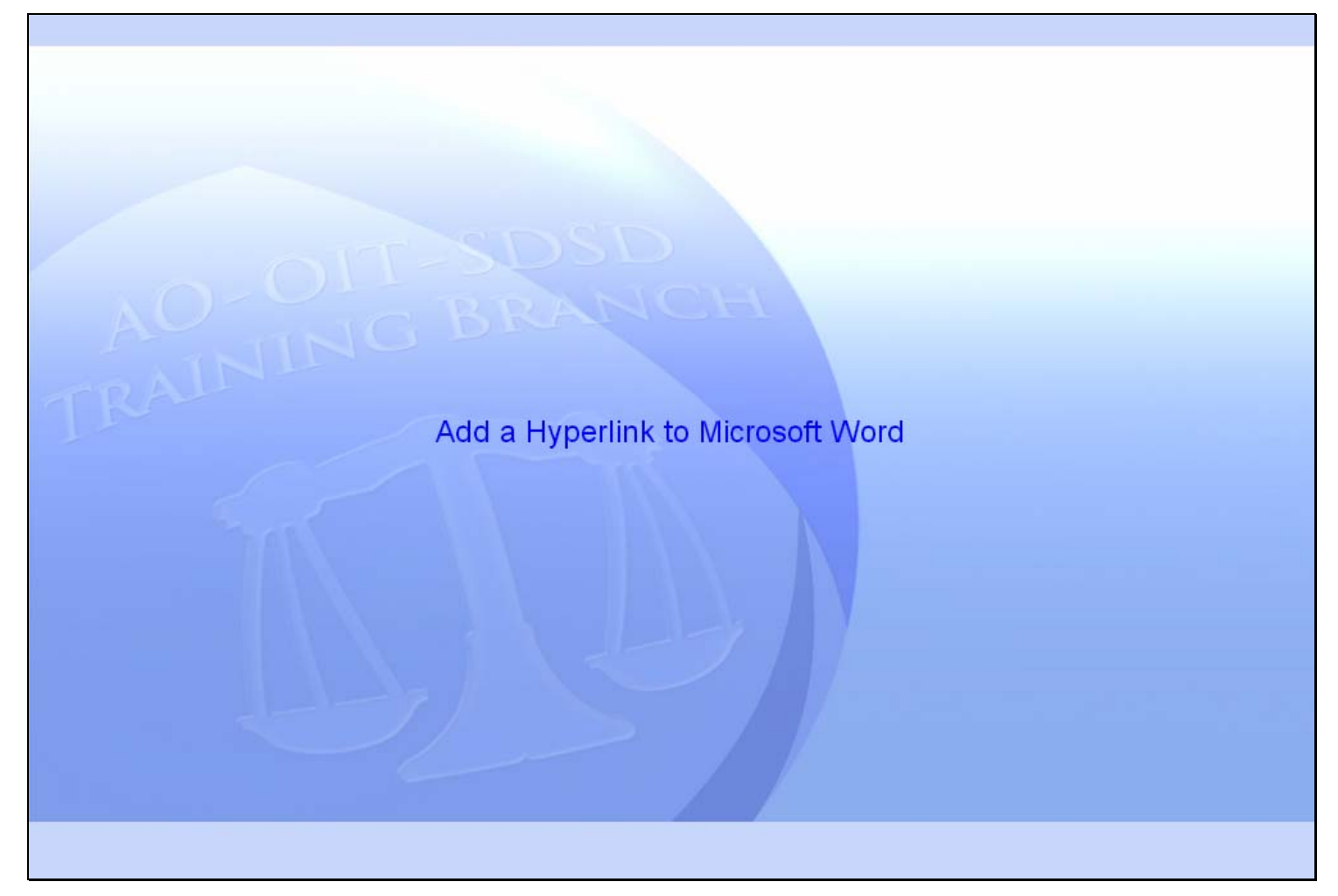

**Slide notes** 

### **Slide 23 - Slide 23**

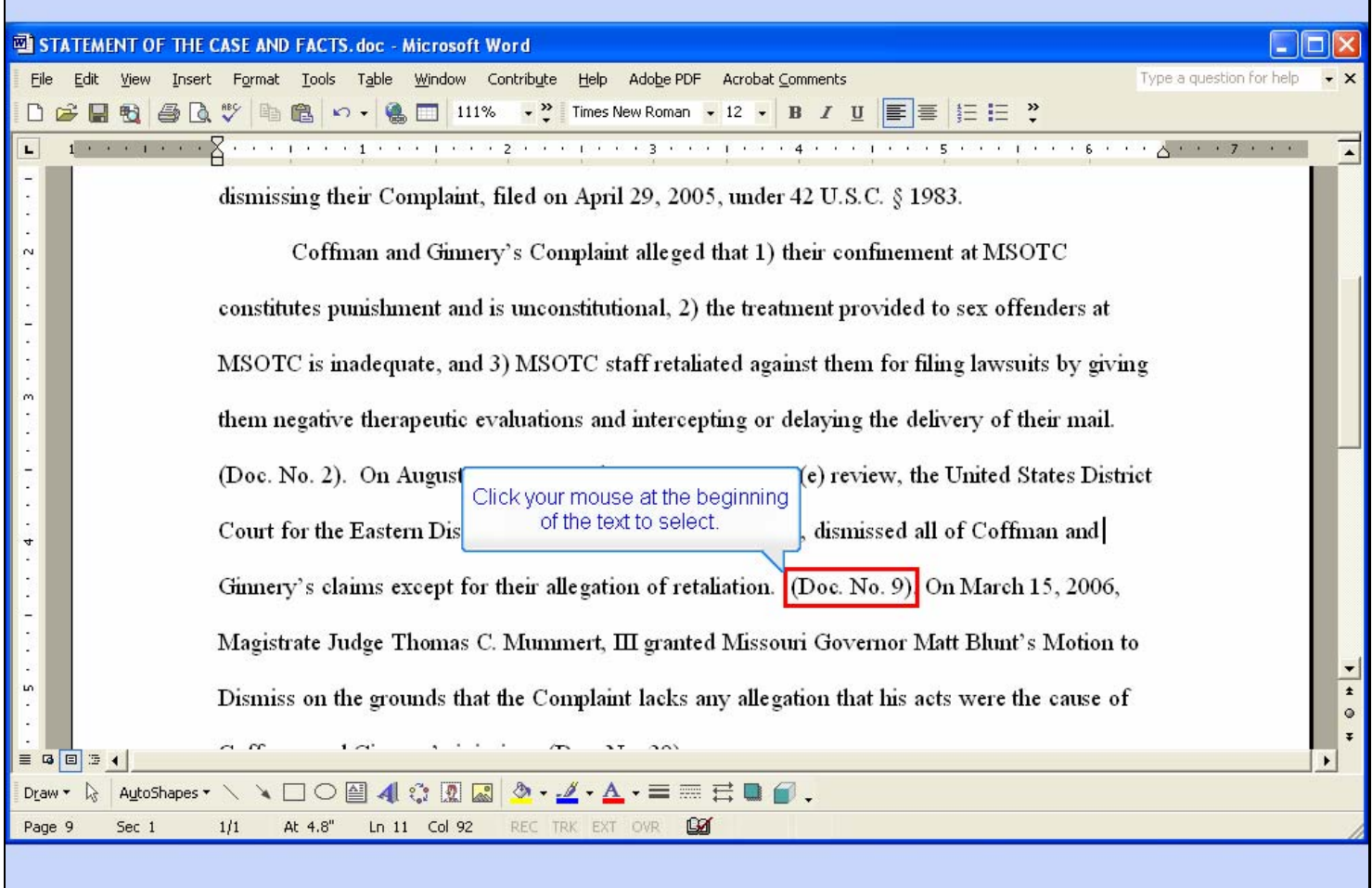

#### **Slide notes**

Now we've switched over to Microsoft Word and are editing our brief. In this lesson we're using Word version 2002, but Word 2003 works in a similar way.

We have also installed Adobe Acrobat Professional on our computer. This will enable us to convert this document to a PDF file that will retain the hyperlink we are going to add.

In the text of our brief, we refer to document number 9 in the District Court case. In order to make the text Doc. No. 9 into a hyperlink to the actual document, we must first select the text that will become the hyperlink. There are several ways to select text in Word. We'll use the Click - Shift Click method. This means to click the mouse at the beginning of the text to be selected, then hold down the shift key and click at the end of the text to be selected. All text between the click and the shift click will be

selected.

Point your mouse at the beginning of the text to select and click once.

### **Slide 24 - Slide 24**

T

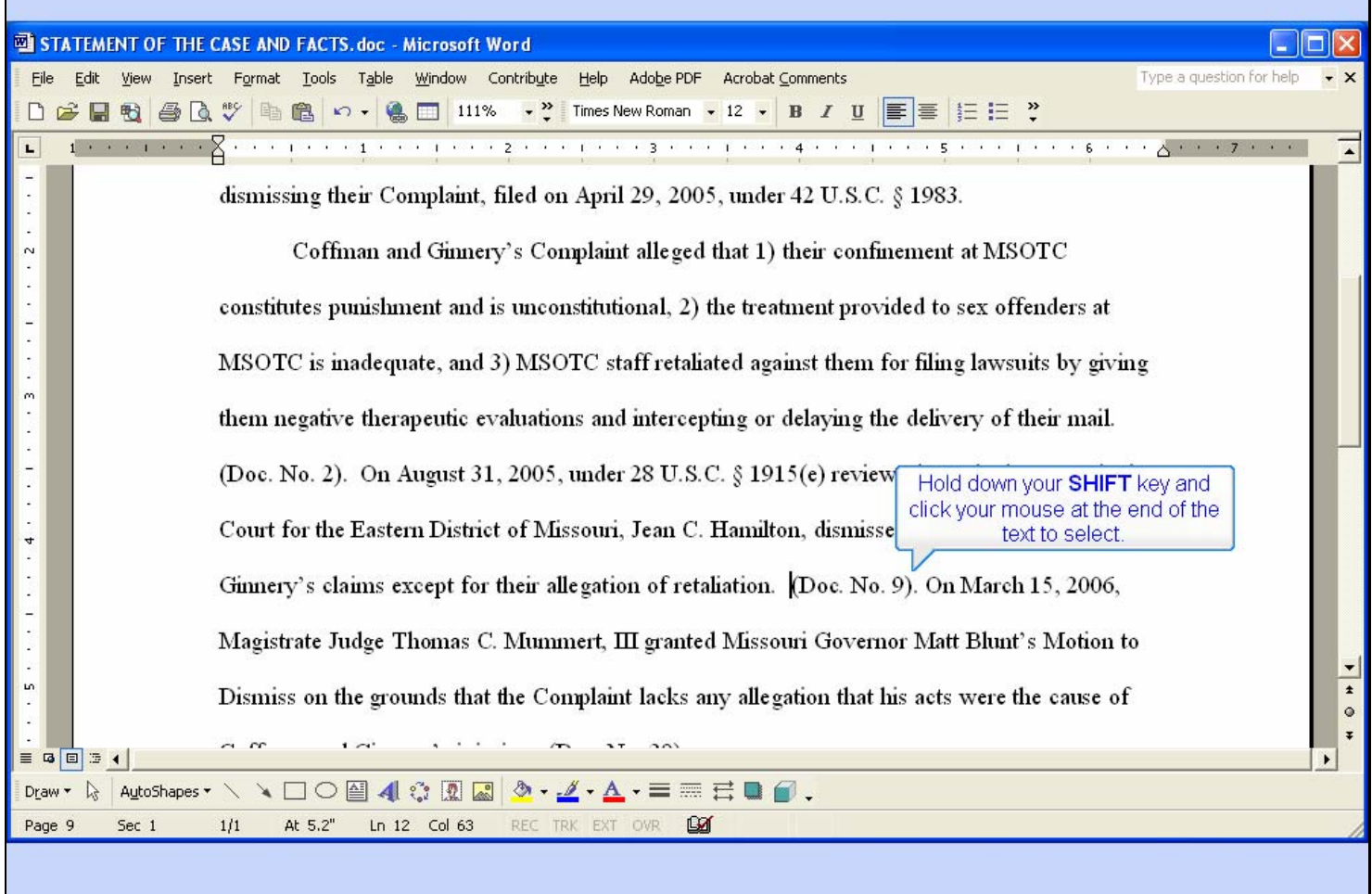

### **Slide notes**

Now hold down the SHIFT key and click once at the end of the desired text.

### **Slide 25 - Slide 25**

 $\overline{\phantom{a}}$ 

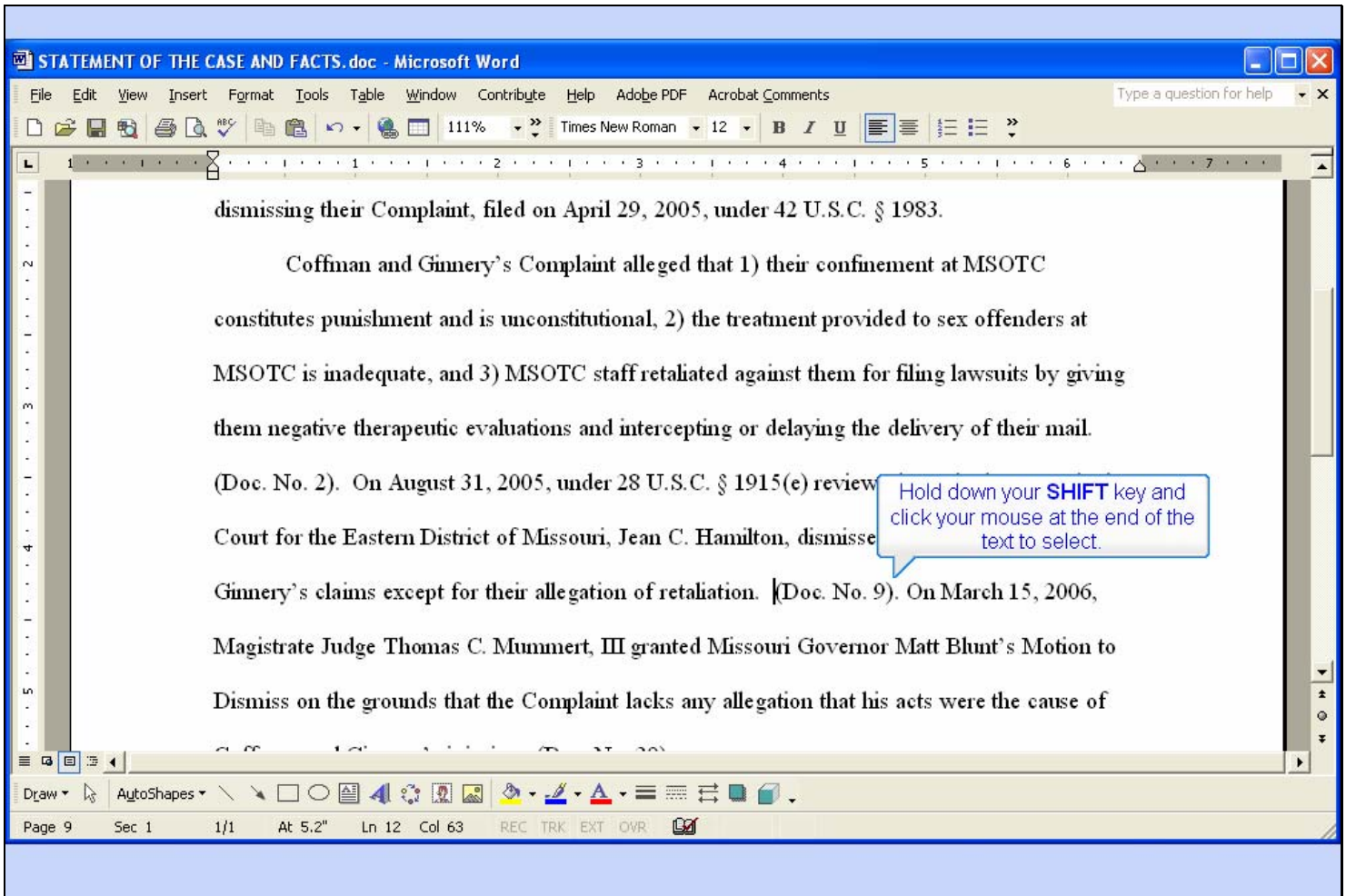

**Slide notes** 

### **Slide 26 - Slide 26**

f

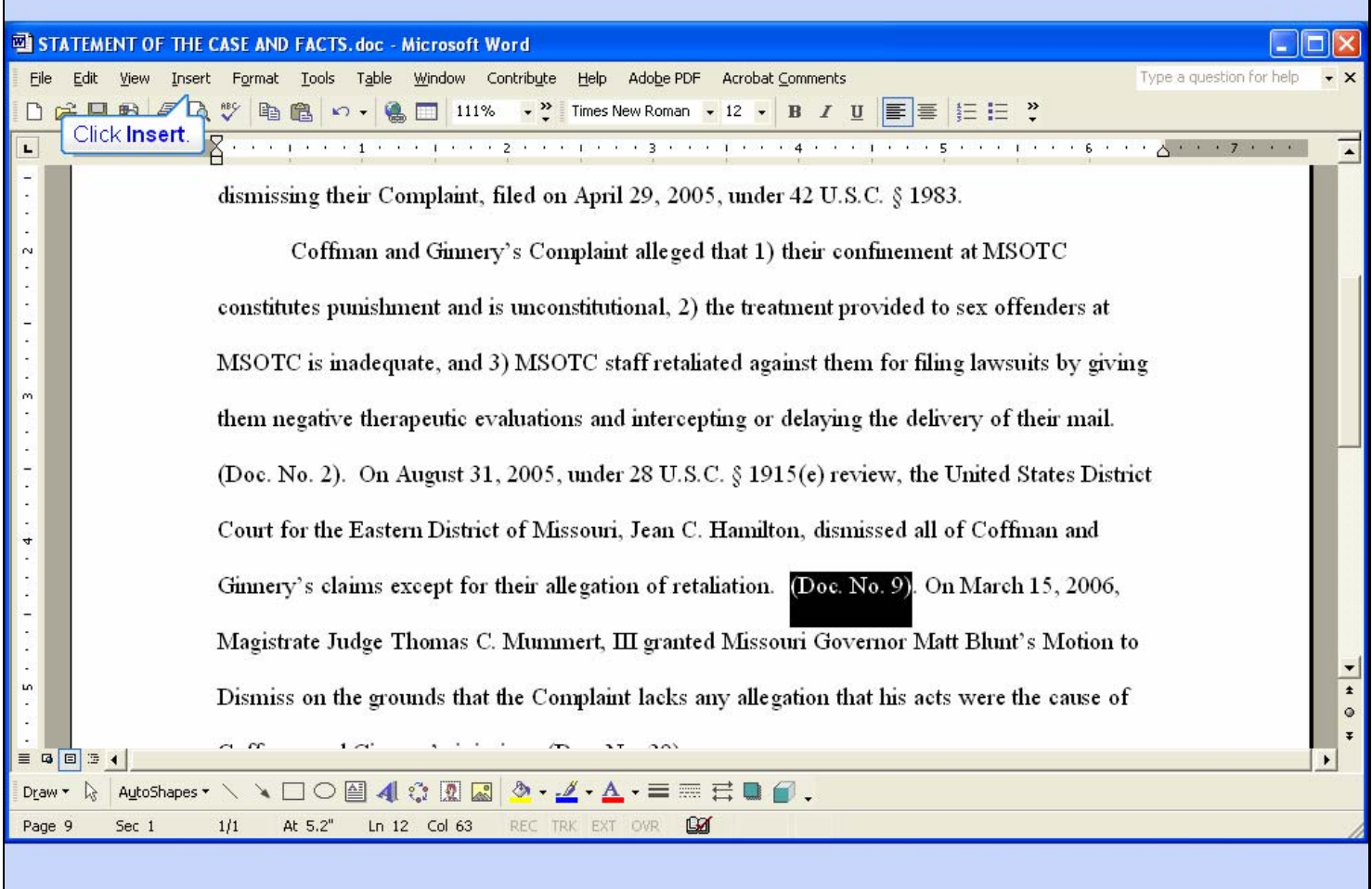

### **Slide notes**

Word now selects the text.

Now we can tell Word to create a hyperlink for the selected text. To do so, click the Insert menu item.

### **Slide 27 - Slide 27**

 $\mathbf{r}$ 

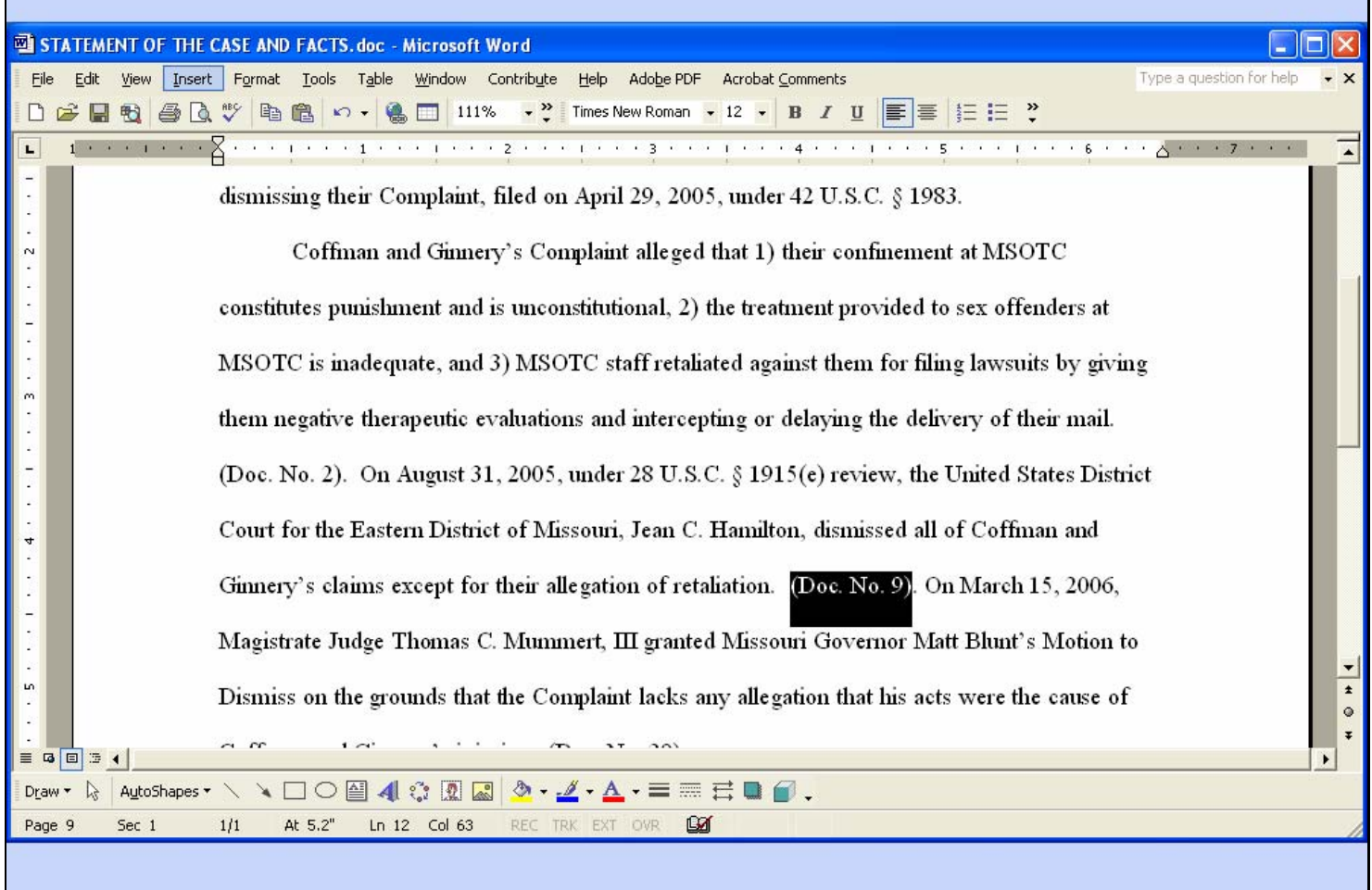

### **Slide notes**

Ē,

## **Slide 28 - Slide 28**

 $\overline{\phantom{a}}$ 

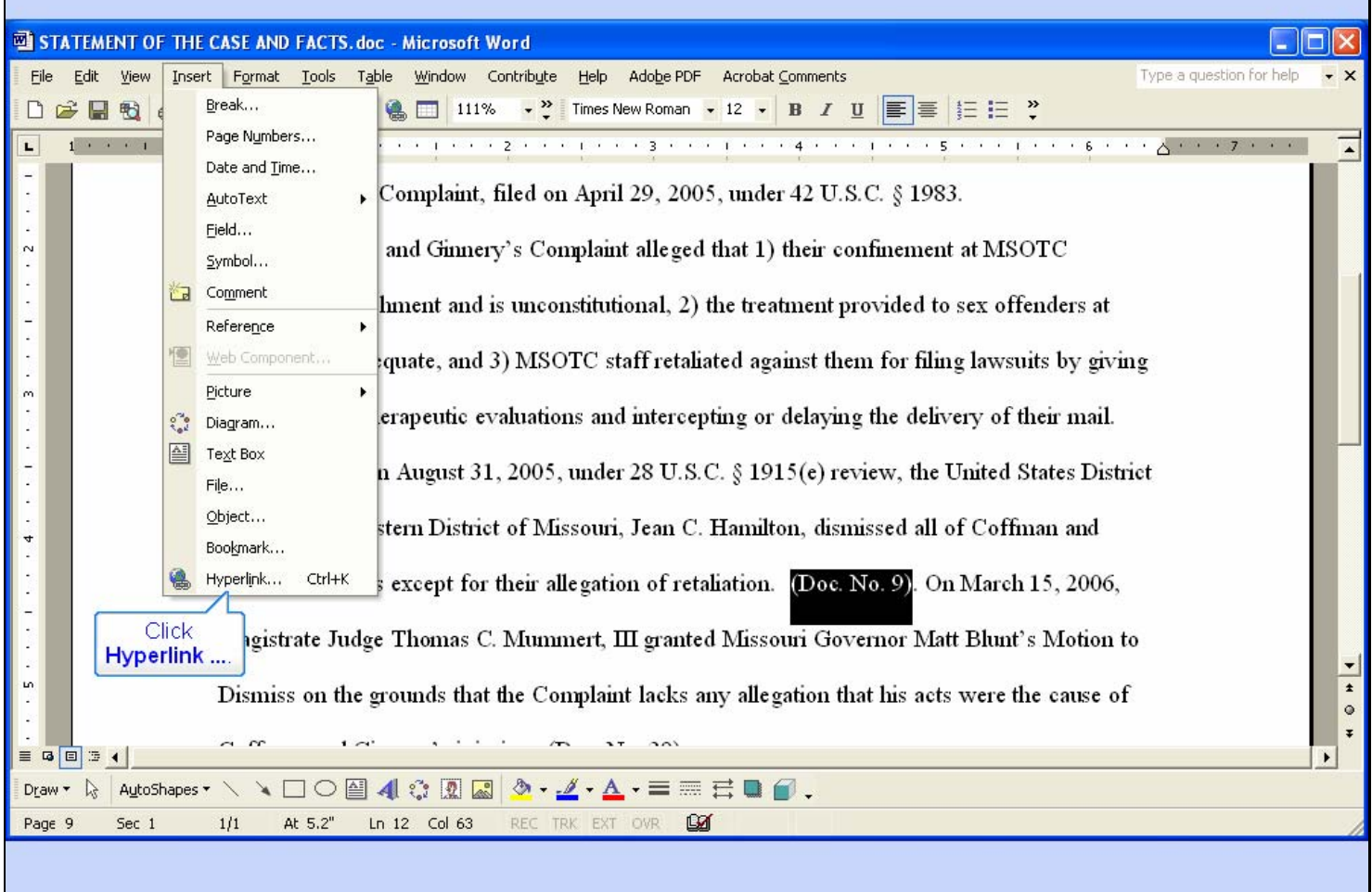

## **Slide notes**

From the drop-down menu, select Hyperlink ...

Ē,

## **Slide 29 - Slide 29**

r

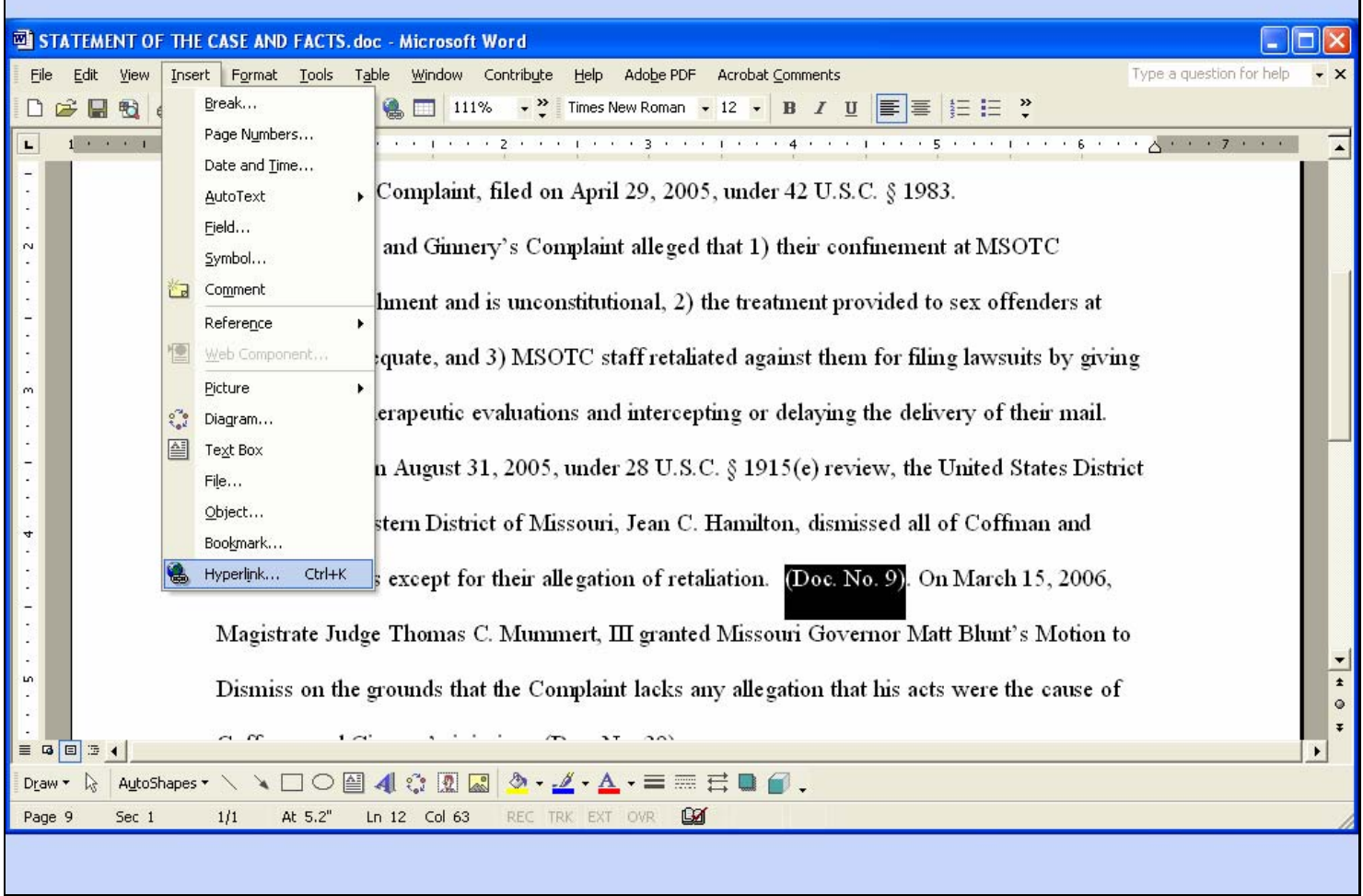

### **Slide notes**

### **Slide 30 - Slide 30**

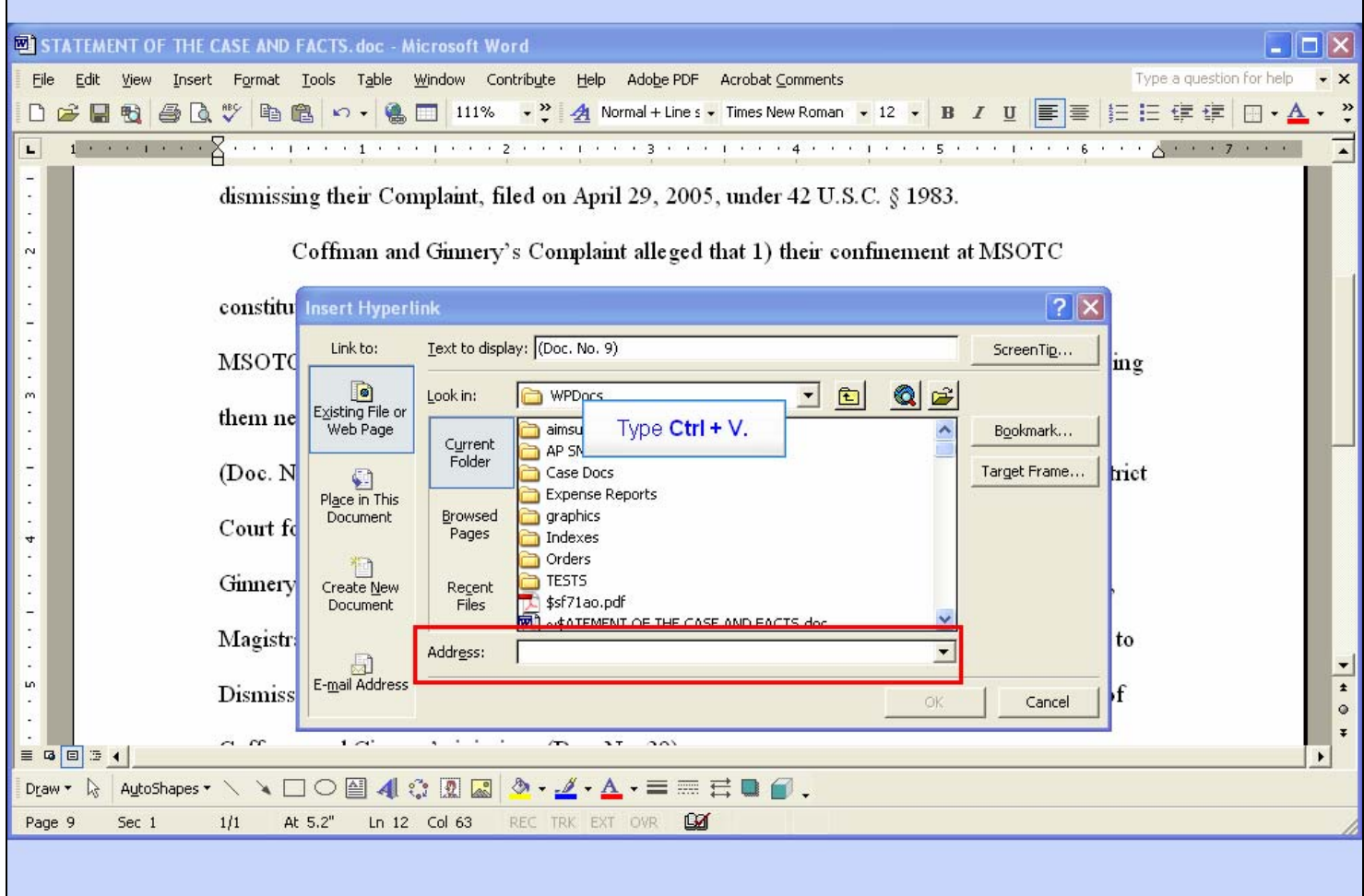

### **Slide notes**

An Insert Hyperlink dialog box opens. We're going to paste the URL that Windows copied to the clipboard earlier into the Address field. Like selecting text, there are several ways to paste the clipboard contents. We'll use the keyboard shortcut keystroke of CTRL+V. The URL will be pasted into the Address field. Hold down your control key and type the letter V.

### **Slide 31 - Slide 31**

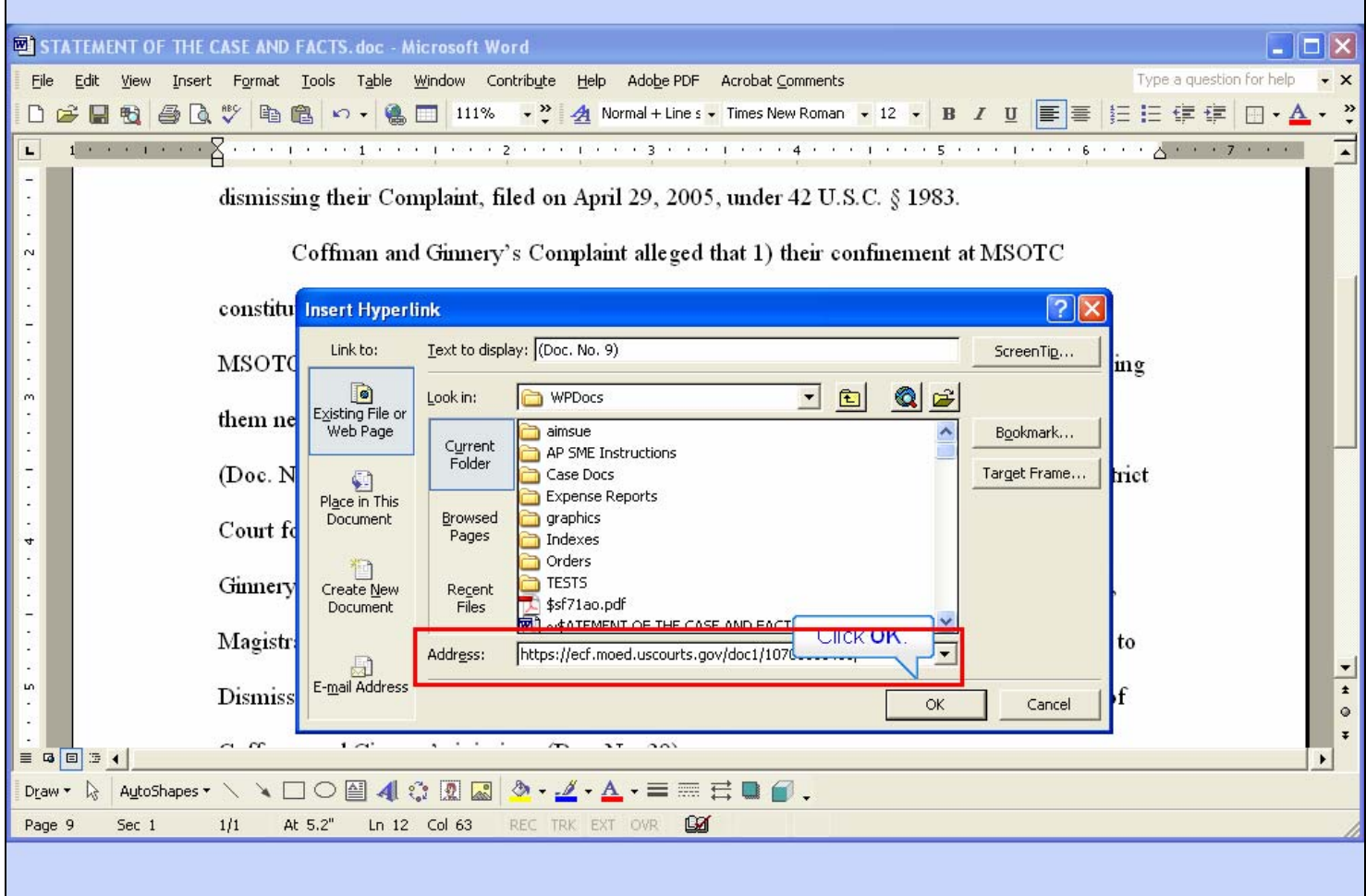

### **Slide notes**

And Windows pastes the URL into the Address field.

The URL we just pasted is to the first page of document number 9 in the District Court case. It is possible to create a hyperlink to a specific page in the document instead of the first page. For example, if you wanted to refer to page 6 of document number 9, you would take an extra step here. You would add ?page=6 to the end of the URL for the page number. We'll leave it at the first page in this lesson.

Now, click the OK button.

## **Slide 32 - Slide 32**

f

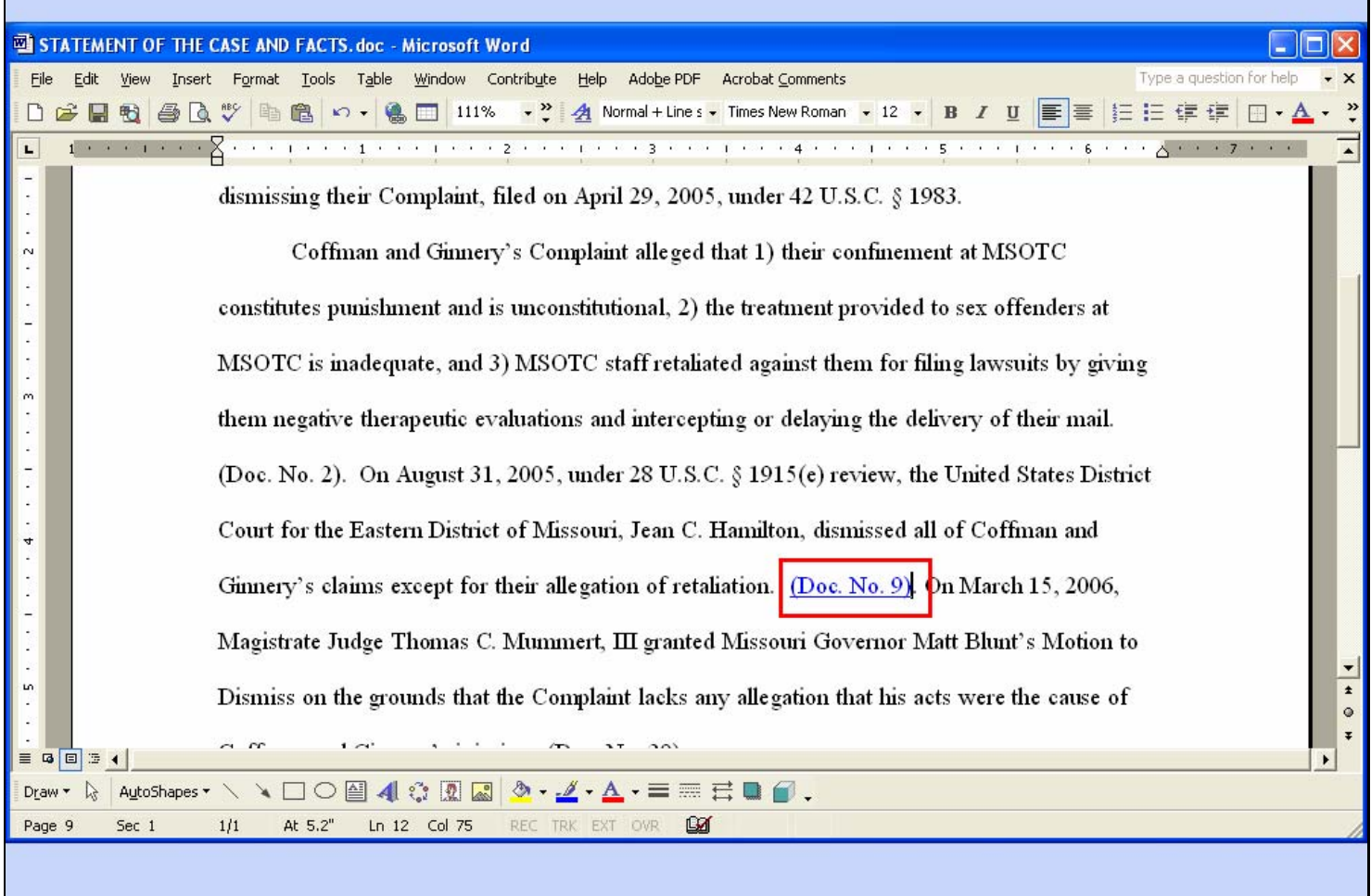

### **Slide notes**

Microsoft Word has now created a hyperlink for the text we had selected. Notice the text now appears underlined and is blue.

## **Slide 33 - Convert to PDF**

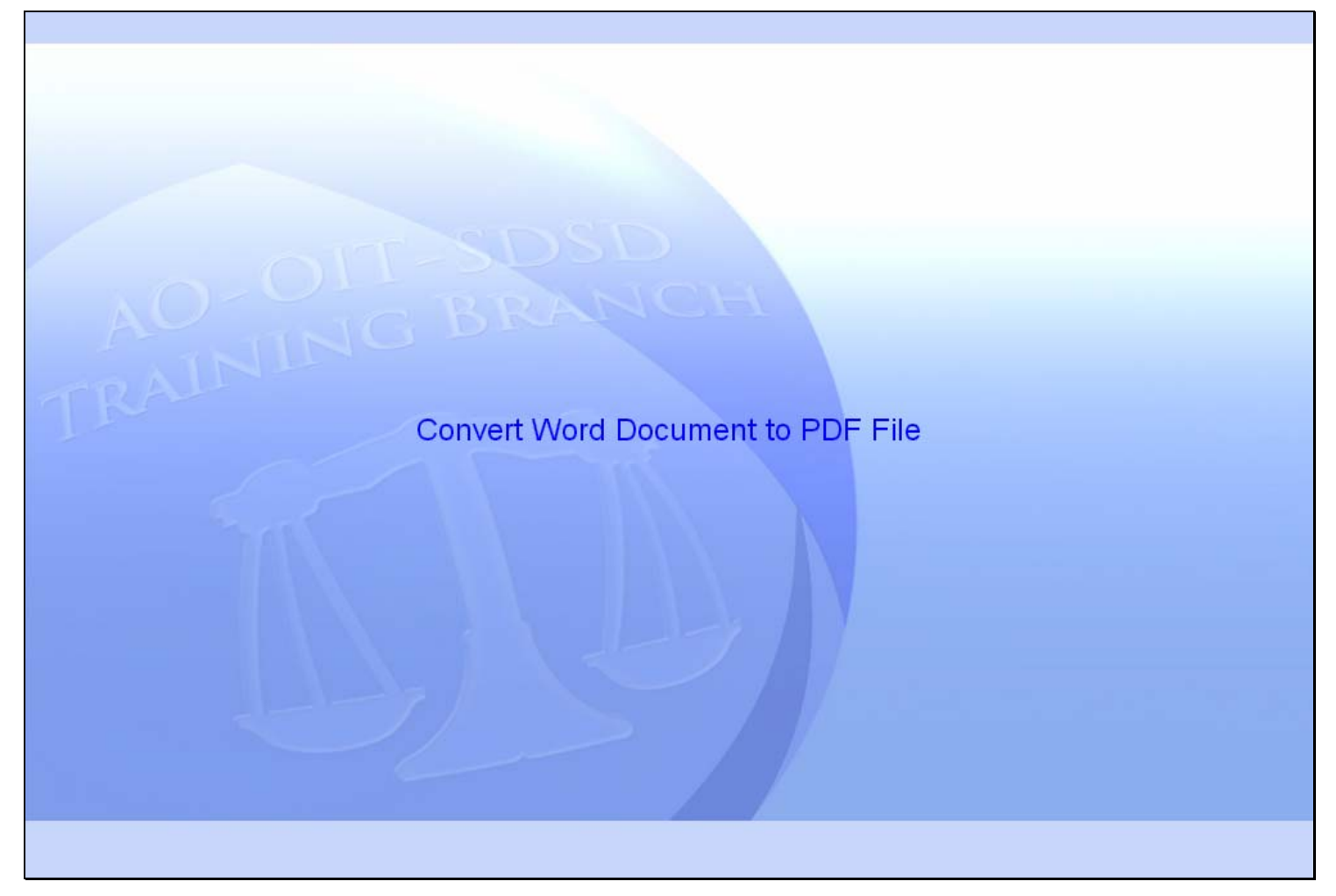

**Slide notes** 

### **Slide 34 - Slide 34**

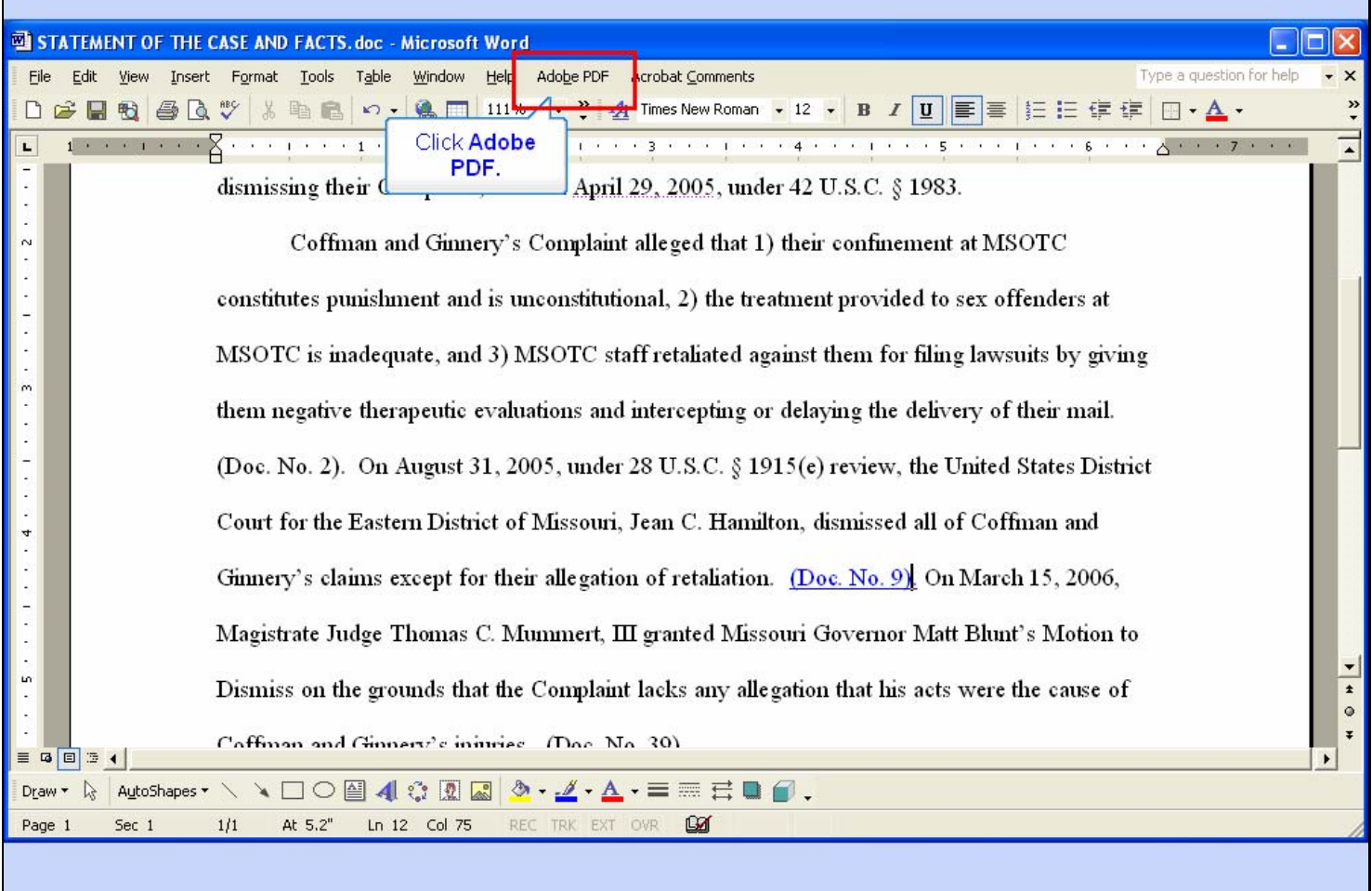

### **Slide notes**

We are now going to convert this Word document to a PDF file. In order to do that, we must have the Adobe Acrobat writer (or other similar) software installed on our computer.

In order for the PDF file to maintain the hyperlink we just created, we can't use the method where you select File, Print, then Adobe PDF as the printer. This method will create a PDF file, but the hyperlink will not be a working hyperlink. Instead, we will use the Adobe PDF option in the menu. This option is added to the Word menu when you install the Adobe Acrobat writer software.

To begin the process, click Adobe PDF in the menu.

### **Slide 35 - Slide 35**

 $\mathbf{r}$ 

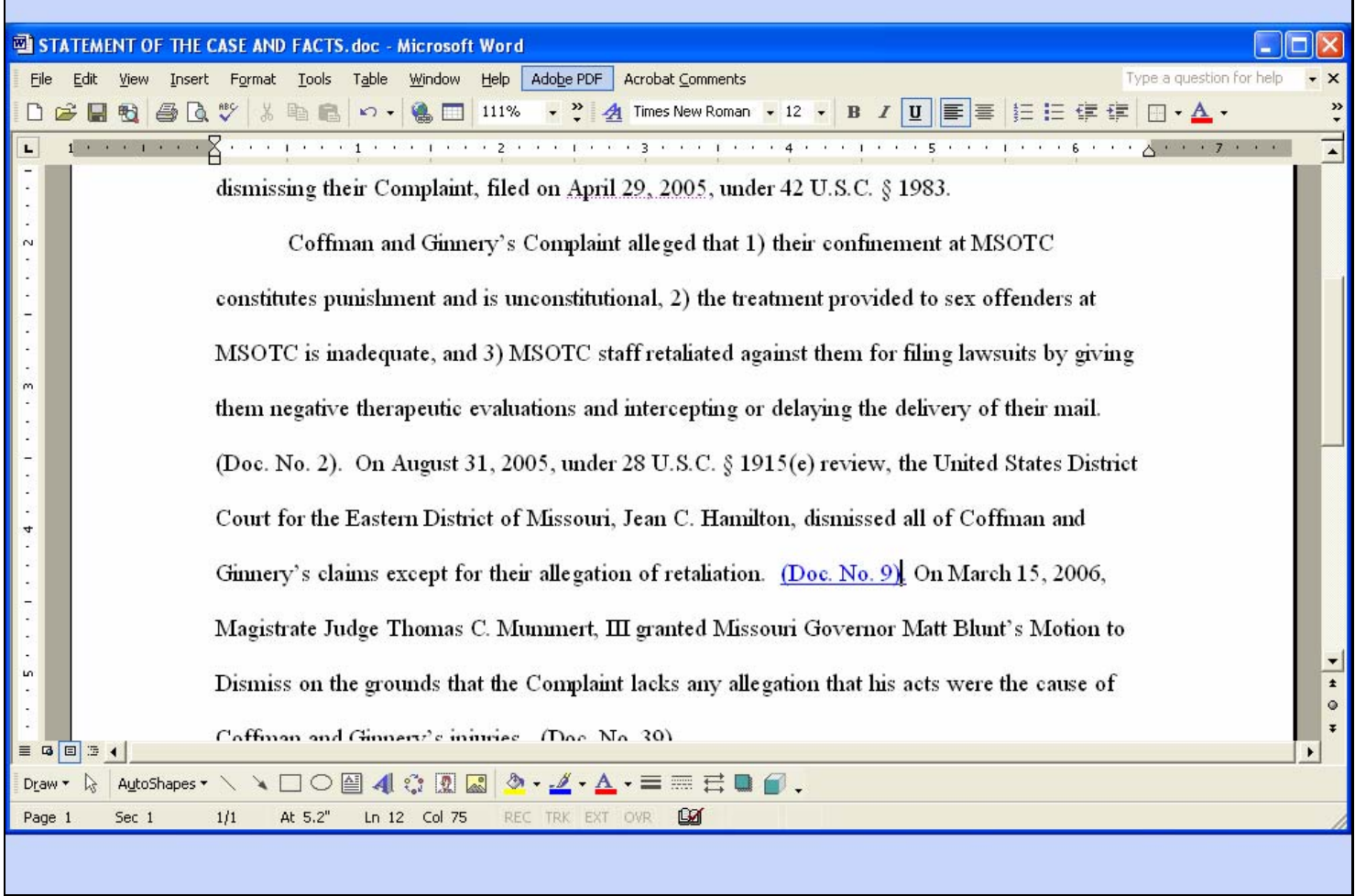

### **Slide notes**

## **Slide 36 - Slide 36**

 $\mathbf{r}$ 

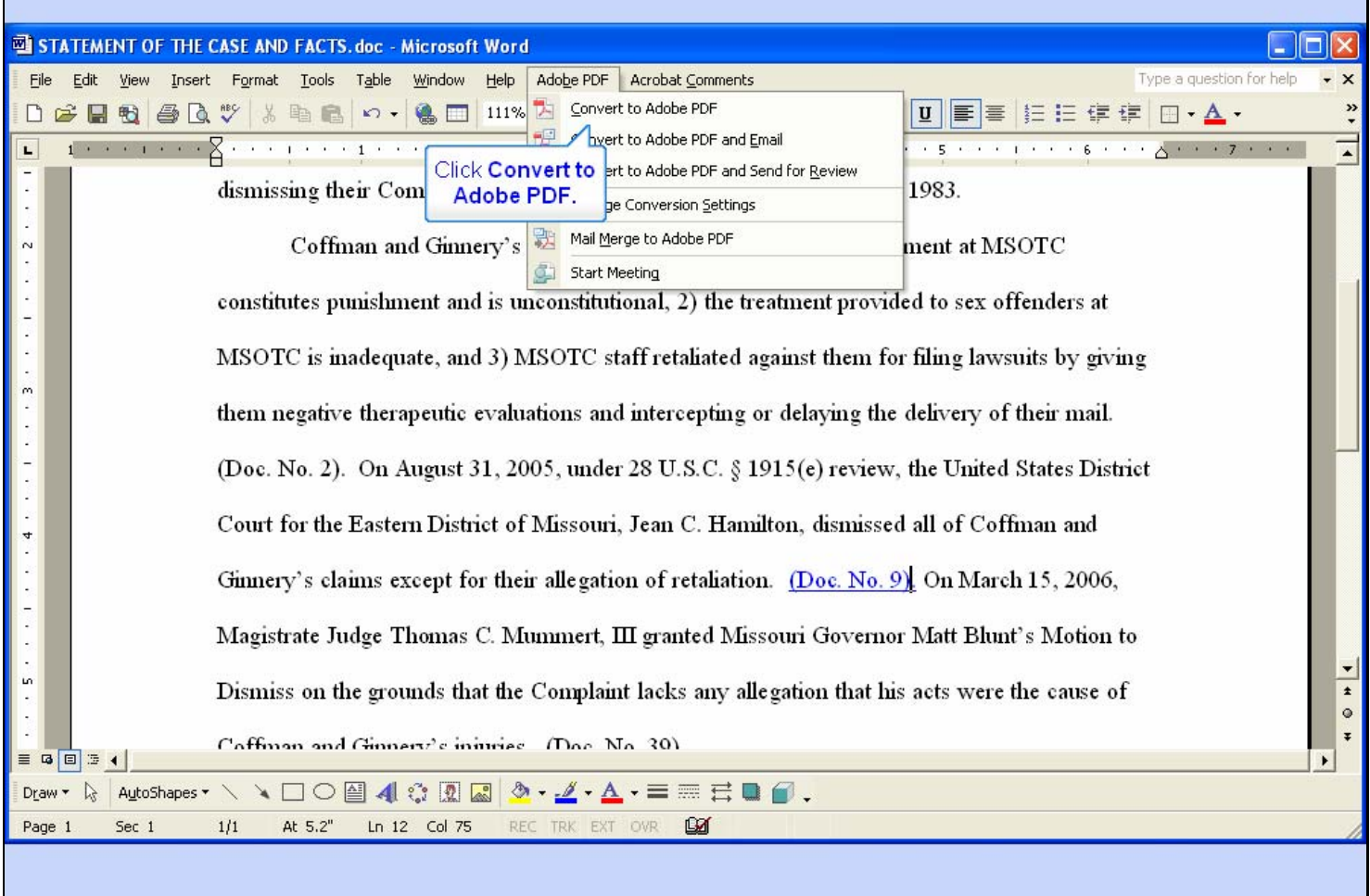

### **Slide notes**

Now, click Convert to Adobe PDF.

## **Slide 37 - Slide 37**

 $\mathbf{r}$ 

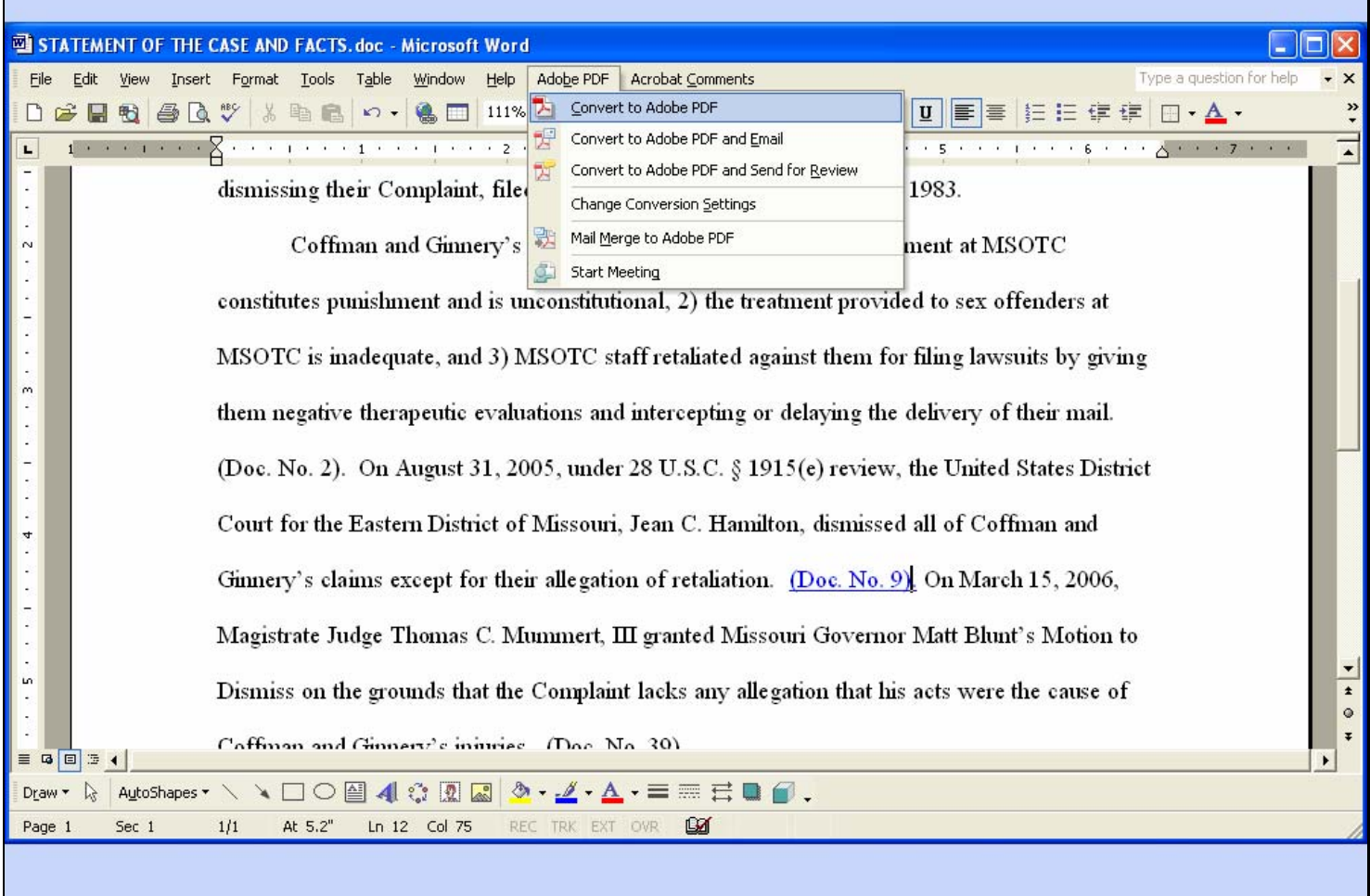

### **Slide notes**

### **Slide 38 - Slide 38**

 $\mathbf{r}$ 

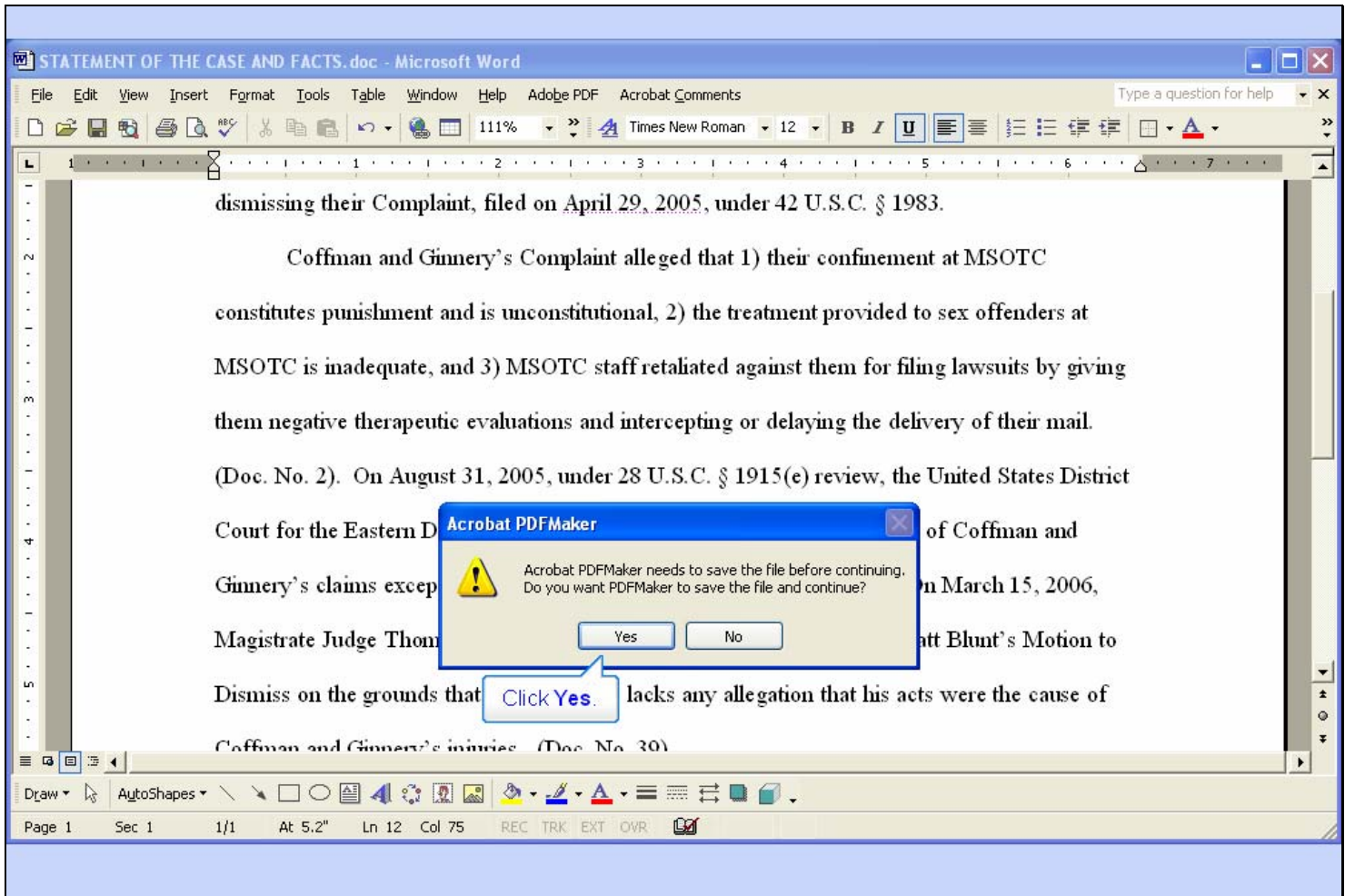

### **Slide notes**

Click the Yes button.

### **Slide 39 - Slide 39**

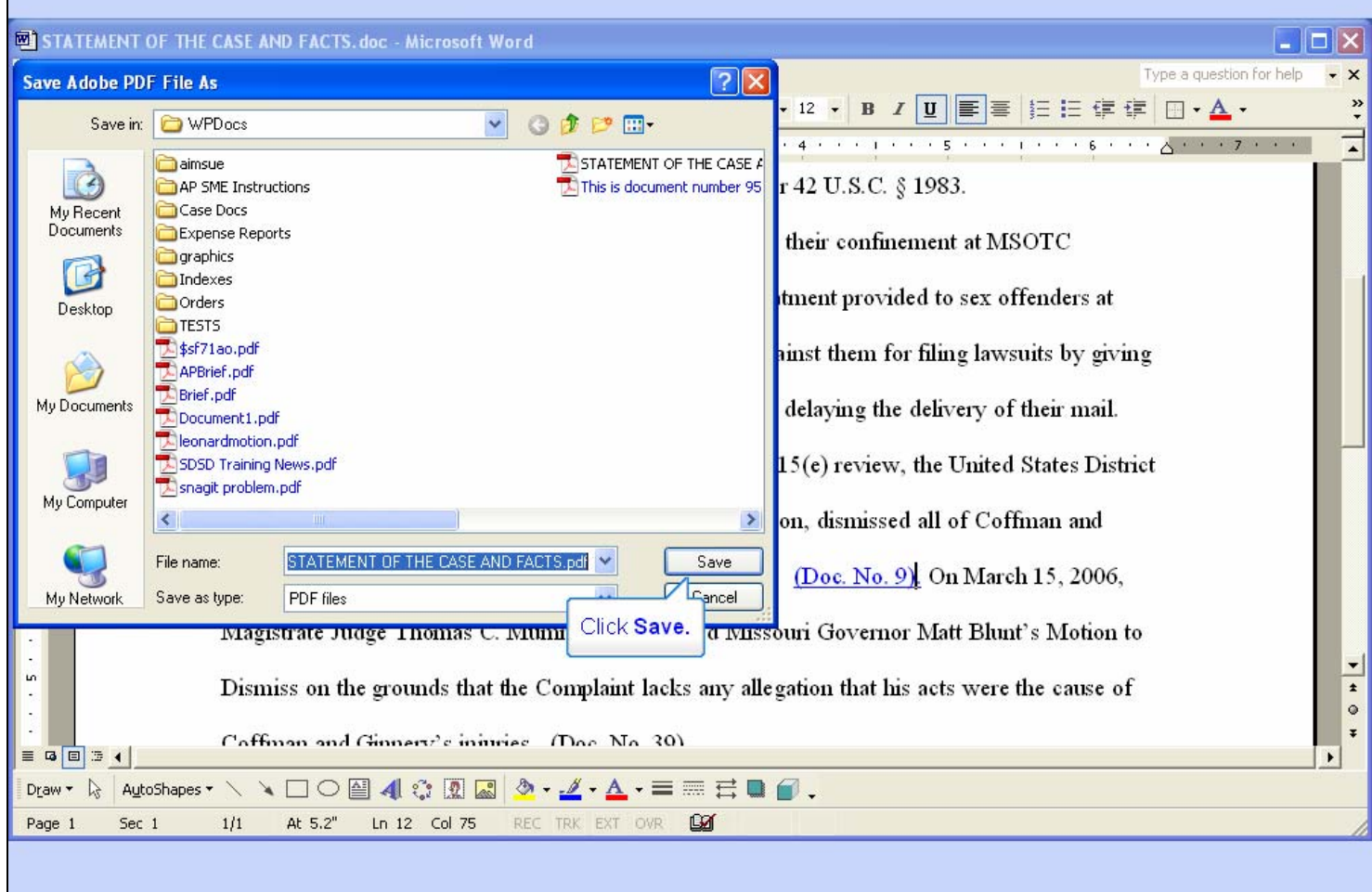

### **Slide notes**

A Save Adobe PDF File As dialog opens. You may change the Save in folder if desired, and you may change the name of the file if desired. We will leave both of these as they are. Simply click the Save button.

## **Slide 40 - Slide 40**

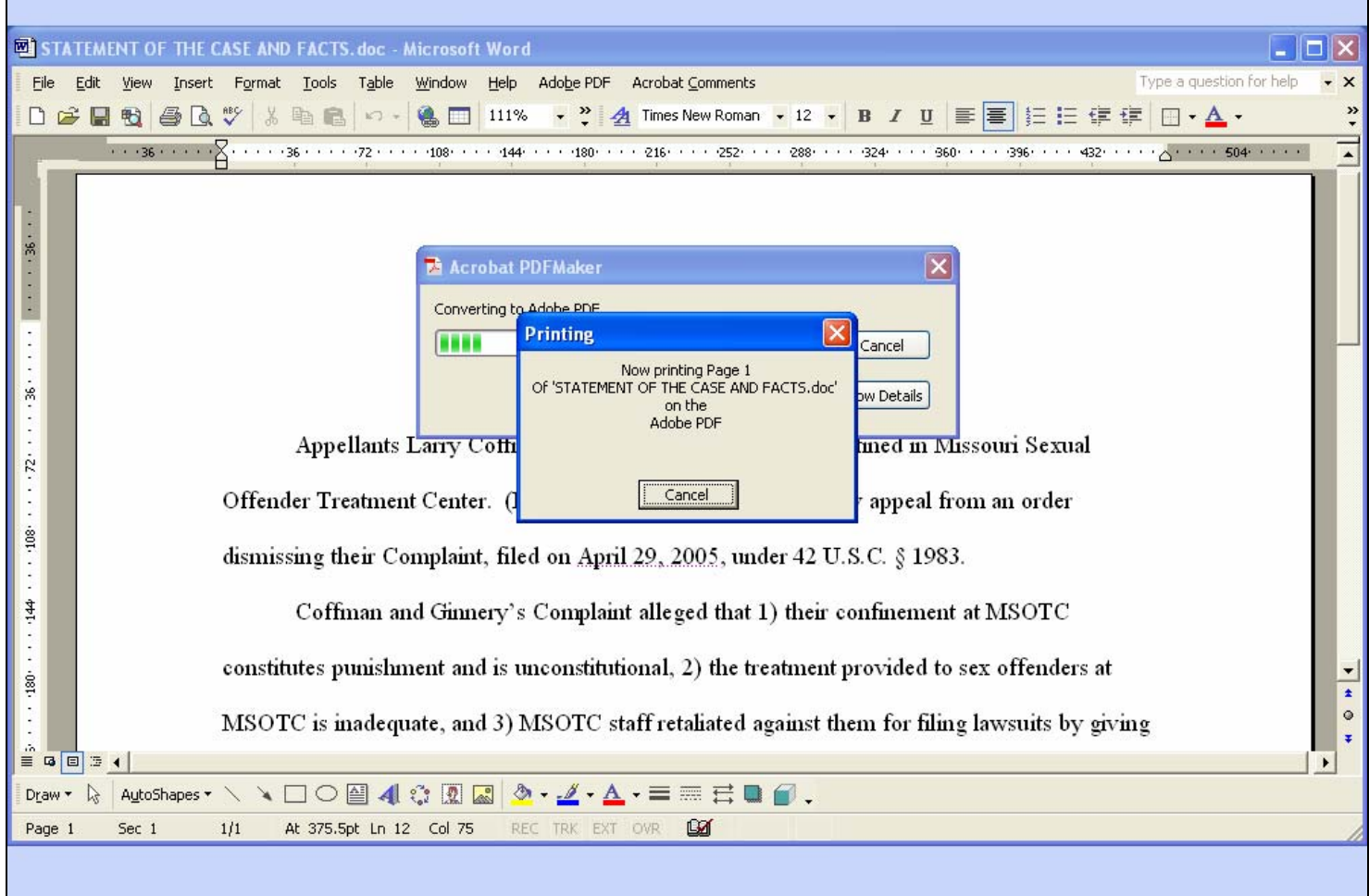

### **Slide notes**

## **Slide 41 - Slide 41**

**F** 

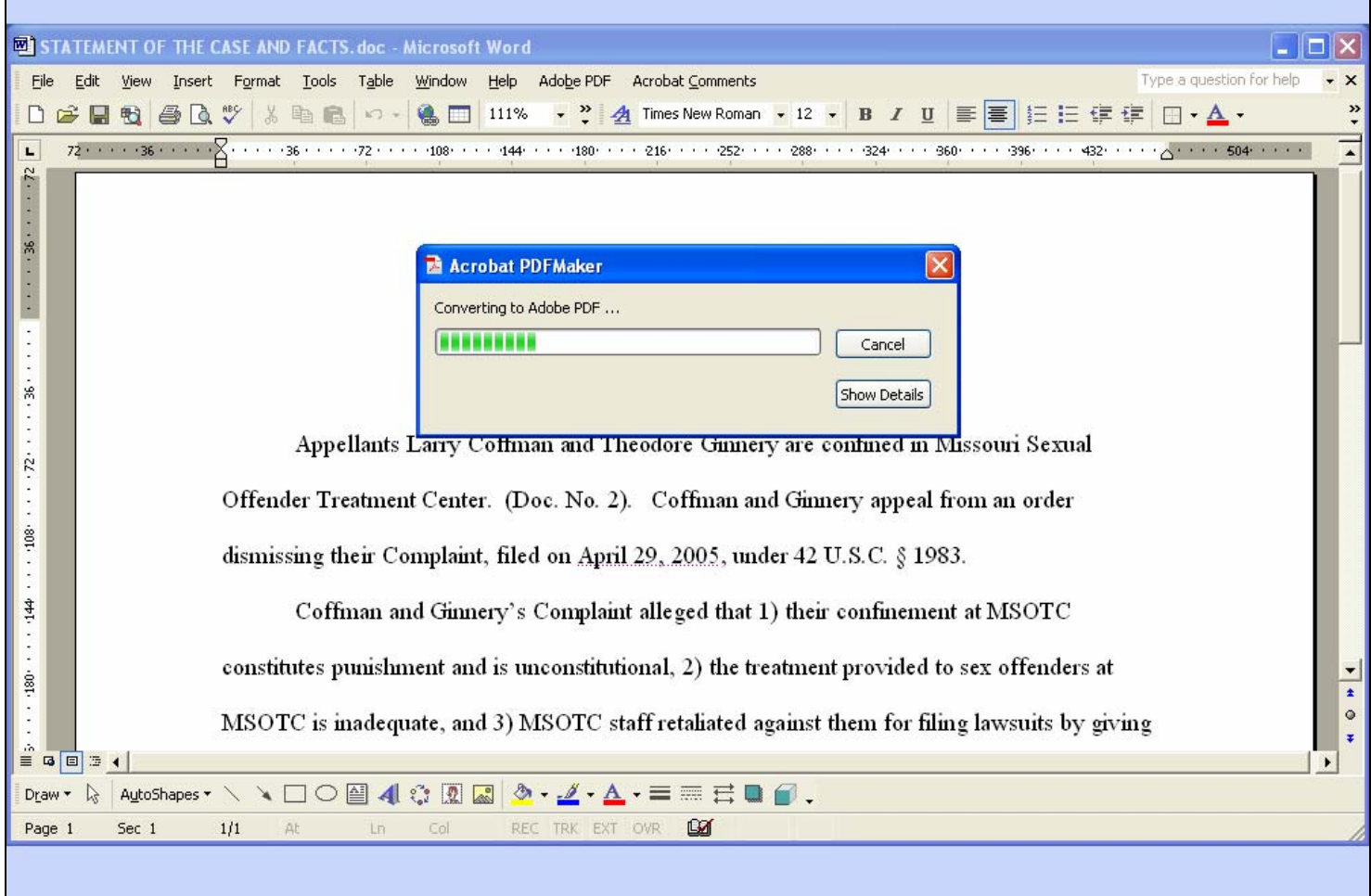

### **Slide notes**

## **Slide 42 - Slide 42**

**F** 

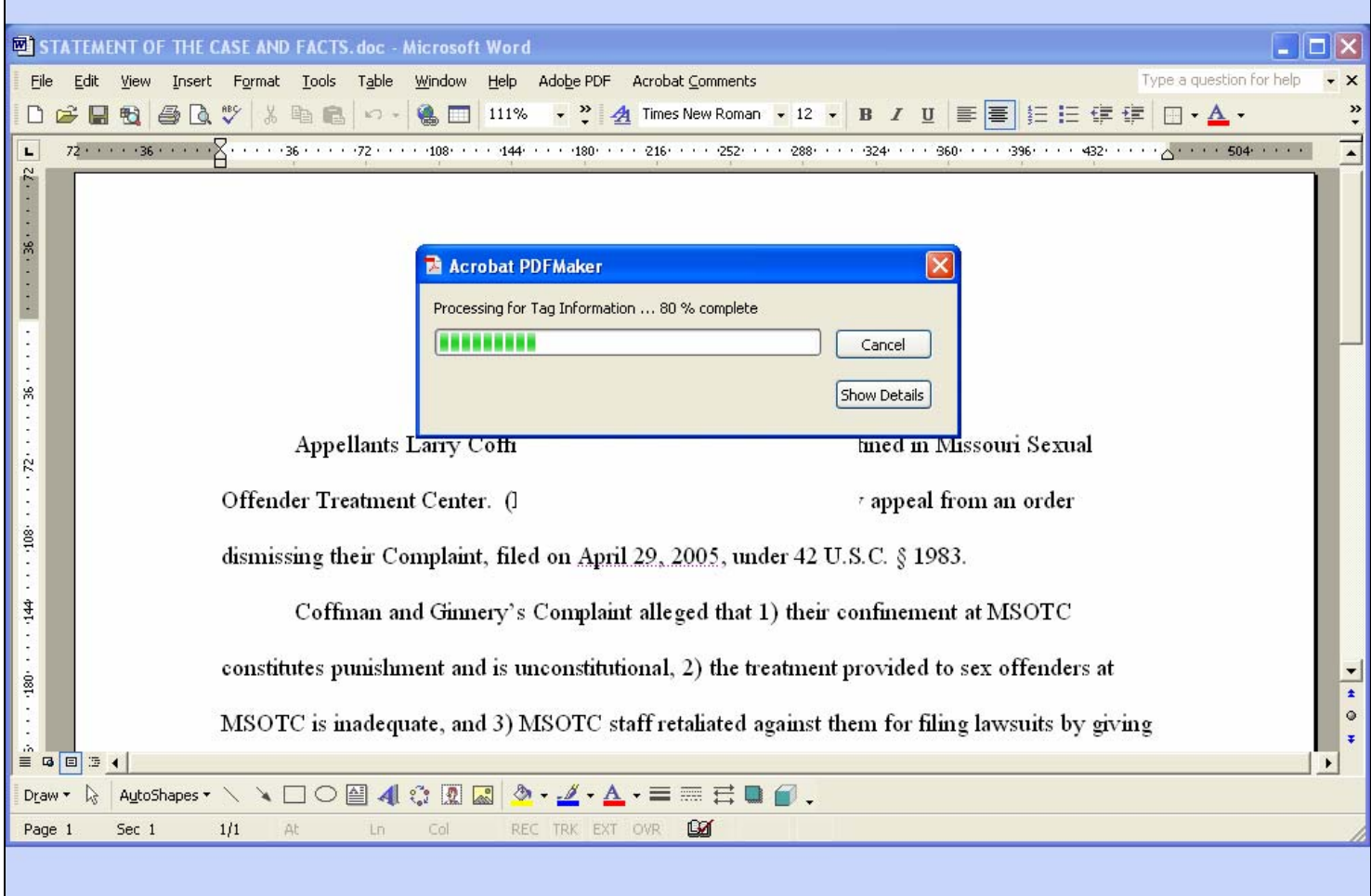

### **Slide notes**

### **Slide 43 - Slide 43**

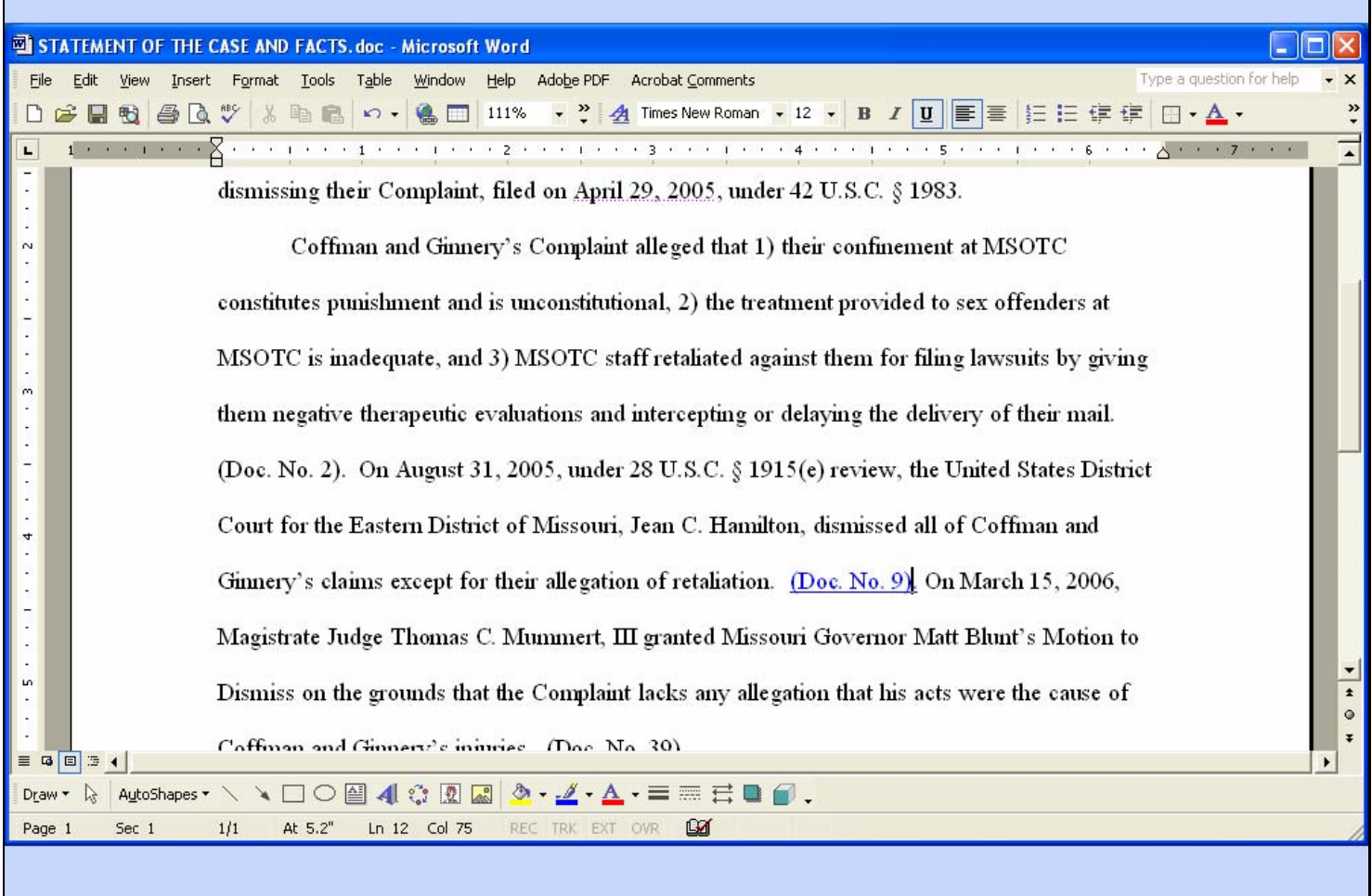

### **Slide notes**

And the PDF file is created, with the hyperlink to the document filed in the District Court case. Before we file the PDF version of our brief with the Court, we'll make sure the hyperlink works properly. We'll do that next.

# **Slide 44 - Test Hyperlink**

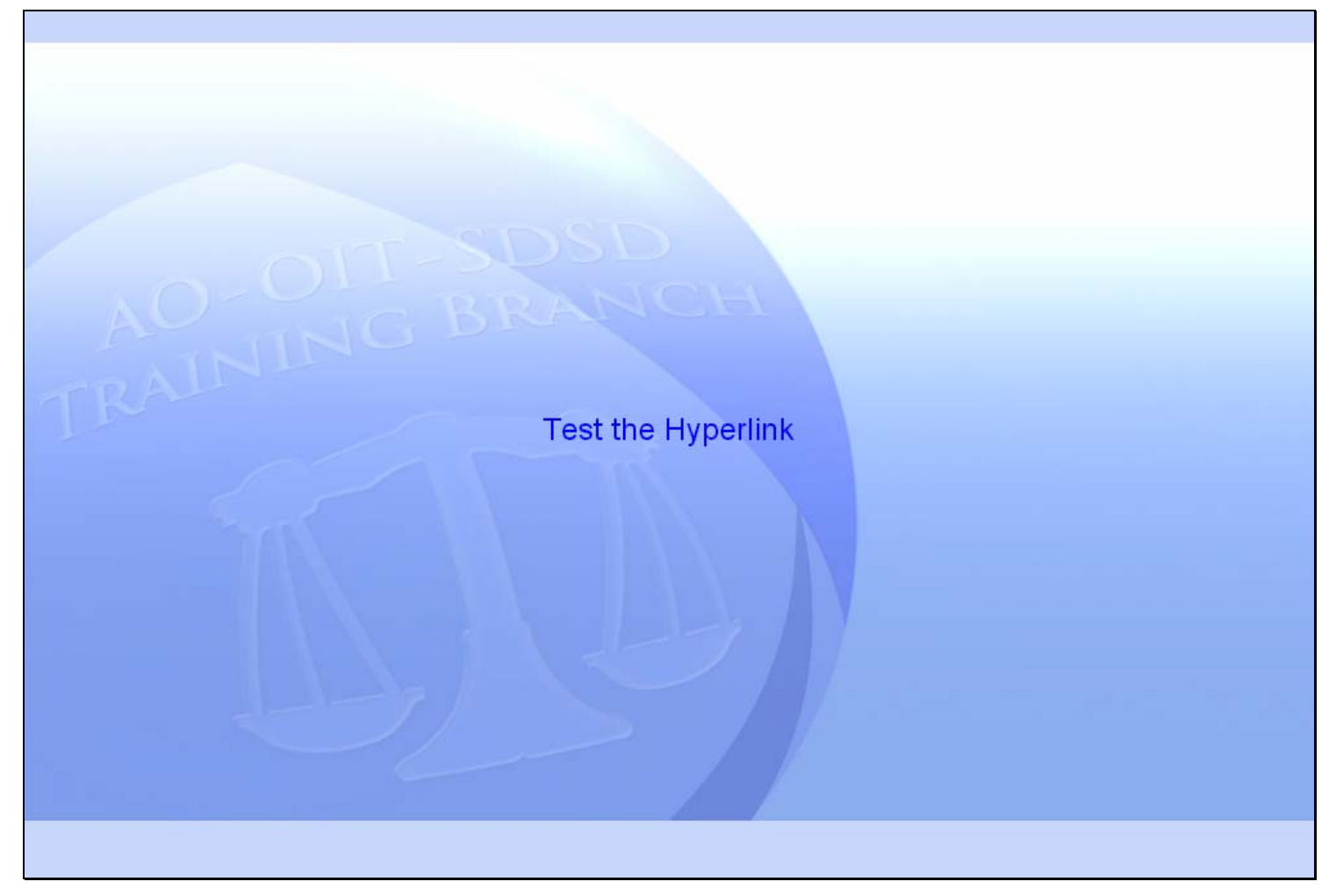

**Slide notes** 

## **Slide 45 - Adobe Acrobat**

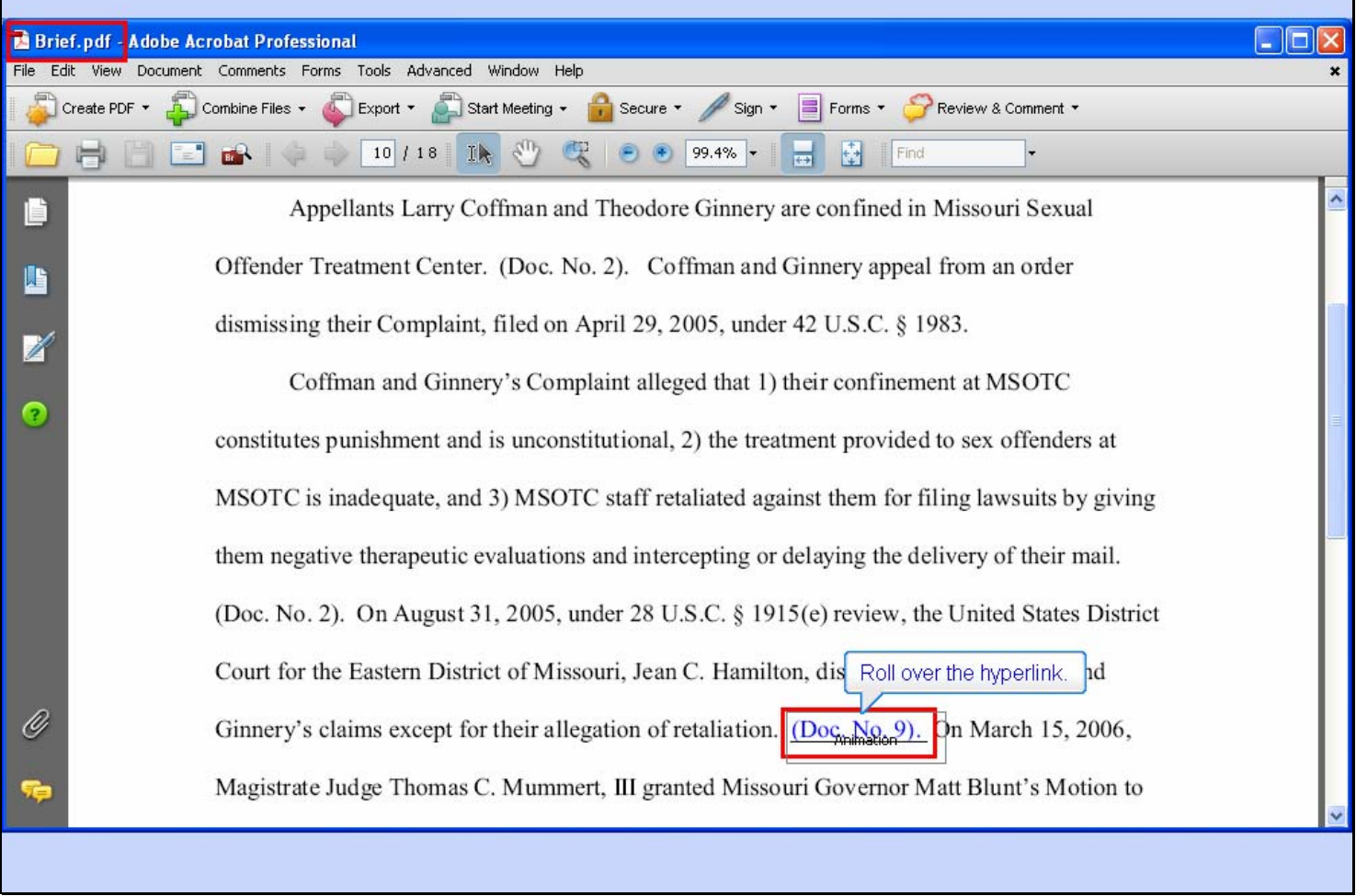

### **Slide notes**

We've now opened the PDF version of the brief and moved to the page that has our hyperlink. We're going to test the hyperlink to make sure it links to the correct document in the District Court case before we file it in the Appellate Court.

By the way, notice that I've changed the name of the PDF file to simply Brief.pdf.

Also, note that a user may not have access in CM/ECF to the referenced document if it is under some user access limit, such as a sealed docket entry or a sealed document.

First, move your mouse pointer to the hyperlink.

# **Slide 46 - Slide 46**

 $\overline{\phantom{a}}$ 

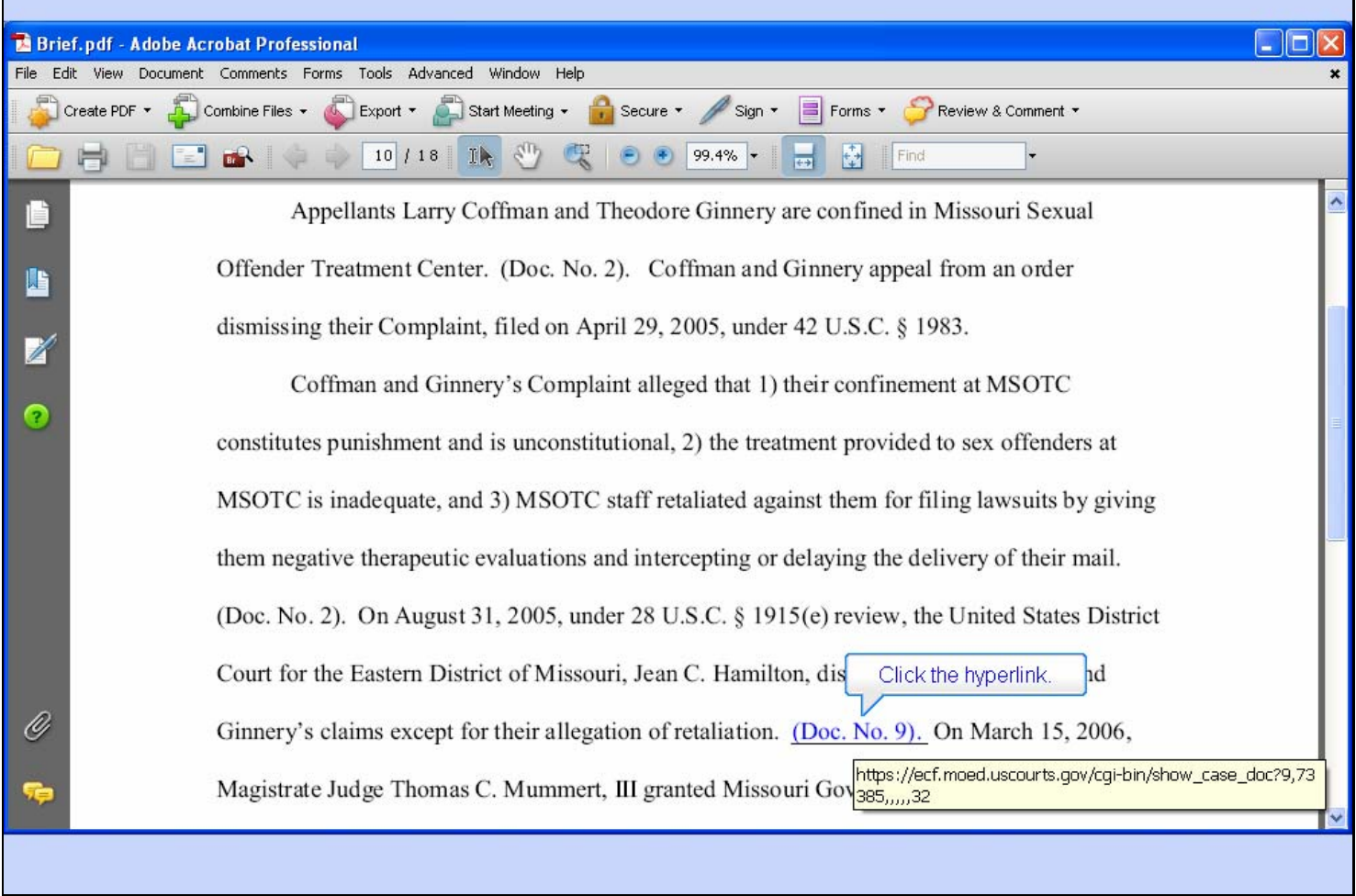

## **Slide notes**

As your mouse hovers over the hyperlink, Adobe Acrobat displays the URL. Now click the hyperlink.

# **Slide 47 - Slide 47**

 $\mathbf{r}$ 

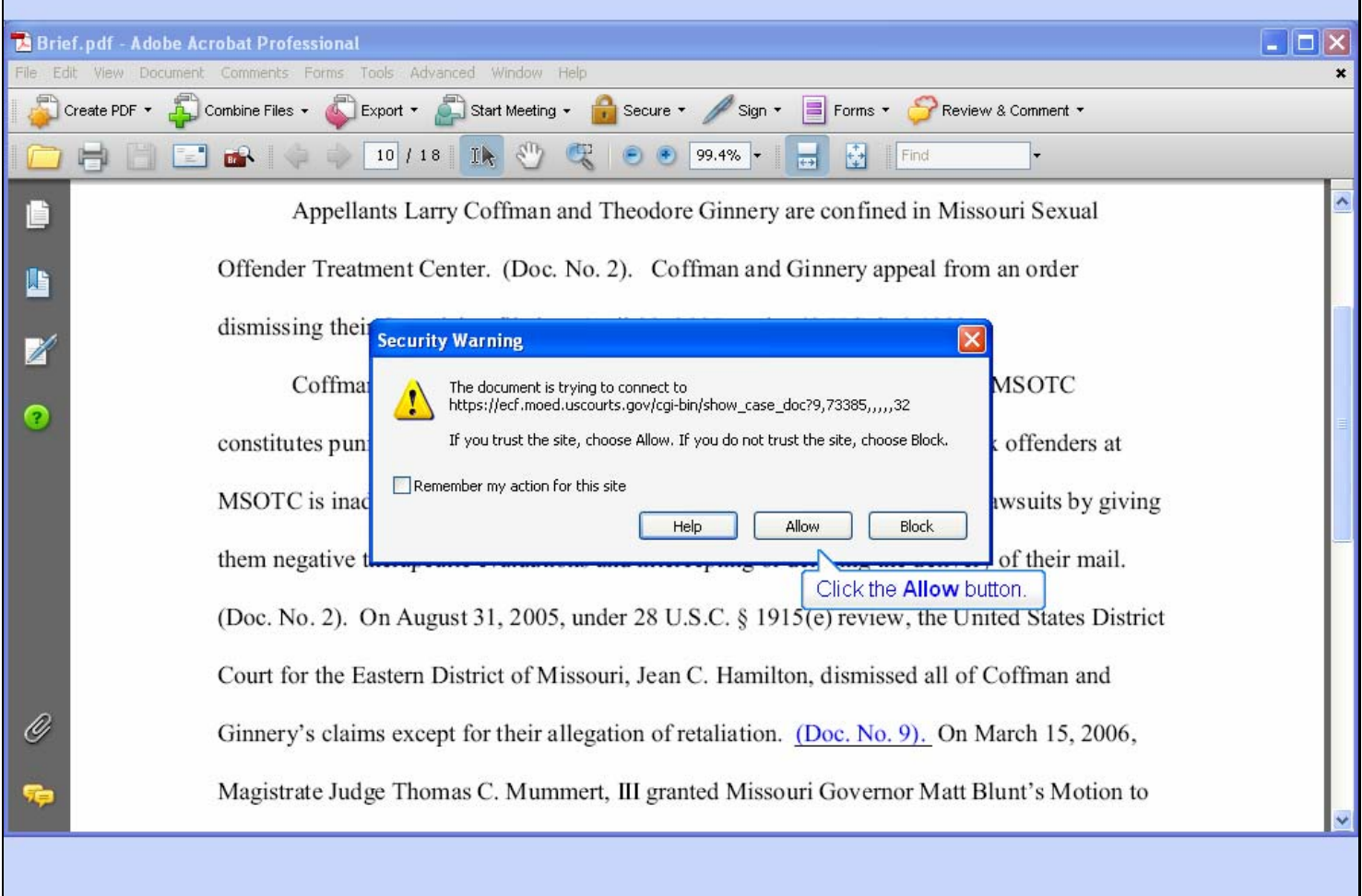

## **Slide notes**

Acrobat shows us a Security Warning. Since we trust the District Court web site, click the Allow button.

## **Slide 48 - Slide 48**

 $\mathbf{r}$ 

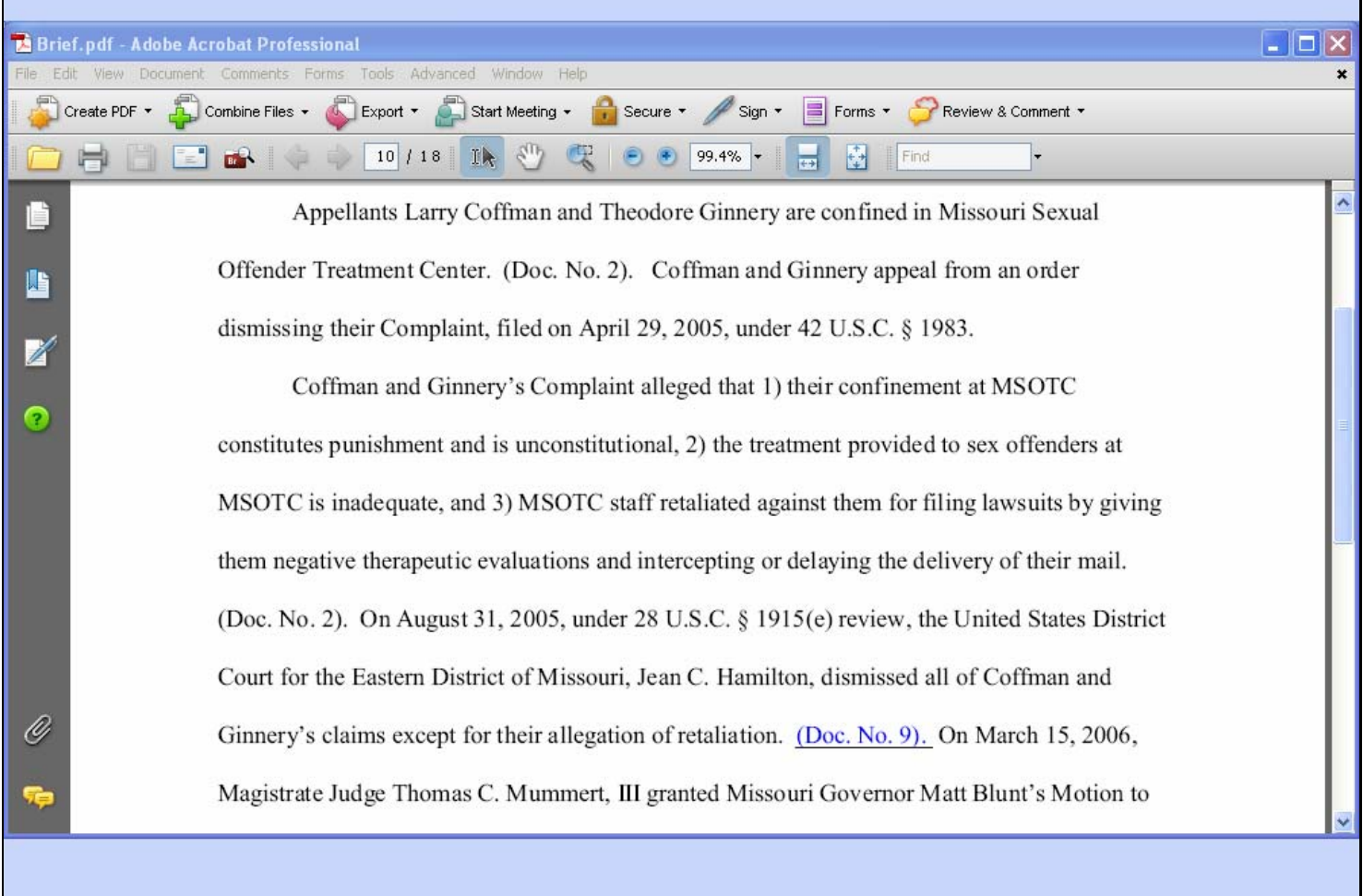

**Slide notes** 

## **Slide 49 - Login to PACER**

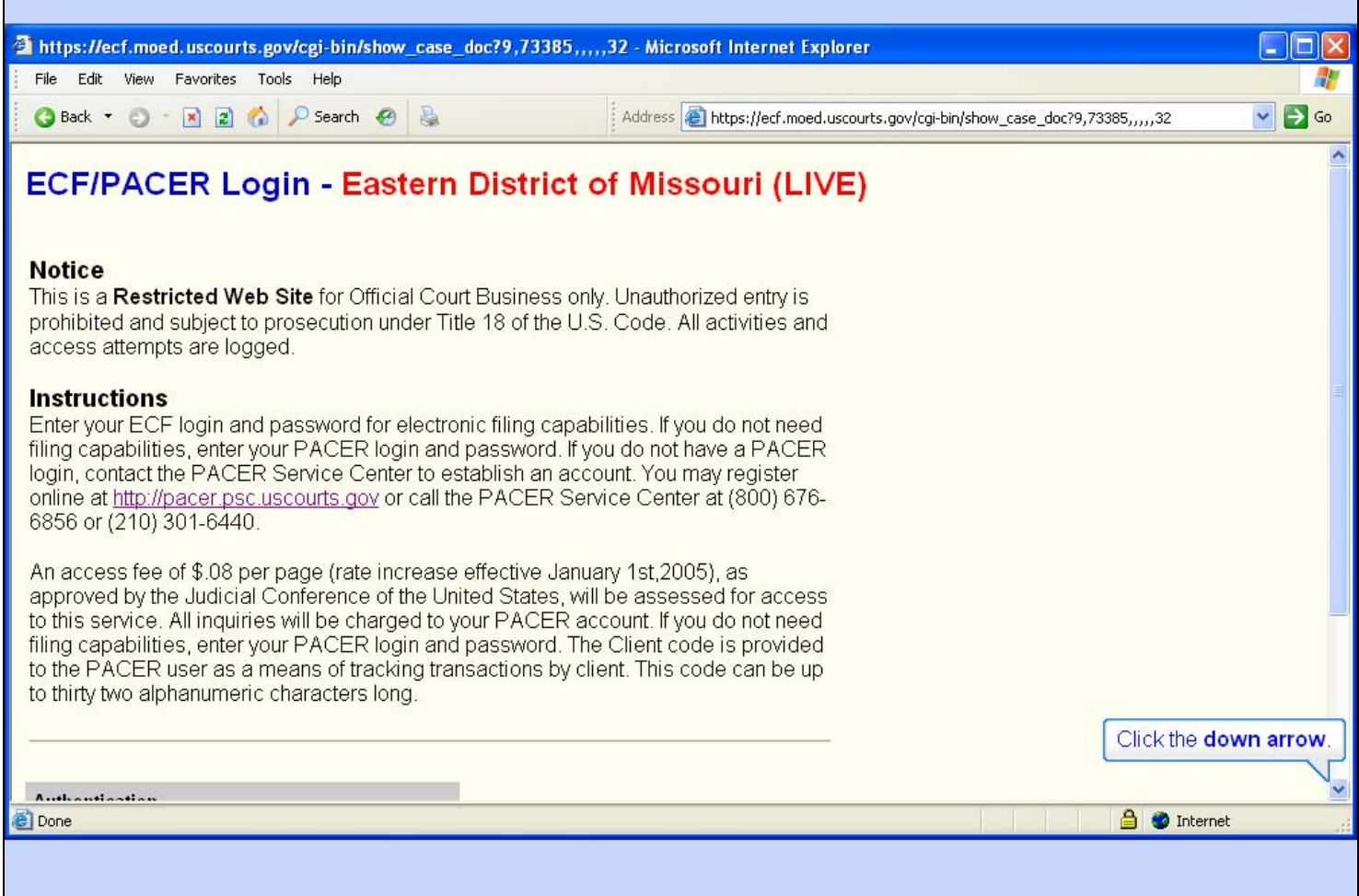

### **Slide notes**

Our browser opens and loads the login page for the District Court's web site. In order to view the document, we must enter our PACER account login and password. Normal PACER billing charges will apply.

To login, click the down arrow in the scroll bar.

### **Slide 50 - Slide 50**

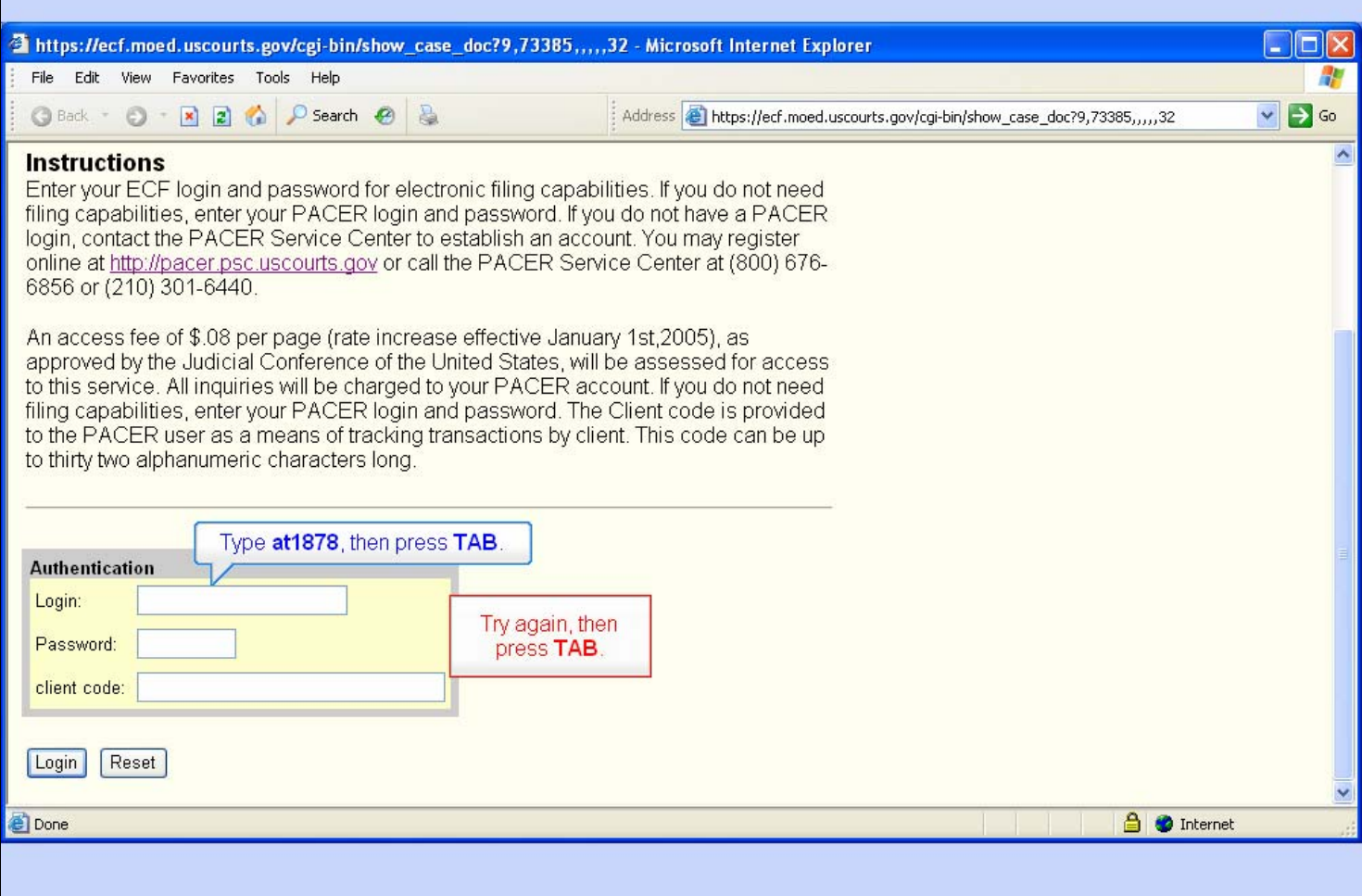

### **Slide notes**

Remember, both the login and password fields are case sensitive, so be sure to enter them in upper or lower case exactly as they were assigned to you.

In the login field, enter "at1878", then press the TAB key.

## **Slide 51 - Slide 51**

 $\mathbf{r}$ 

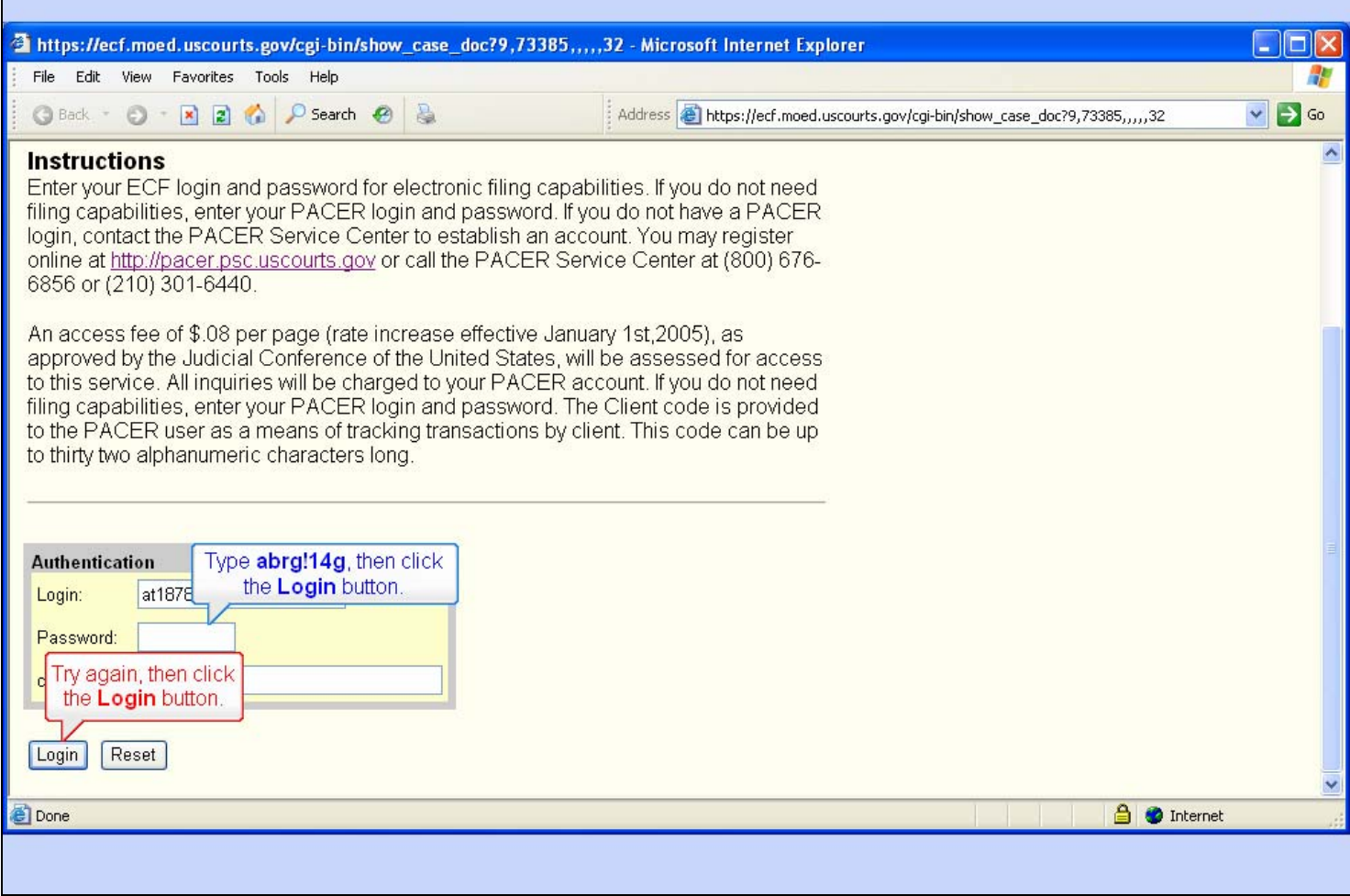

### **Slide notes**

In the password field, enter "abrg!14g", then click the Login button.

## **Slide 52 - Slide 52**

T

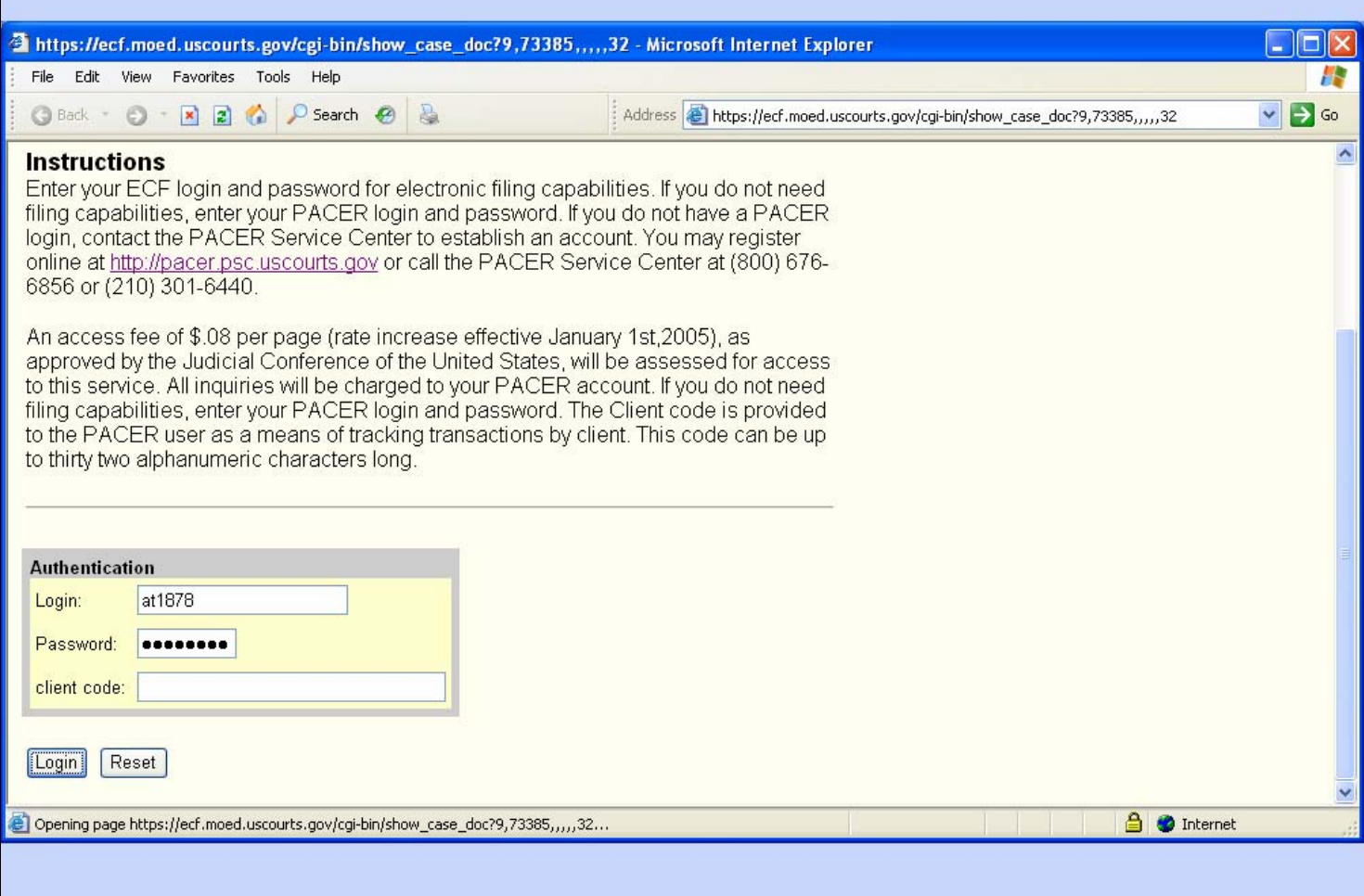

### **Slide notes**

## **Slide 53 - View the Document**

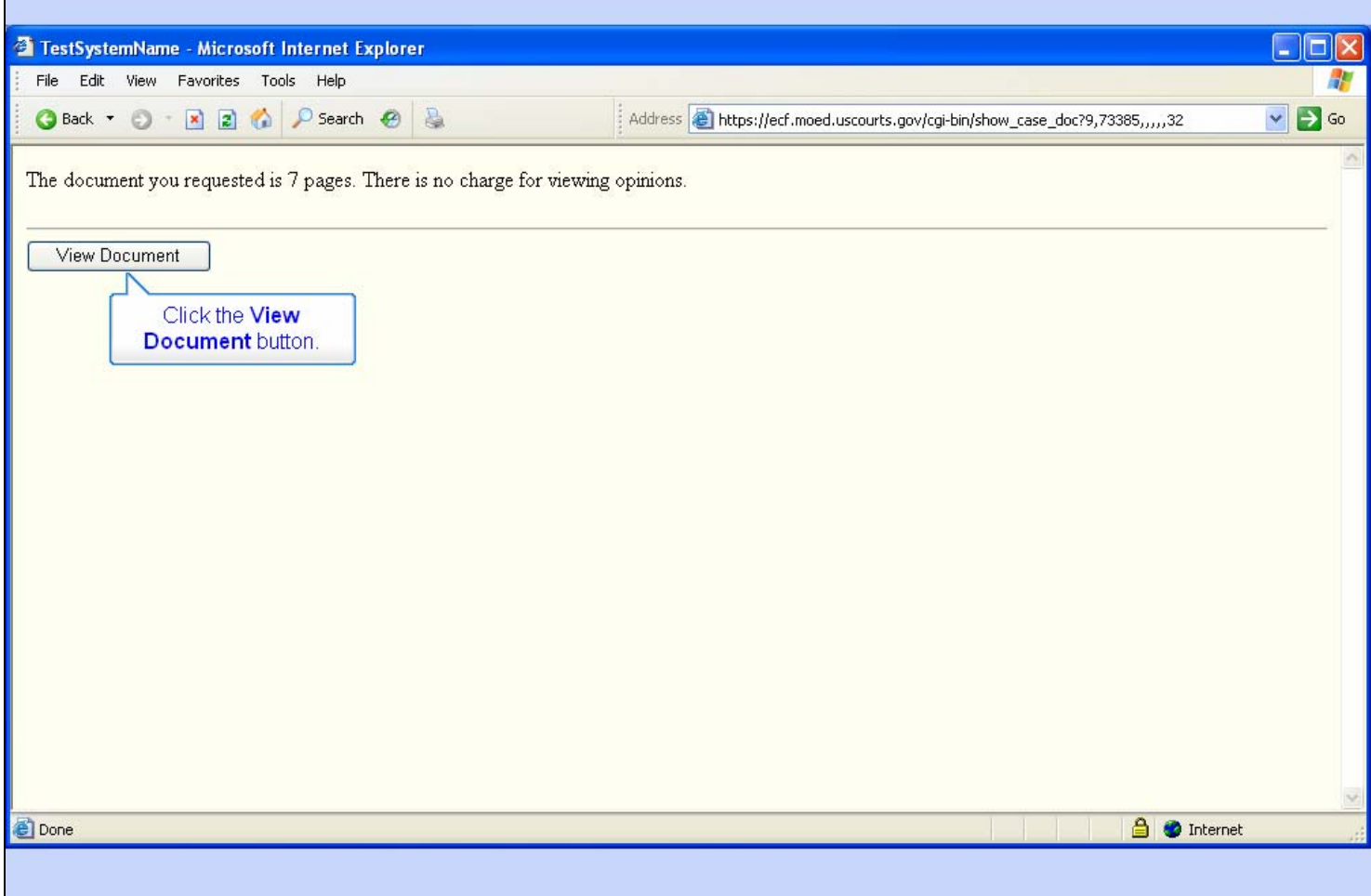

### **Slide notes**

Since the document we're linking to is considered an opinion, there will be no PACER access fee for this document.

Click the View Document button.

### **Slide 54 - Slide 54**

**F** 

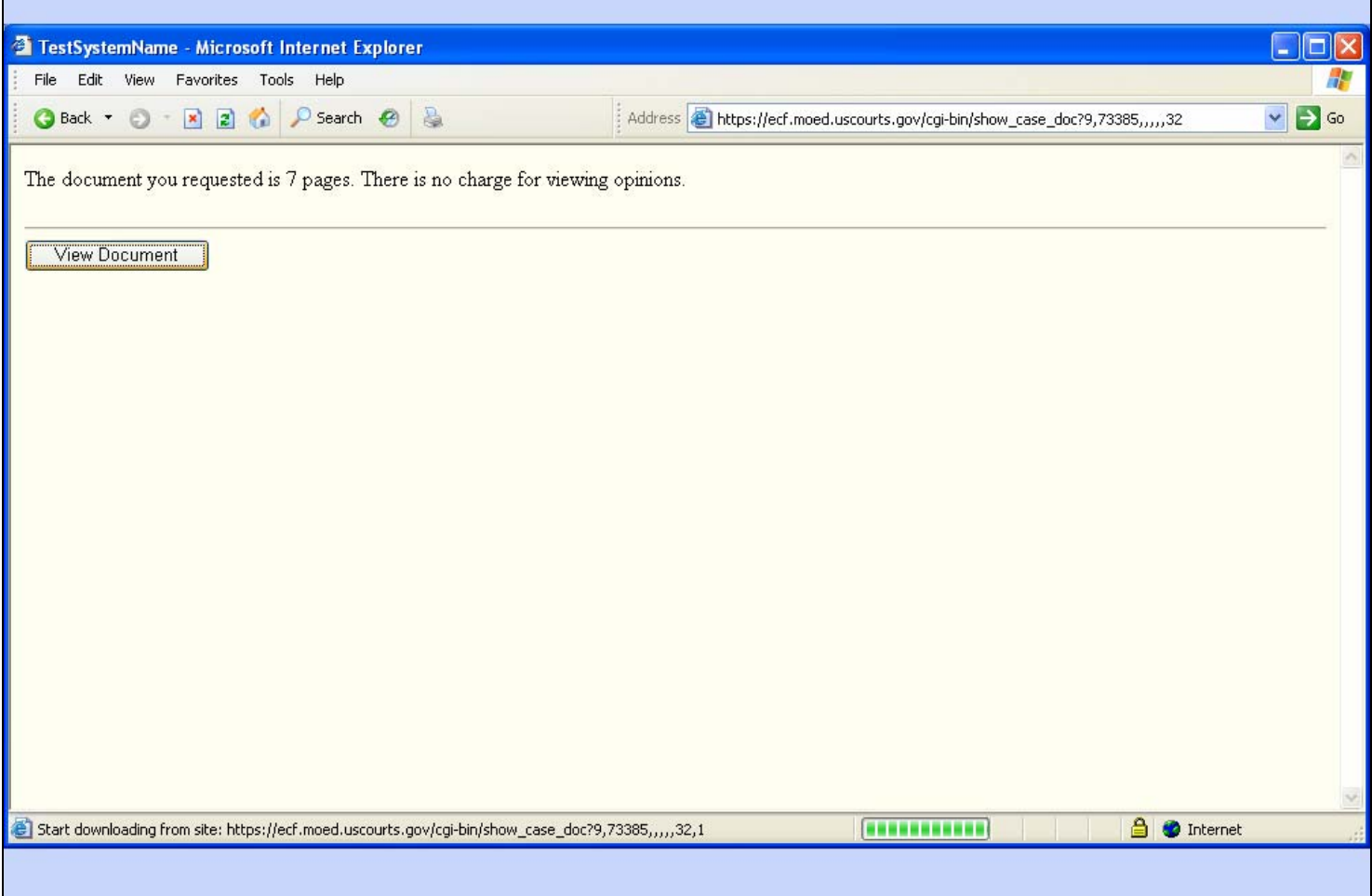

### **Slide notes**

### **Slide 55 - Slide 55**

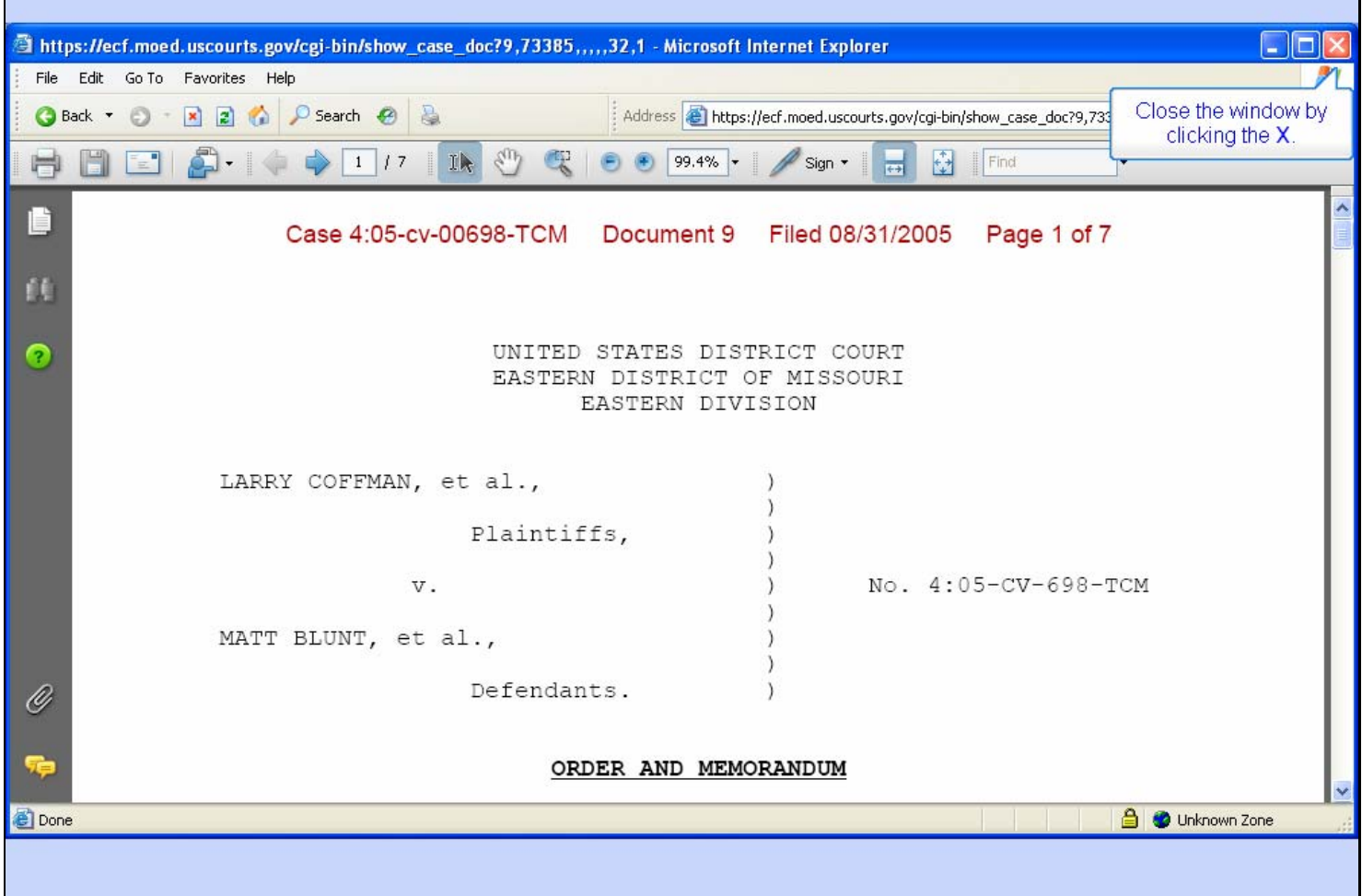

### **Slide notes**

The PDF document for the Order and Memorandum opens and we can verify that this is indeed the document we wish to reference in our brief.

Close the browser window by clicking the X.

Ť

### **Slide 56 - Slide 56**

ľ

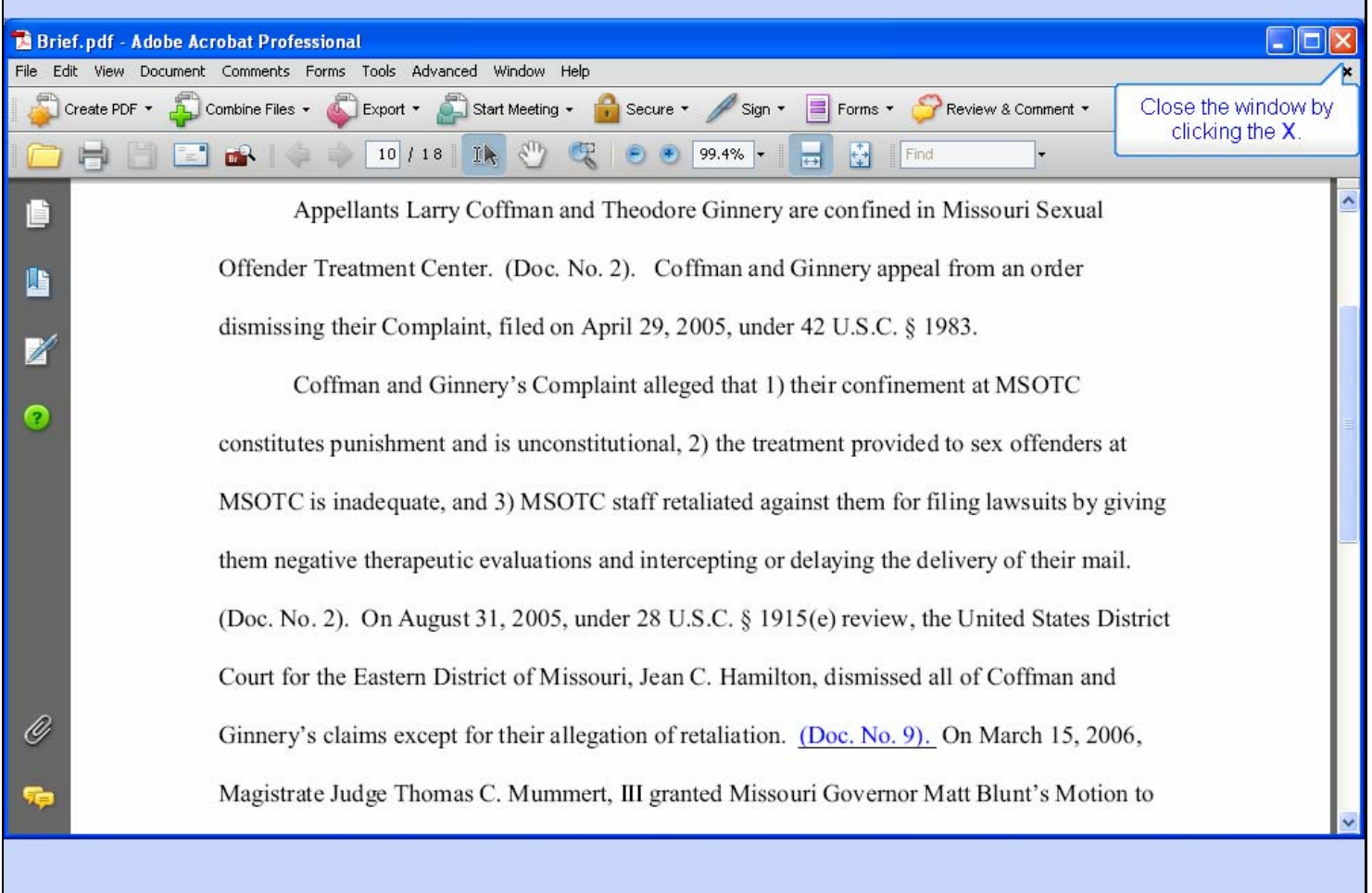

### **Slide notes**

We have now verified the hyperlink we have created in our brief is accurate. We can now close our brief and proceed to file it electronically in CM/ECF.

Close the Acrobat window by clicking its close button.

### **Slide 57 - Summary**

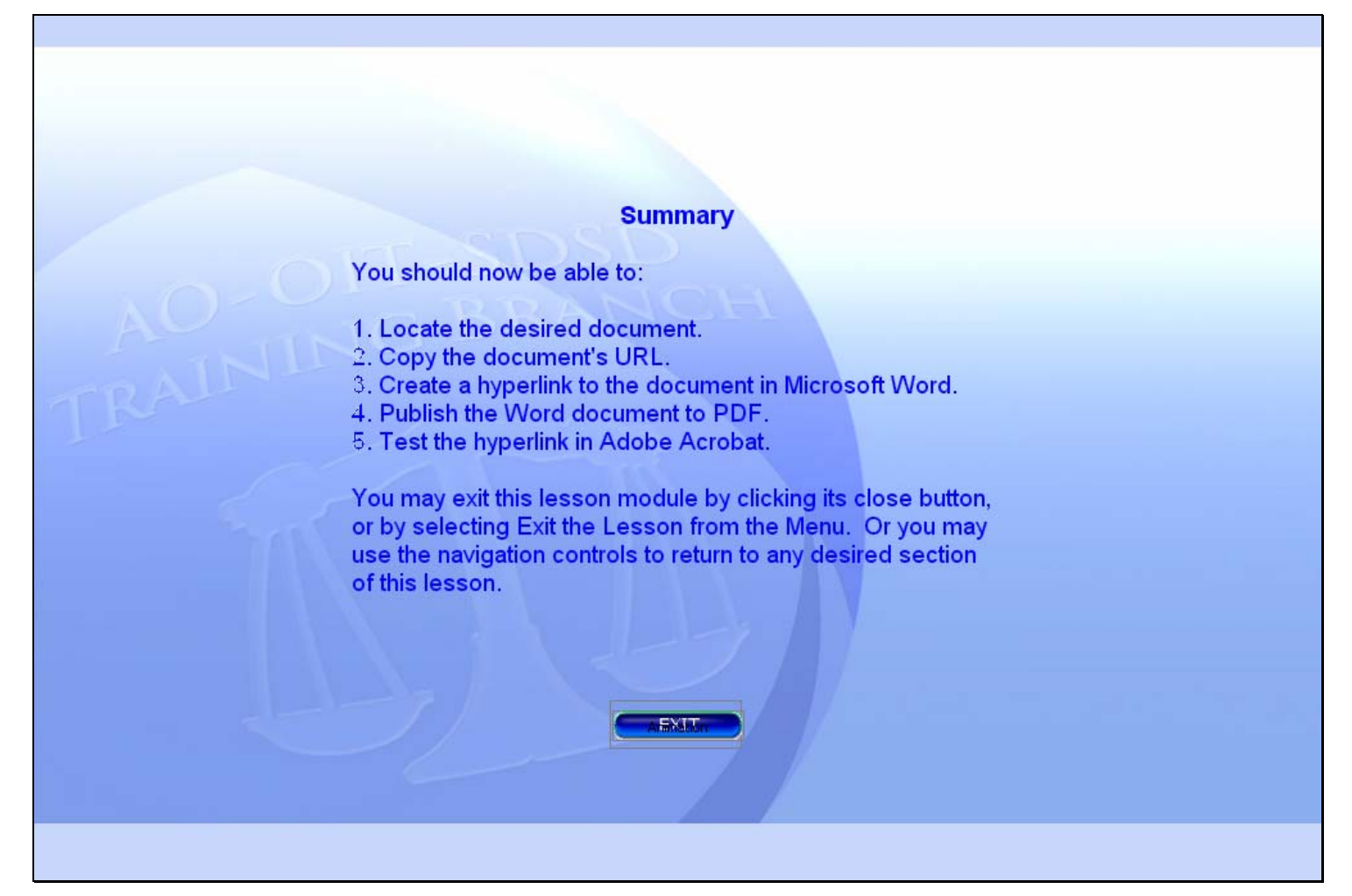

### **Slide notes**

This concludes the lesson. In summary, these are the things you should now be able to do.

You can end the lesson by clicking the Exit button, or by selecting Exit the Lesson from the menu. You can also use the navigation controls to return to any desired section of this lesson.

**Slide 58 - Exit** 

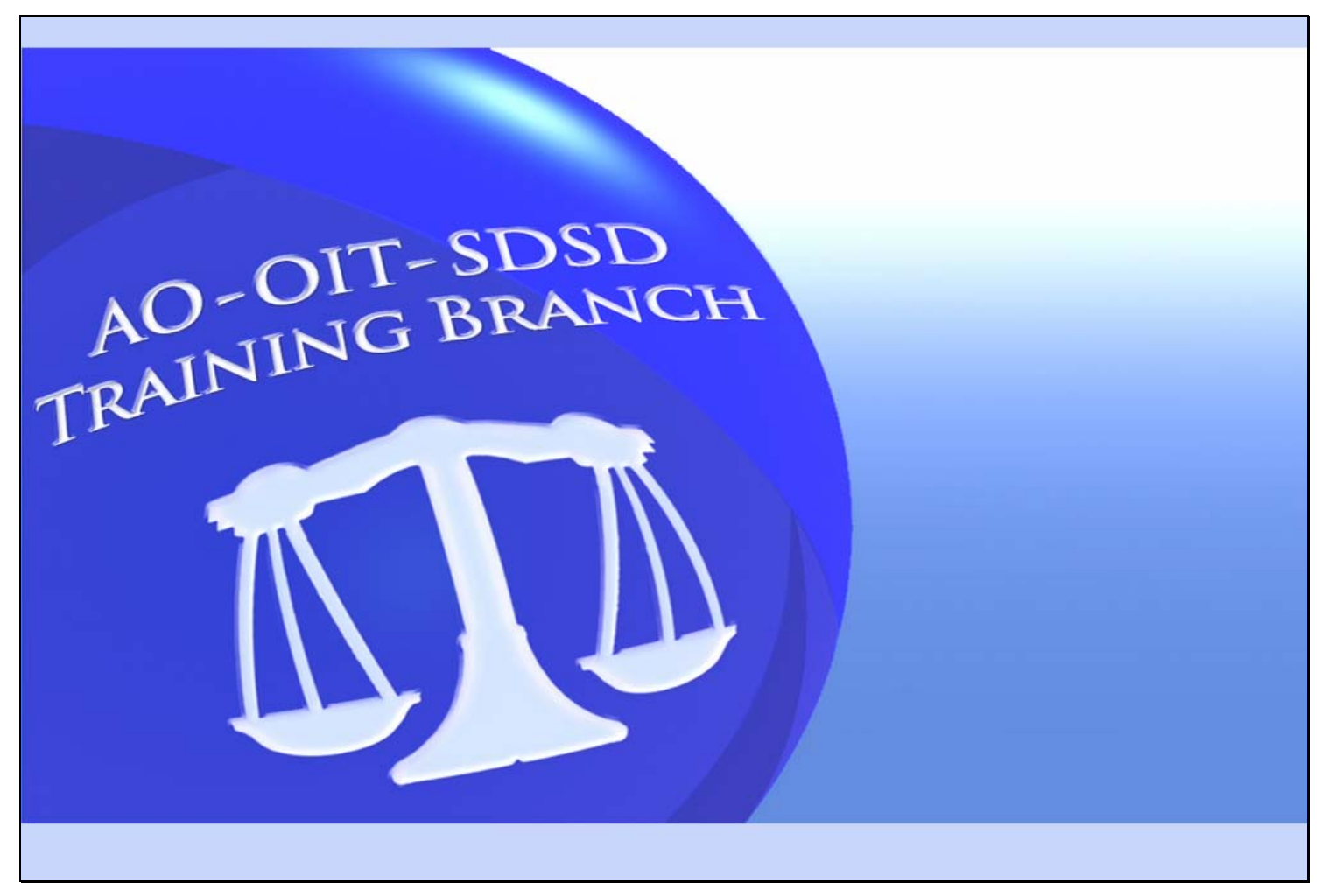

### **Slide notes**

Thanks for taking the lesson. Goodbye.